### *P-870HW-51a v2*

*802.11bg Wireless VDSL2 4-Port Gateway*

### *User's Guide*

Version 1.00 11/2008 Edition 1

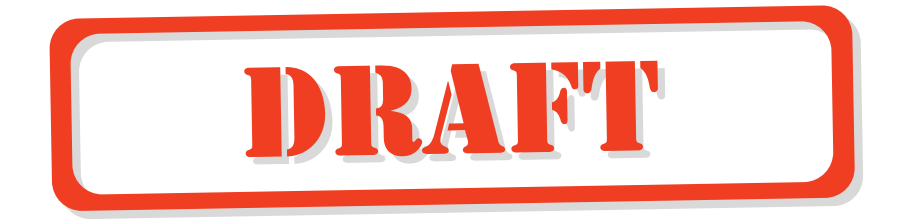

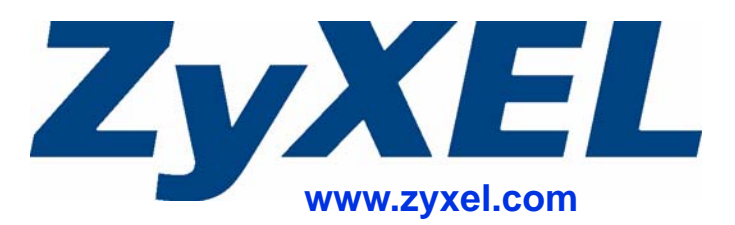

### **About This User's Guide**

#### **Intended Audience**

This manual is intended for people who want to configure the ZyXEL Device using the web configurator. You should have at least a basic knowledge of TCP/IP networking concepts and topology.

#### **Related Documentation**

• Quick Start Guide

The Quick Start Guide is designed to help you get up and running right away. It contains information on setting up your network and configuring for Internet access.

• Web Configurator Online Help Embedded web help for descriptions of individual screens and supplementary information.

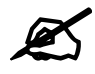

It is recommended you use the web configurator to configure the ZyXEL Device.

• Supporting Disk

Refer to the included CD for support documents.

• ZyXEL Web Site Please refer to www.zyxel.com for additional support documentation and product certifications.

#### **User Guide Feedback**

Help us help you. Send all User Guide-related comments, questions or suggestions for improvement to the following address, or use e-mail instead. Thank you!

The Technical Writing Team, ZyXEL Communications Corp., 6 Innovation Road II, Science-Based Industrial Park, Hsinchu, 300, Taiwan.

E-mail: techwriters@zyxel.com.tw

### **Document Conventions**

#### **Warnings and Notes**

These are how warnings and notes are shown in this User's Guide.

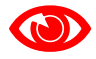

Warnings tell you about things that could harm you or your device.

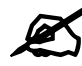

Notes tell you other important information (for example, other things you may need to configure or helpful tips) or recommendations.

#### **Syntax Conventions**

- The P-870HW-51a v2 may be referred to as the "ZyXEL Device", the "device", the "system" or the "product" in this User's Guide.
- Product labels, screen names, field labels and field choices are all in **bold** font.
- A key stroke is denoted by square brackets and uppercase text, for example, [ENTER] means the "enter" or "return" key on your keyboard.
- "Enter" means for you to type one or more characters and then press the [ENTER] key. "Select" or "choose" means for you to use one of the predefined choices.
- A right angle bracket  $(>)$  within a screen name denotes a mouse click. For example, **Maintenance > Log > Log Setting** means you first click **Maintenance** in the navigation panel, then the **Log** sub menu and finally the **Log Setting** tab to get to that screen.
- Units of measurement may denote the "metric" value or the "scientific" value. For example, "k" for kilo may denote "1000" or "1024", "M" for mega may denote "1000000" or "1048576" and so on.
- "e.g.," is a shorthand for "for instance", and "i.e.," means "that is" or "in other words".

#### **Icons Used in Figures**

Figures in this User's Guide may use the following generic icons. The ZyXEL Device icon is not an exact representation of your device.

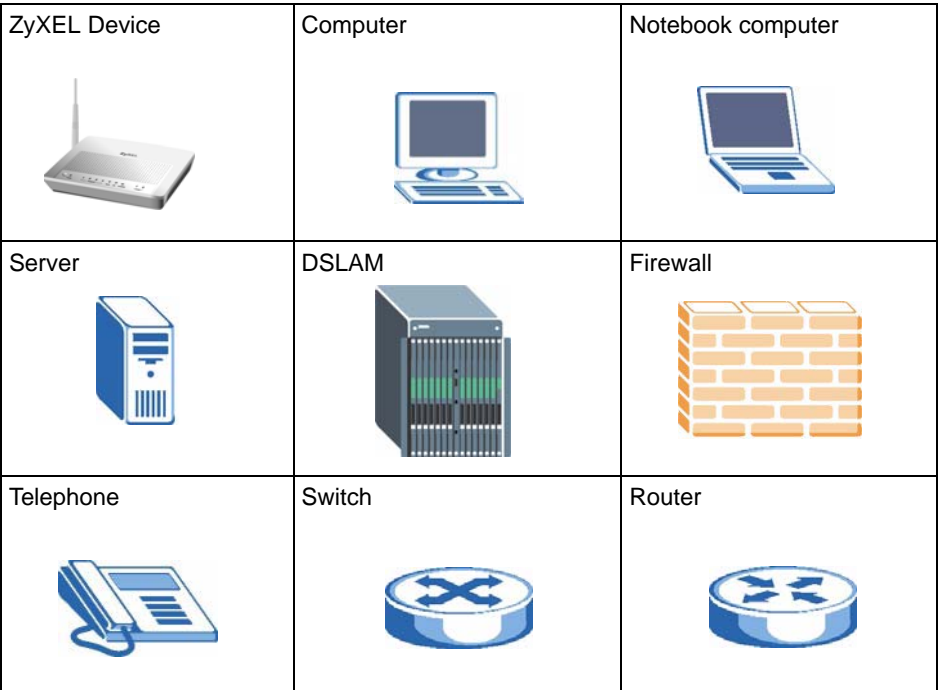

## **Safety Warnings**

### For your safety, be sure to read and follow all warning notices and instructions.

- Do NOT use this product near water, for example, in a wet basement or near a swimming pool.
- Do NOT expose your device to dampness, dust or corrosive liquids.
- Do NOT store things on the device.
- Do NOT install, use, or service this device during a thunderstorm. There is a remote risk of electric shock from lightning.
- Connect ONLY suitable accessories to the device.
- Do NOT open the device or unit. Opening or removing covers can expose you to dangerous high voltage points or other risks. ONLY qualified service personnel should service or disassemble this device. Please contact your vendor for further information.
- Make sure to connect the cables to the correct ports.
- Place connecting cables carefully so that no one will step on them or stumble over them.
- Always disconnect all cables from this device before servicing or disassembling.
- Use ONLY an appropriate power adaptor or cord for your device.
- Connect the power adaptor or cord to the right supply voltage (for example, 110V AC in North America or 230V AC in Europe).
- Do NOT allow anything to rest on the power adaptor or cord and do NOT place the product where anyone can walk on the power adaptor or cord.
- Do NOT use the device if the power adaptor or cord is damaged as it might cause electrocution.
- If the power adaptor or cord is damaged, remove it from the device and the power source.
- Do NOT attempt to repair the power adaptor or cord. Contact your local vendor to order a new one.
- Do not use the device outside, and make sure all the connections are indoors. There is a remote risk of electric shock from lightning.
- Do NOT obstruct the device ventilation slots, as insufficient airflow may harm your device.
- Use only No. 26 AWG (American Wire Gauge) or larger telecommunication line cord.
- Antenna Warning! This device meets ETSI and FCC certification requirements when using the included antenna(s). Only use the included antenna(s).
- If you wall mount your device, make sure that no electrical lines, gas or water pipes will be damaged.

This product is recyclable. Dispose of it properly.

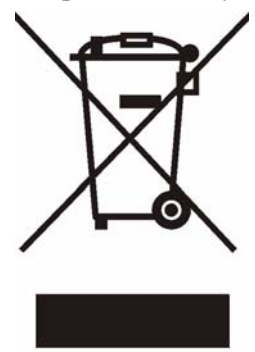

### **Contents Overview**

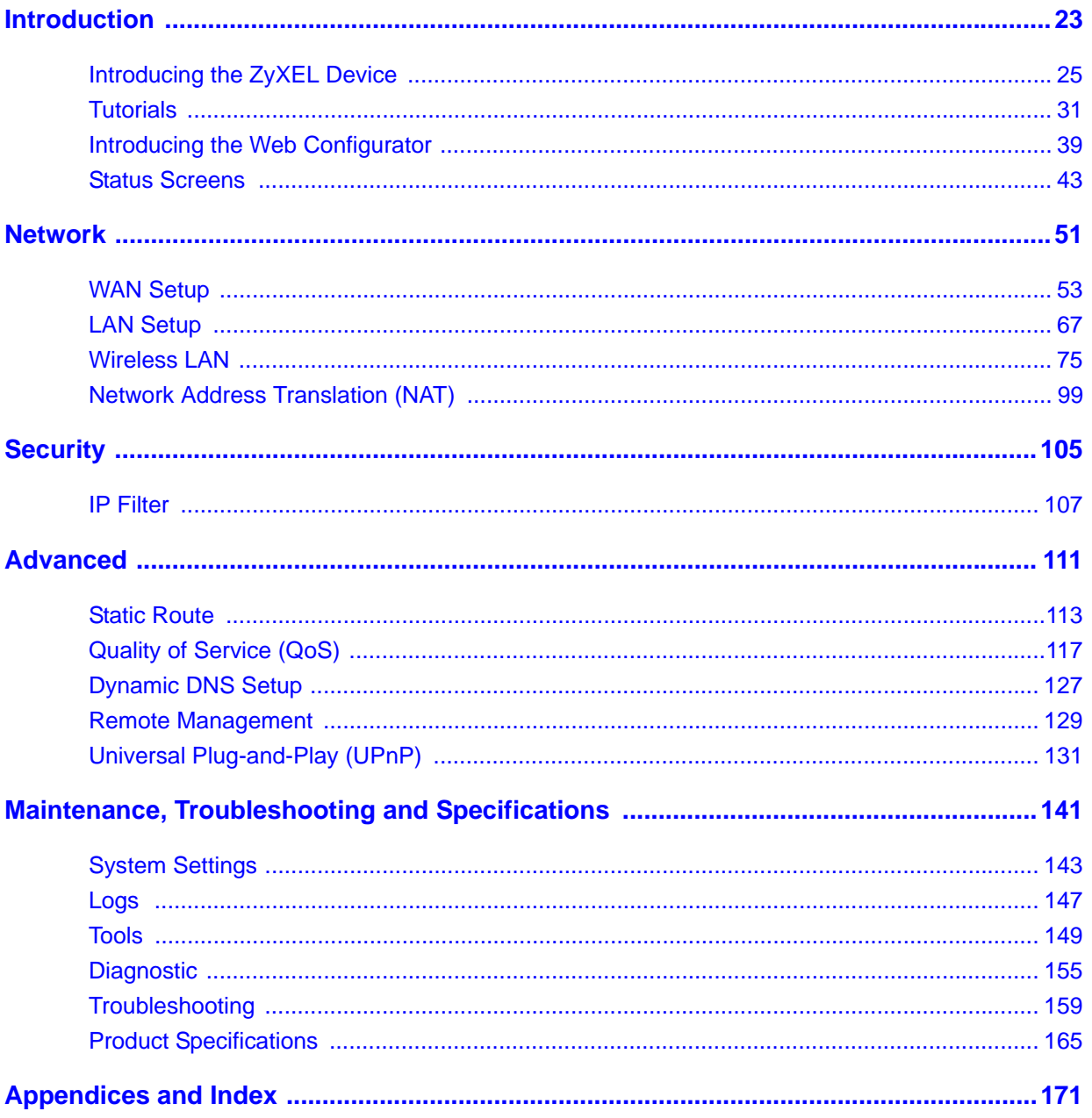

### **Table of Contents**

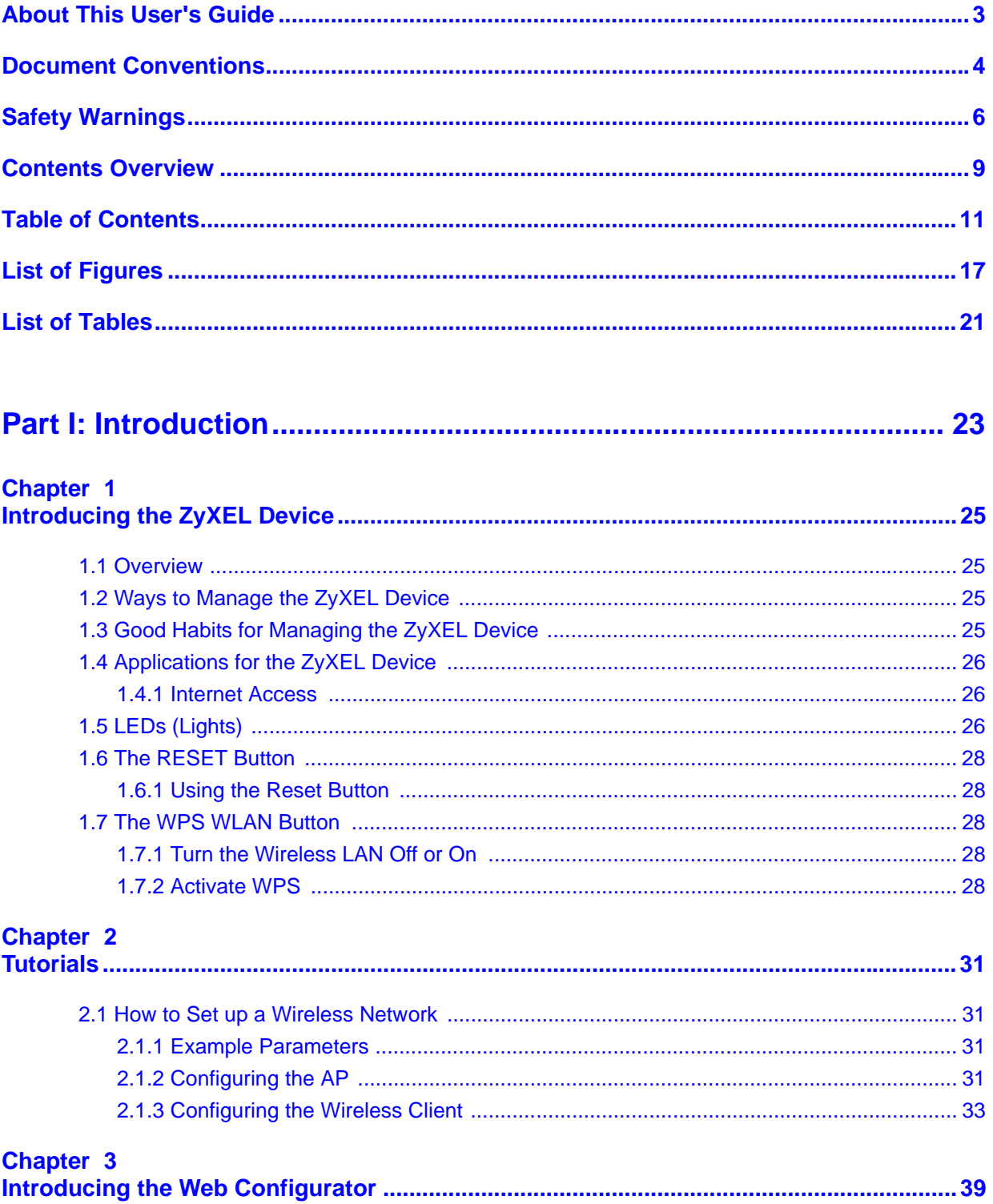

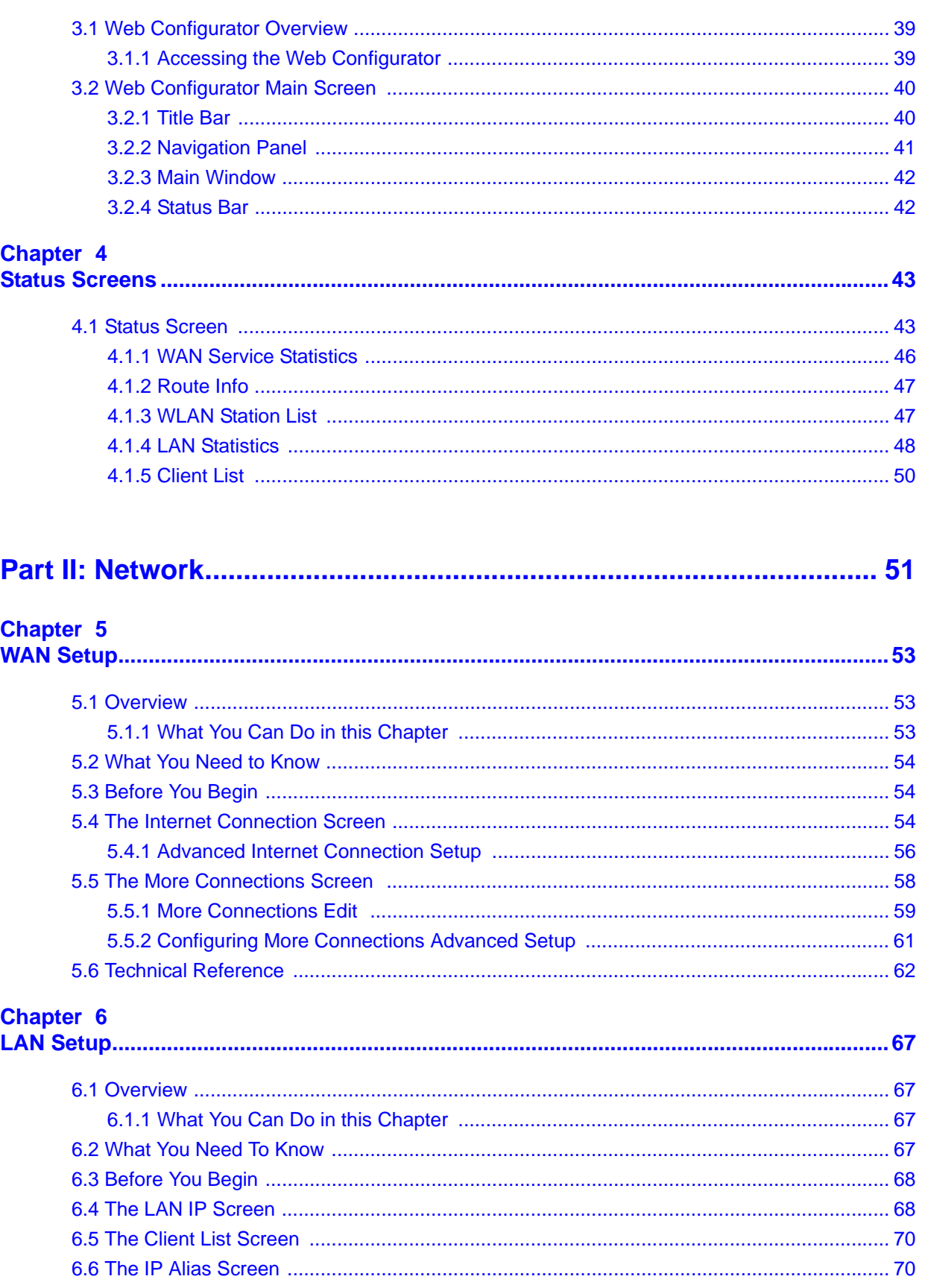

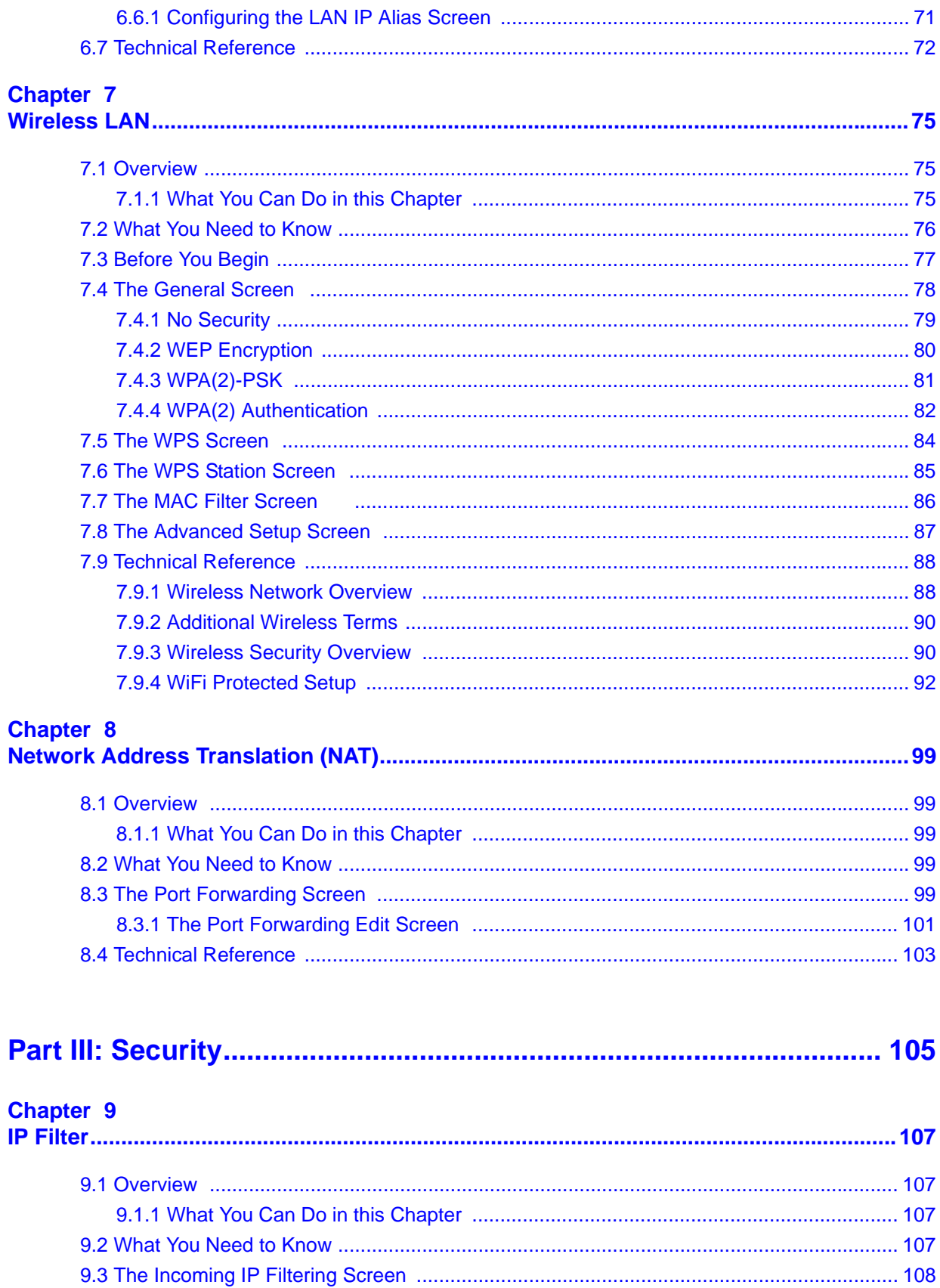

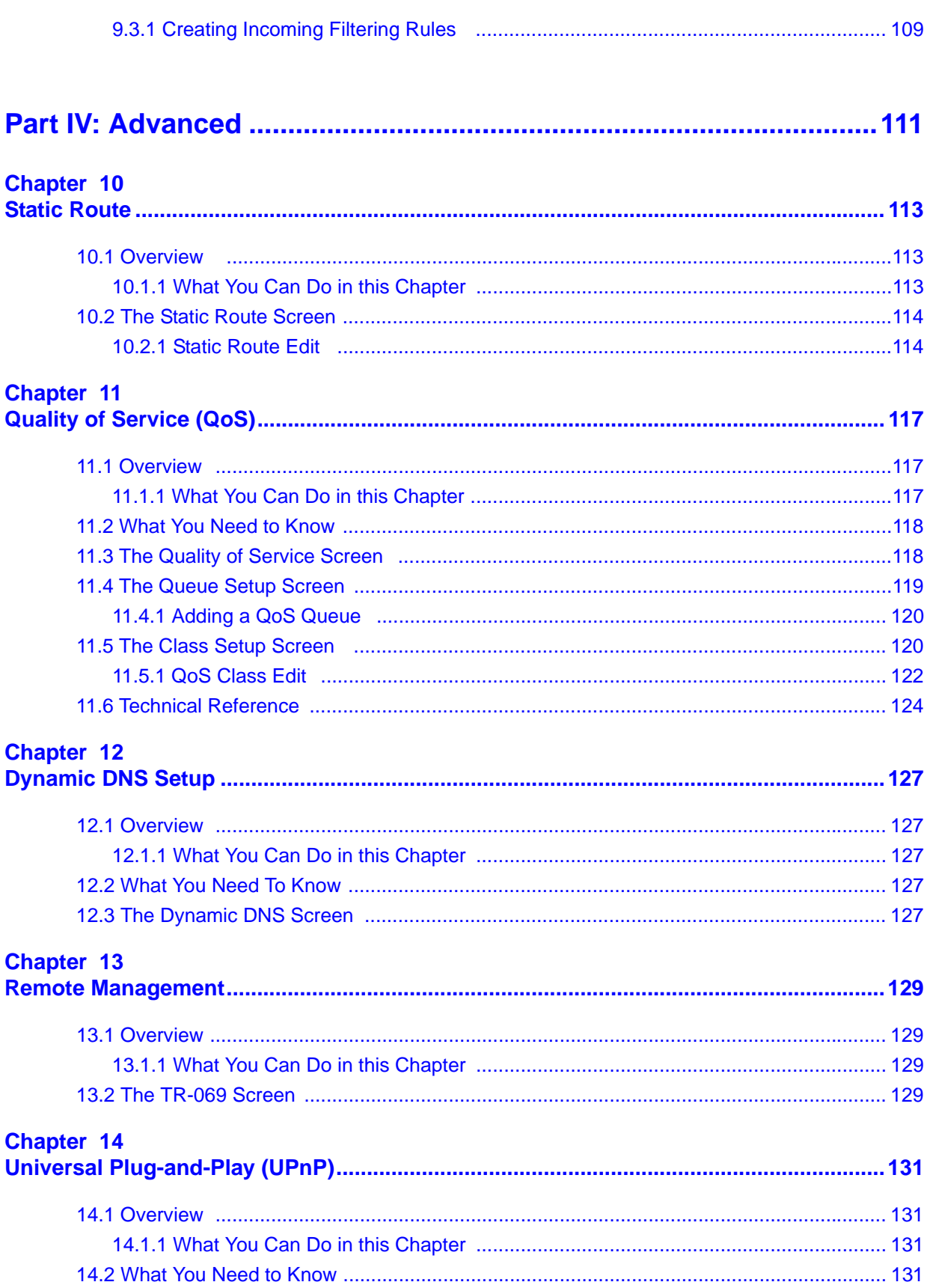

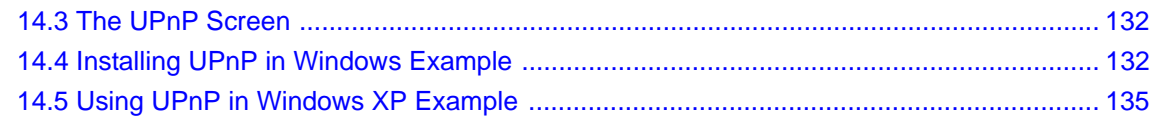

#### Part V: Maintenance, Troubleshooting and Specifications.............. 141

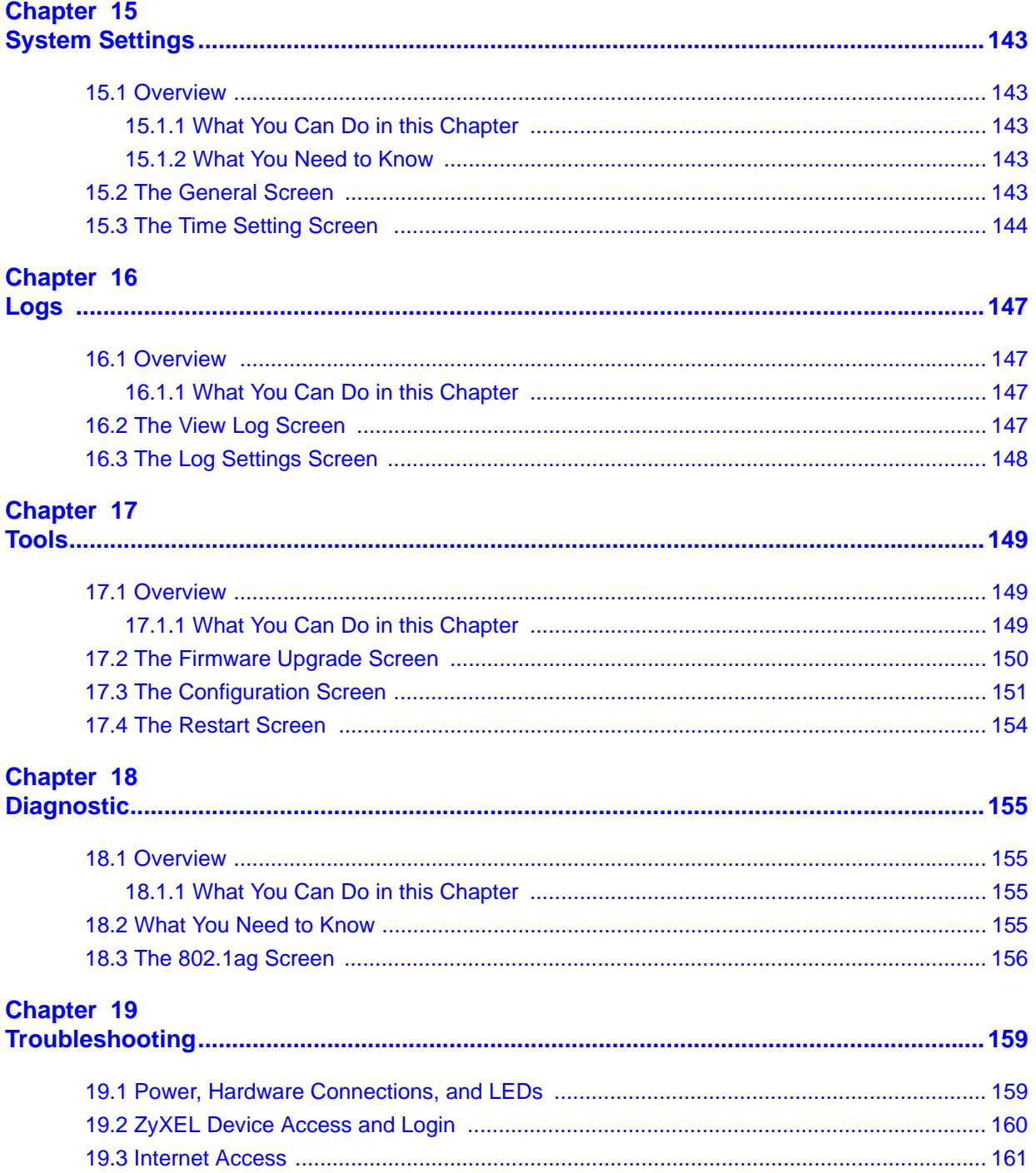

### **Chapter 20<br>Product Specification**

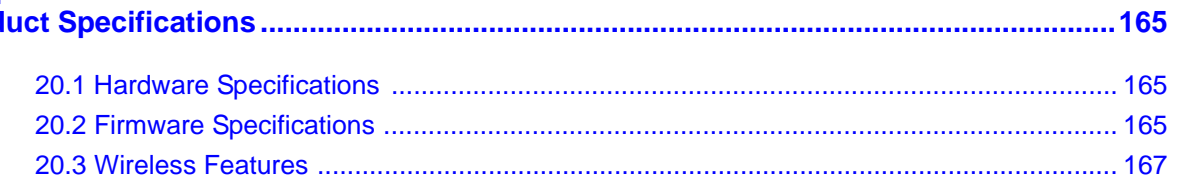

#### 

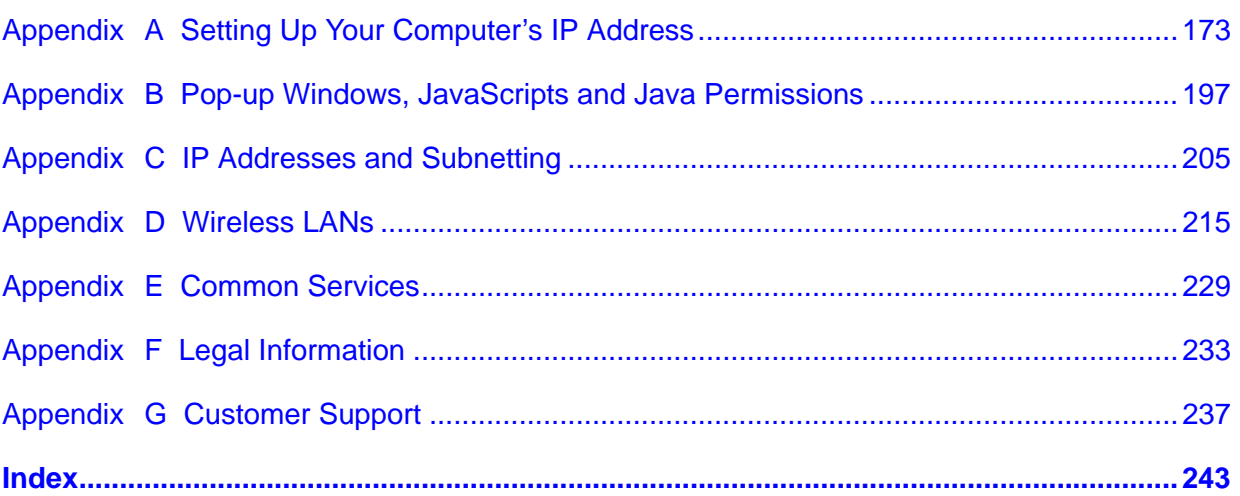

## **List of Figures**

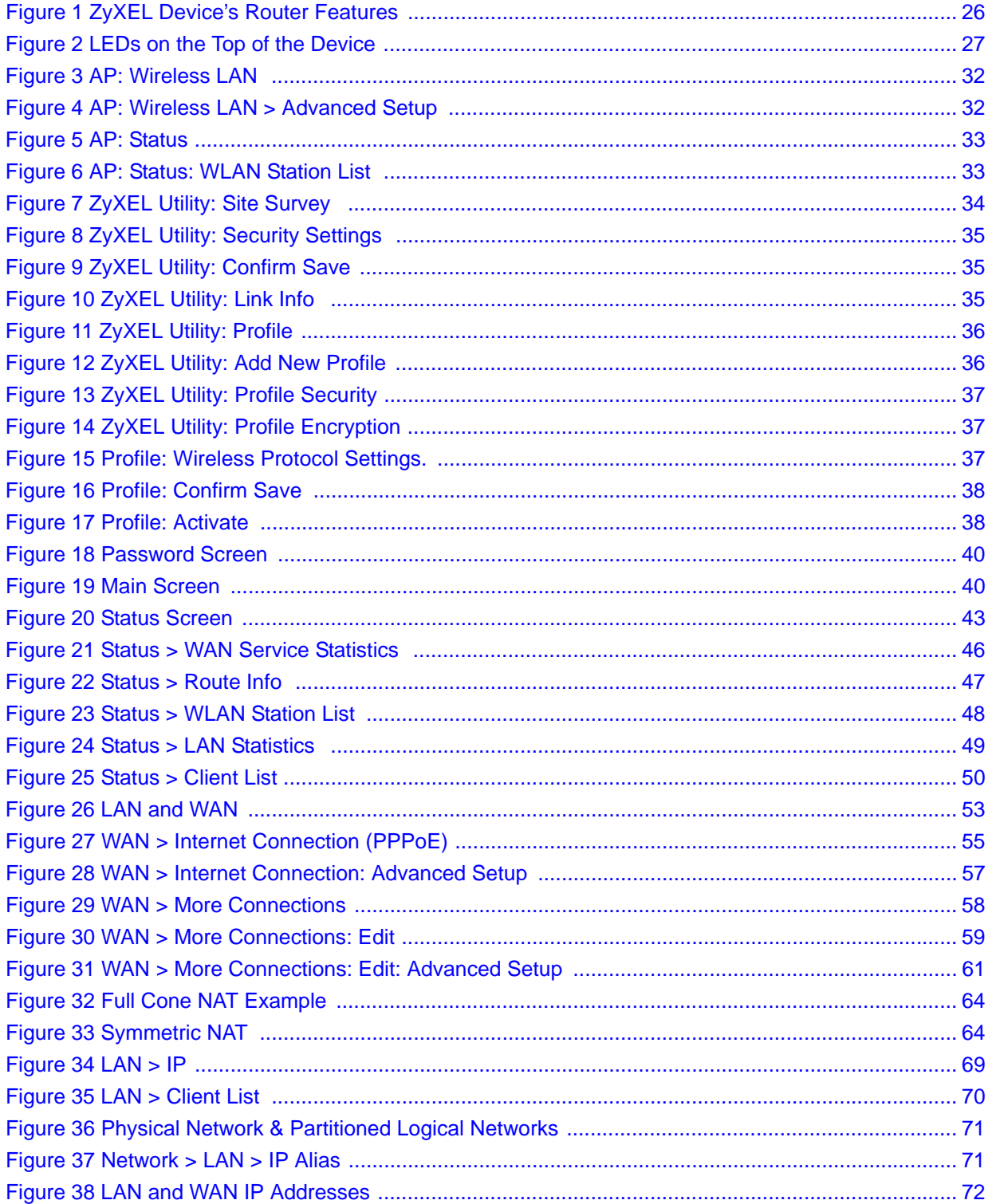

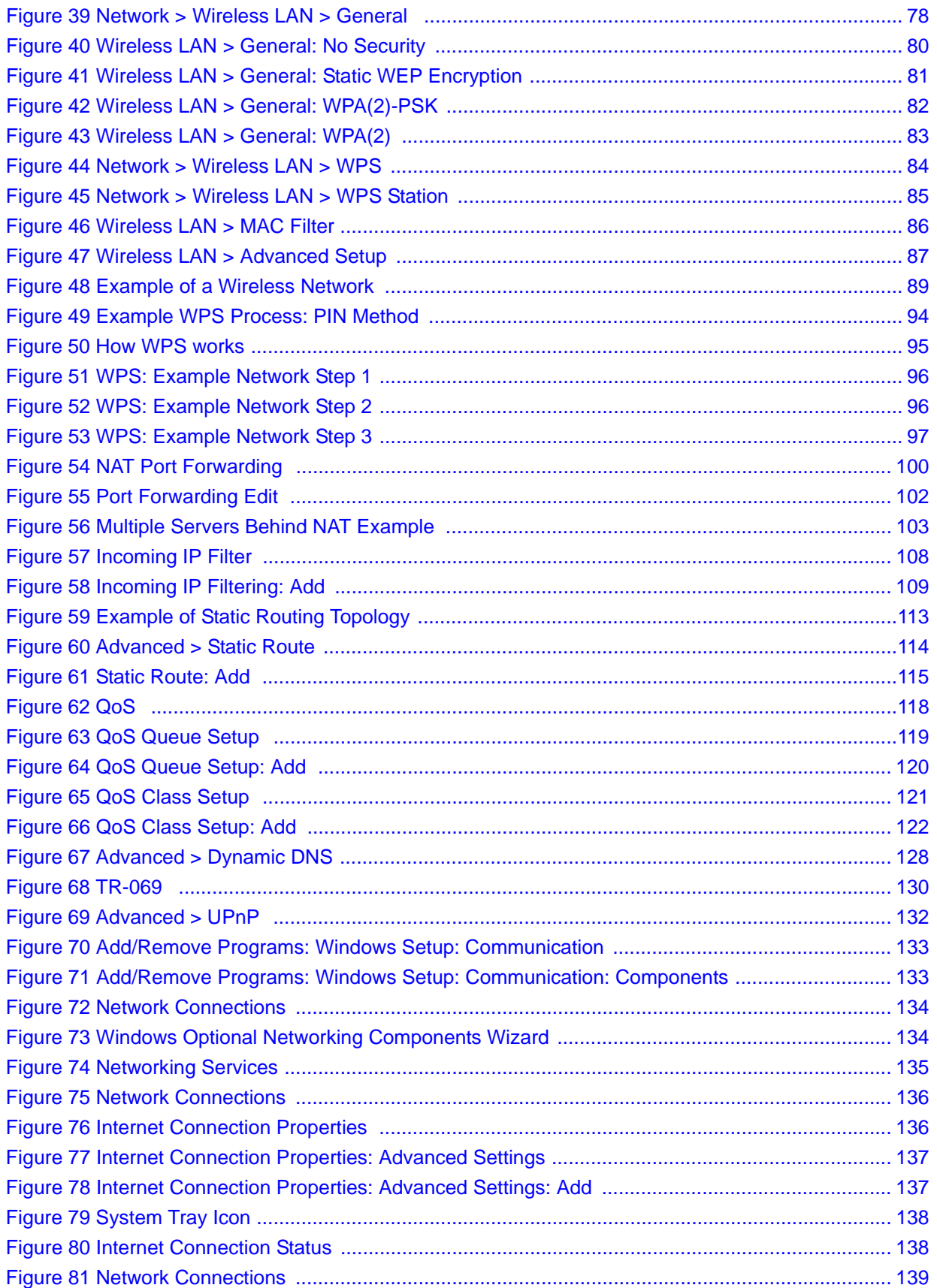

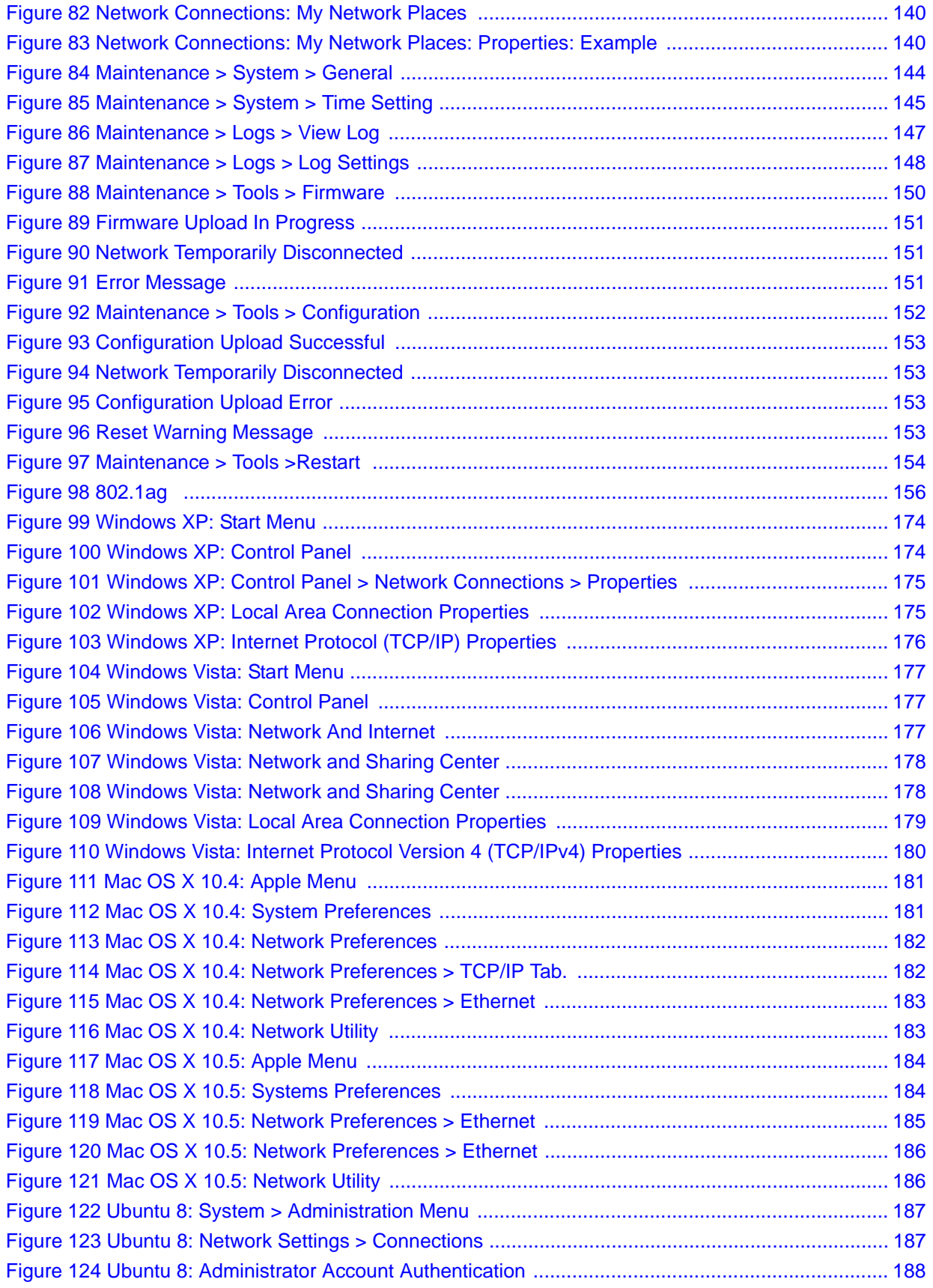

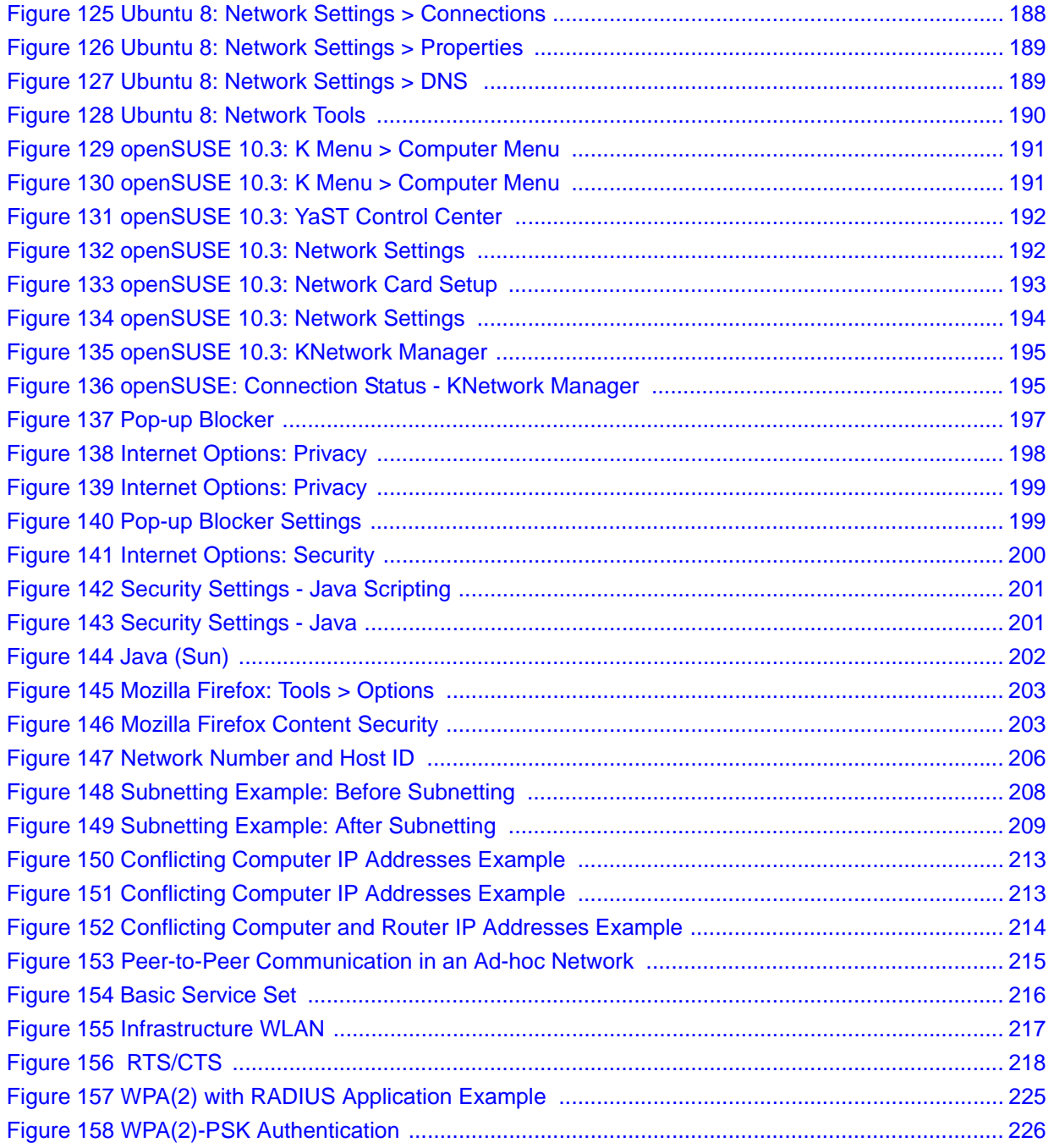

### **List of Tables**

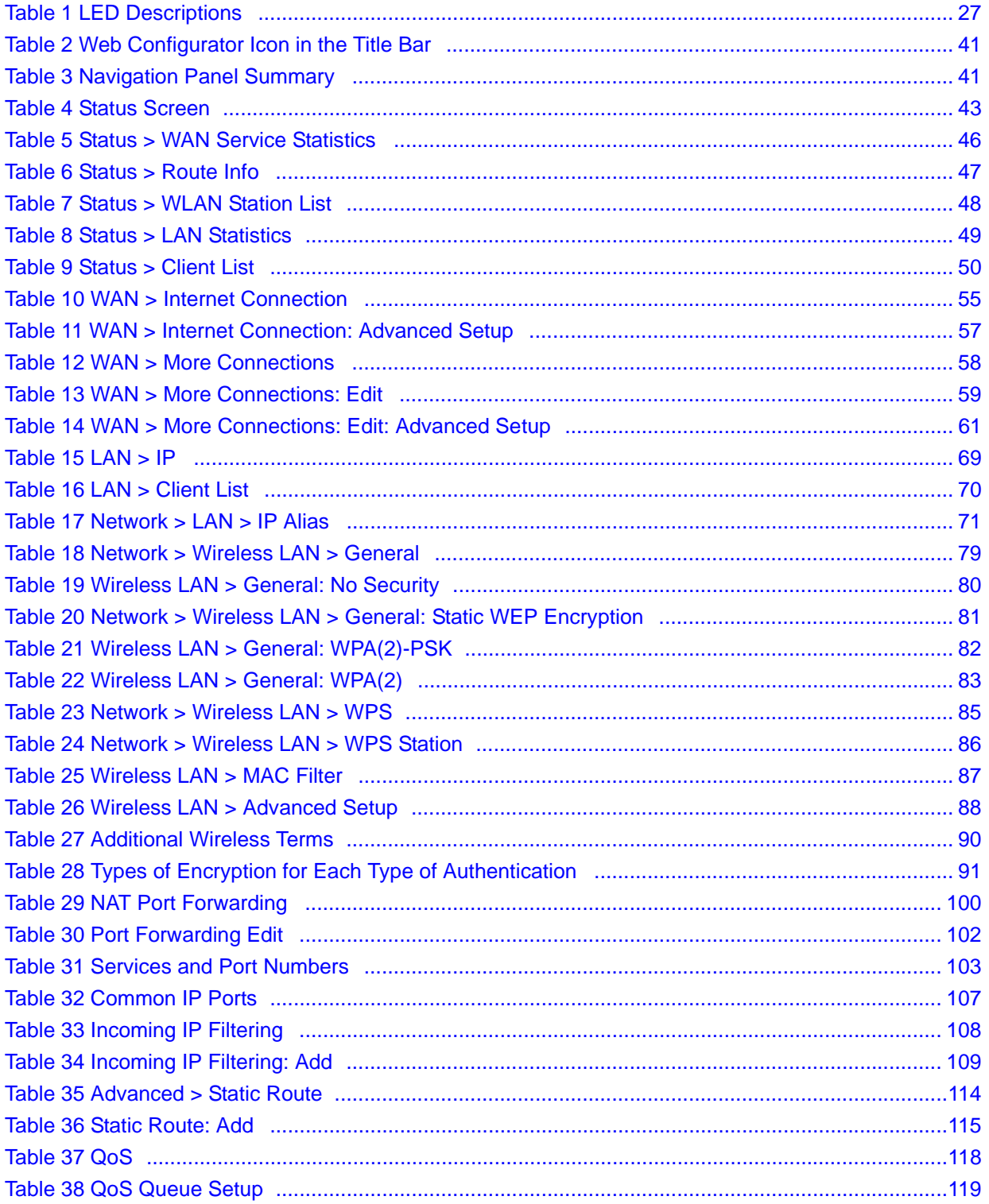

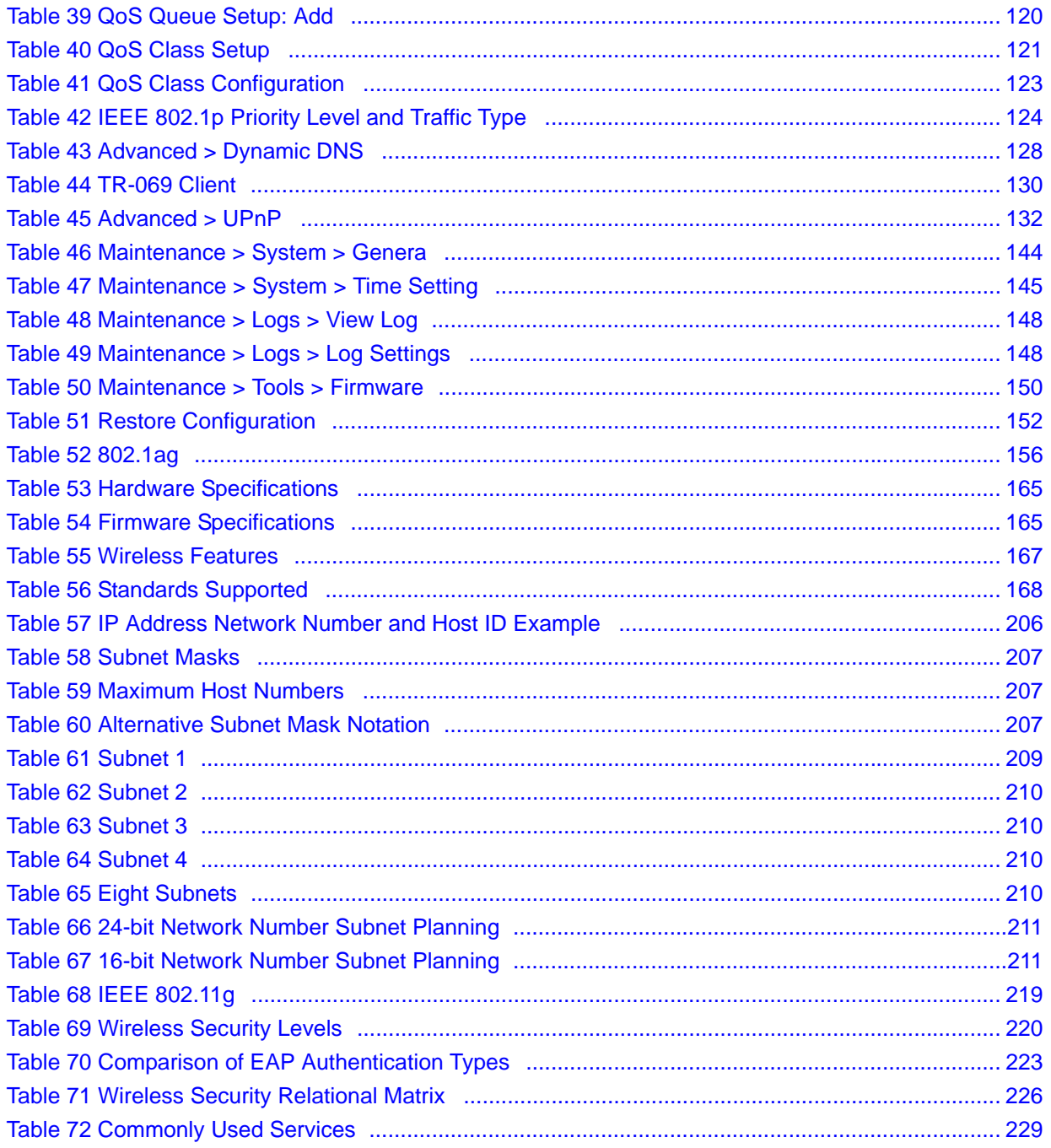

# **PART I Introduction**

Introducing the ZyXEL Device (25) Tutorials (31) Introducing the Web Configurator (39) Status Screens (43)

**CHAPTER 1** 

### **Introducing the ZyXEL Device**

This chapter introduces the main applications and features of the ZyXEL Device. It also introduces the ways you can manage the ZyXEL Device.

#### **1.1 Overview**

The P-870HW-51a v2 is a VDSL2 gateway that allows super-fast, secure Internet access over analog (POTS) telephone lines.

you can use Quality of Service (QoS) to efficiently manage traffic on your network by giving priority to certain types of traffic and/or to particular computers.

Please refer to the following description of the product name format.

- "H" denotes an integrated 4-port hub (switch).
- "W" denotes wireless functionality. There is an embedded mini-PCI module for IEEE 802.11g wireless LAN connectivity.

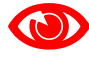

Only use firmware for your ZyXEL Device's specific model. Refer to the label on the bottom of your ZyXEL Device.

See Chapter 20 on page 165 for a full list of features.

#### **1.2 Ways to Manage the ZyXEL Device**

Use any of the following methods to manage the ZyXEL Device.

- Web Configurator. This is recommended for everyday management of the ZyXEL Device using a (supported) web browser.
- TR-069. This is an auto-configuration server used to remotely configure your device.

#### **1.3 Good Habits for Managing the ZyXEL Device**

Do the following things regularly to make the ZyXEL Device more secure and to manage the ZyXEL Device more effectively.

- Change the password. Use a password that's not easy to guess and that consists of different types of characters, such as numbers and letters.
- Write down the password and put it in a safe place.
- Back up the configuration (and make sure you know how to restore it). Restoring an earlier working configuration may be useful if the device becomes unstable or even crashes. If you forget your password, you will have to reset the ZyXEL Device to its factory default settings. If you backed up an earlier configuration file, you would not have to totally re-configure the ZyXEL Device. You could simply restore your last configuration.

#### **1.4 Applications for the ZyXEL Device**

Here are some example uses for which the ZyXEL Device is well suited.

#### **1.4.1 Internet Access**

Your ZyXEL Device provides shared Internet access by connecting the DSL port to the **DSL** or **MODEM** jack on a splitter or your telephone jack. Computers can connect to the ZyXEL Device's LAN ports (or wirelessly).

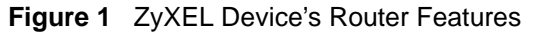

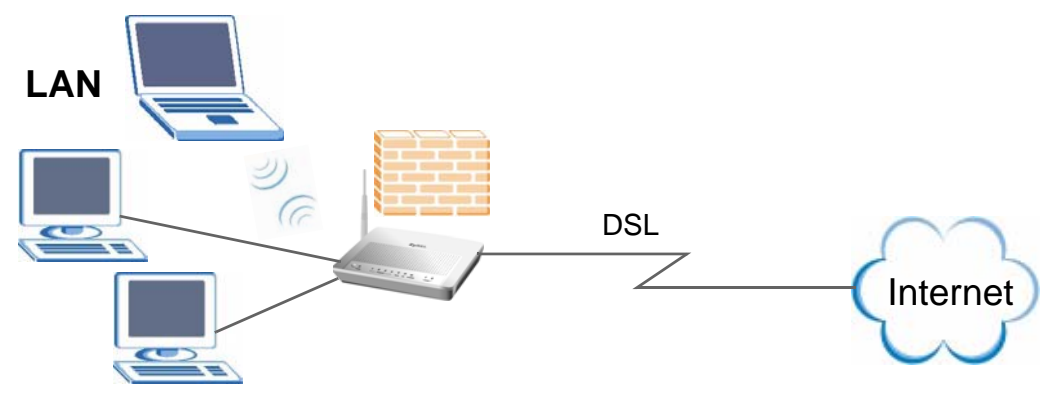

You can also configure IP filtering on the ZyXEL Device for secure Internet access. When the IP filter is on, all incoming traffic from the Internet to your network is blocked by default unless it is initiated from your network. This means that probes from the outside to your network are not allowed, but you can safely browse the Internet and download files.

#### **1.5 LEDs (Lights)**

The following graphic displays the labels of the LEDs.

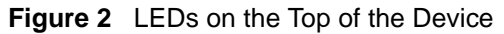

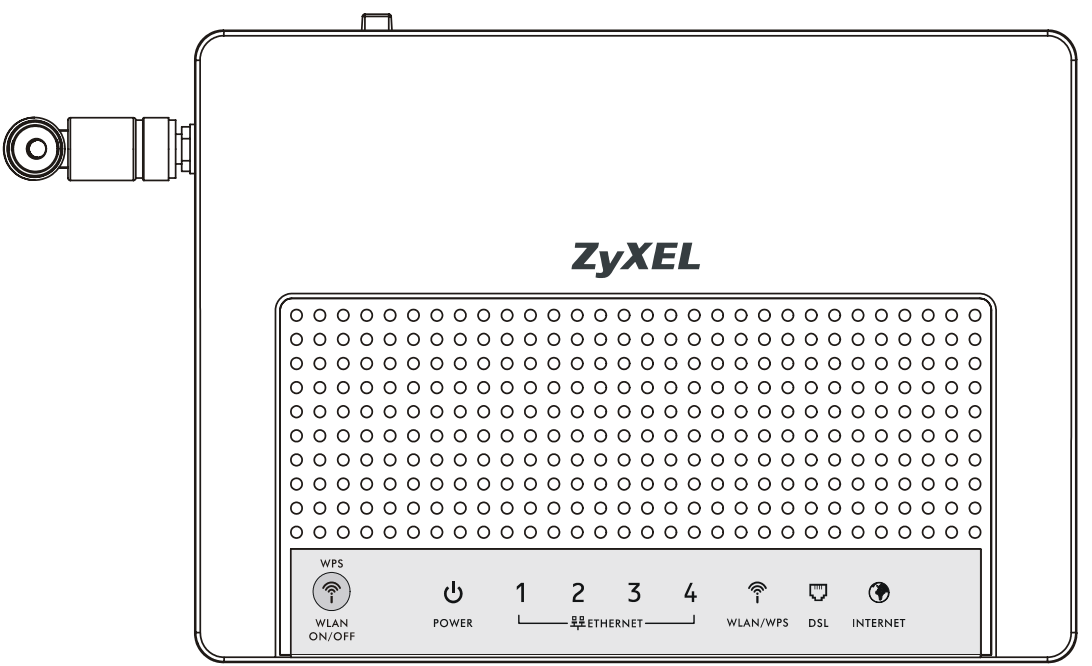

None of the LEDs are on if the ZyXEL Device is not receiving power.

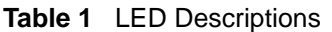

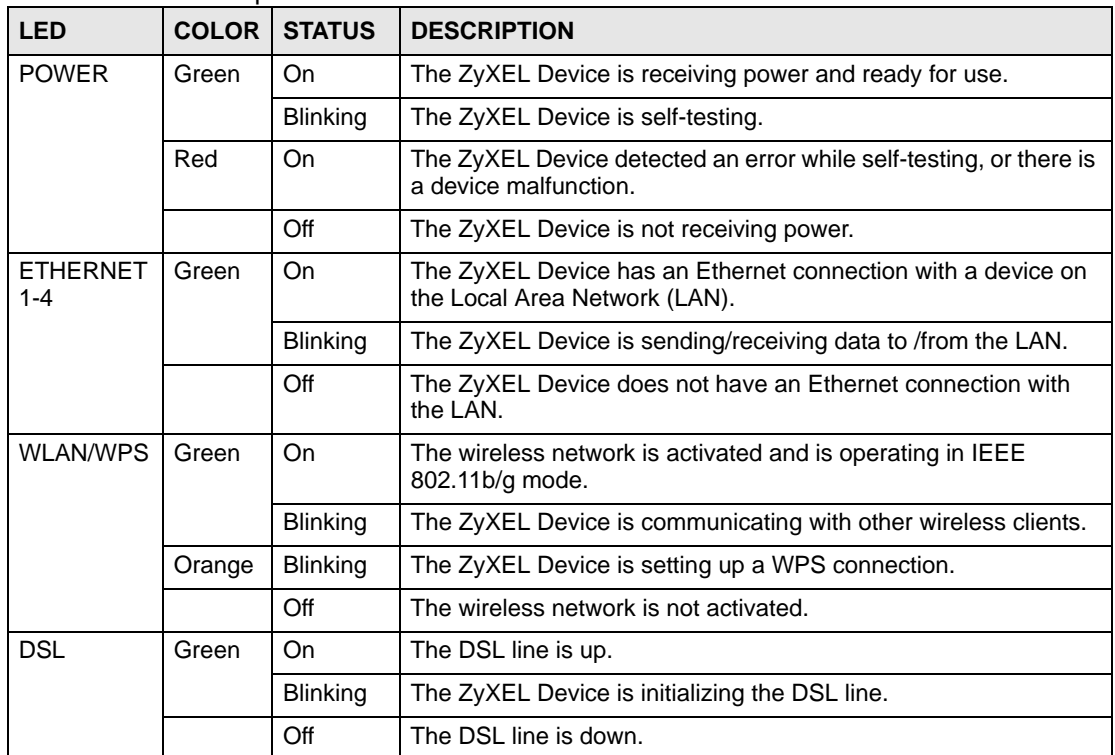

| <b>LED</b>      | <b>COLOR</b> | <b>STATUS</b>   | <b>DESCRIPTION</b>                                                                                                    |
|-----------------|--------------|-----------------|----------------------------------------------------------------------------------------------------|
| <b>INTERNET</b> | Green        | On              | The ZyXEL Device has an IP connection but no traffic.<br>Your device has a WAN IP address (either static or assigned by a<br>DHCP server), PPP negotiation was successfully completed (if<br>used) and the DSL connection is up. |
|                 |              | <b>Blinking</b> | The ZyXEL Device is sending or receiving IP traffic.                                                                                                    |
|                 | Red          | On.             | The ZyXEL Device attempted to make an IP connection but<br>failed. Possible causes are no response from a DHCP server, no<br>PPPoE response, PPPoE authentication failed.                                                        |
|                 |              | Off             | The ZyXEL Device does not have an IP connection.                                                                                                    |

**Table 1** LED Descriptions

Refer to the Quick Start Guide for information on hardware connections.

#### **1.6 The RESET Button**

If you forget your password or cannot access the web configurator, you will need to use the **RESET** button at the back of the device to reload the factory-default configuration file. This means that you will lose all configurations that you had previously and the password will be reset to "1234". You can also use the

#### **1.6.1 Using the Reset Button**

- **1** Make sure the **POWER** LED is on (not blinking).
- **2** To set the device back to the factory default settings, press the **RESET** button for ten seconds or until the **POWER** LED begins to blink and then release it. When the **POWER** LED begins to blink, the defaults have been restored and the device restarts.

#### **1.7 The WPS WLAN Button**

You can use the **WPS WLAN ON/OFF** button  $(\widehat{\mathcal{F}})$  on the top of the device to turn the wireless LAN off or on. You can also use it to activate WPS in order to quickly set up a wireless network with strong security.

#### **1.7.1 Turn the Wireless LAN Off or On**

- **1** Make sure the **POWER** LED is on (not blinking).
- **2** Press the **WPS WLAN ON/OFF** button for one second and release it. The **WLAN/ WPS** LED should change from on to off or vice versa.

#### **1.7.2 Activate WPS**

- **1** Make sure the **POWER** LED is on (not blinking).
- **2** Press the **WPS WLAN ON/OFF** button for more than five seconds and release it. Press the WPS button on another WPS -enabled device within range of the ZyXEL Device.

The **WLAN/WPS** LED should flash while the ZyXEL Device sets up a WPS connection with the wireless device.

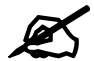

You must activate WPS in the ZyXEL Device and in another wireless device within two minutes of each other. See Section 7.9.4 on page 92 for more information.

**CHAPTER 2** 

### **Tutorials**

This chapter describes how to set up a wireless network.

#### **2.1 How to Set up a Wireless Network**

This tutorial gives you examples of how to set up an access point and wireless client for wireless communication using the following parameters. The wireless clients can access the Internet through an AP wirelessly.

#### **2.1.1 Example Parameters**

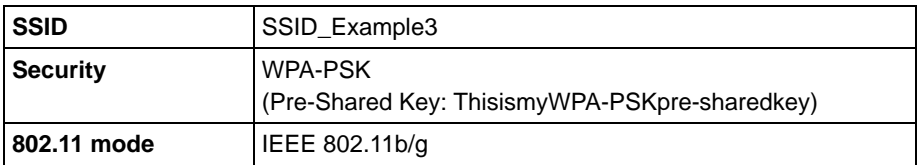

An access point (AP) or wireless router is referred to as "AP" and a computer with a wireless network card or USB/PCI adapter is referred to as "wireless client" here.

We use the ZyXEL Device web screens and M-302 utility screens as an example. The screens may vary slightly for different models.

#### **2.1.2 Configuring the AP**

Follow the steps below to configure the wireless settings on your AP.

**1** Open the **Network > Wireless LAN** screen in the AP's web configurator.

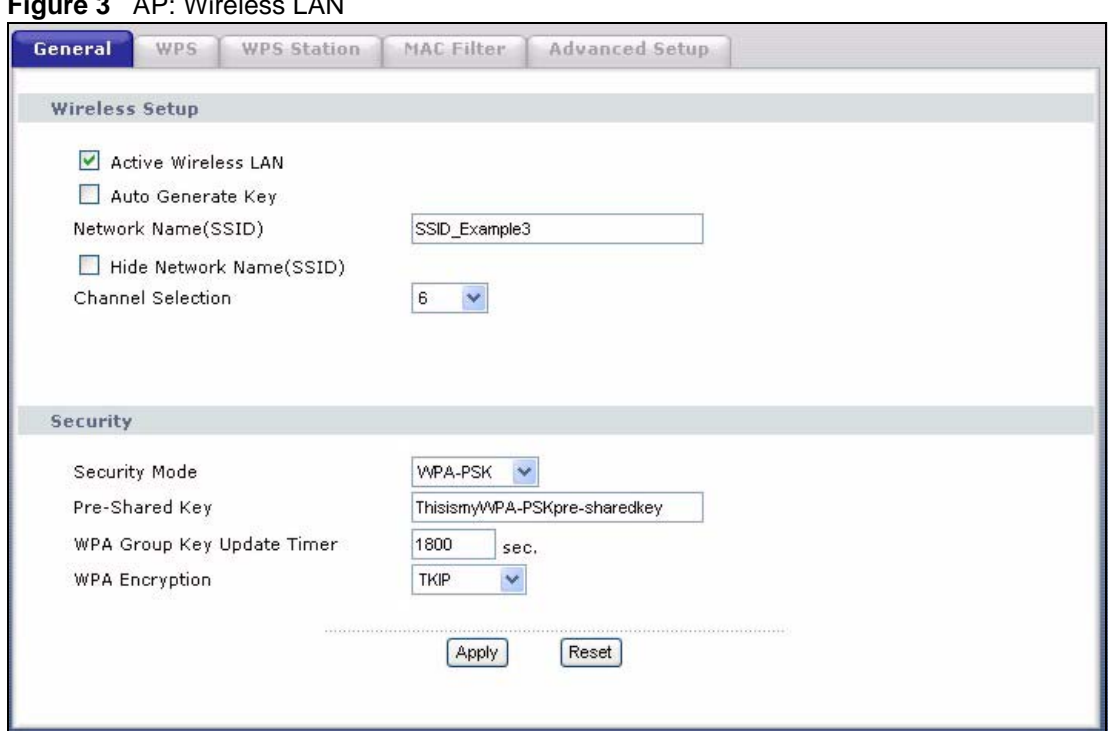

**Figure 3** AP: Wireless LAN

- **2** Make sure the **Active Wireless LAN** check box is selected.
- **3** Enter "SSID\_Example3" as the SSID and select a channel which is not used by another AP.
- **4** Set security mode to **WPA-PSK** and enter "ThisismyWPA-PSKpre-sharedkey" in the **Pre-Shared Key** field. Click **Apply**.
- **5** Click the **Advanced Setup** tab and select **54g Auto** in the **54g<sup>TM</sup> Mode** field. Click **Apply**.

#### **Figure 4** AP: Wireless LAN > Advanced Setup

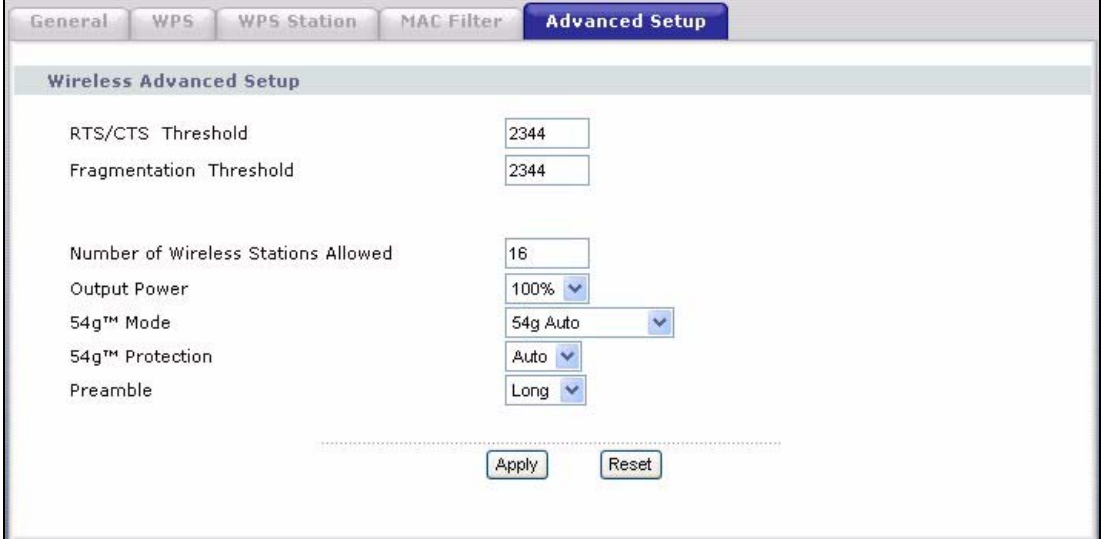

**6** Open the **Status** screen.Verify your wireless and wireless security settings under **Device Information** and check if the WLAN connection is up under **Interface Status**.

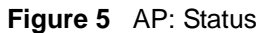

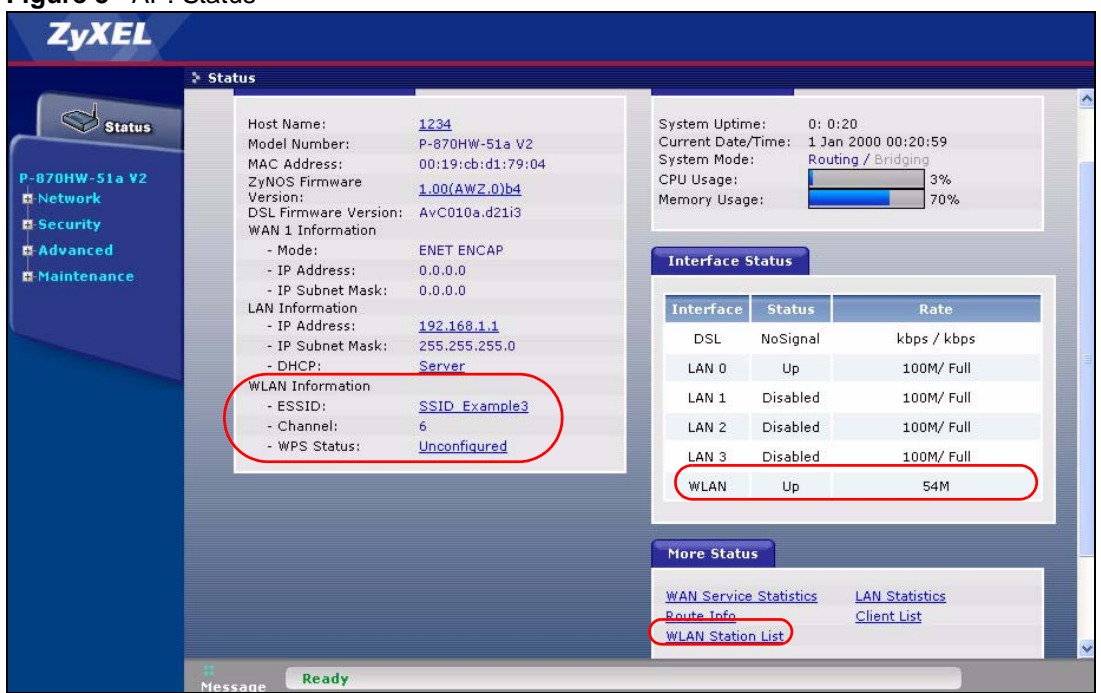

**7** Click the **WLAN Station List** hyperlink in the AP's **Status** screen. You can see if any wireless client has connected to the AP.

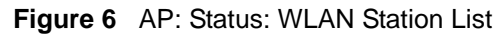

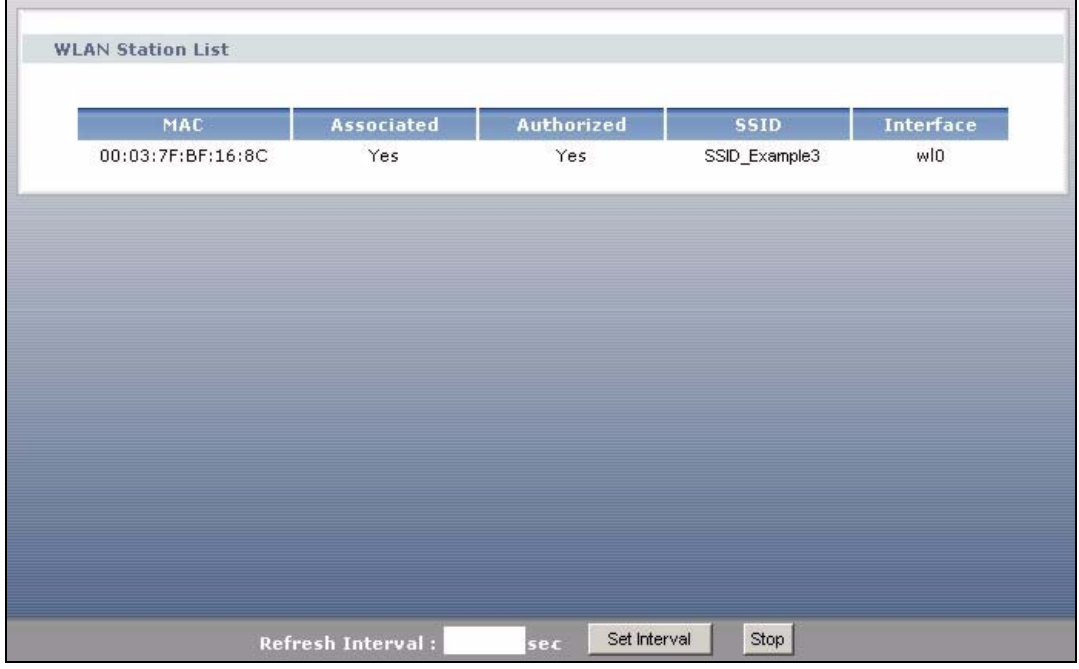

#### **2.1.3 Configuring the Wireless Client**

This section describes how to connect the wireless client to a network.

#### **2.1.3.1 Connecting to a Wireless LAN**

The following sections show you how to join a wireless network using the ZyXEL utility, as in the following diagram. The wireless client is labeled **C** and the access point is labeled **AP**.

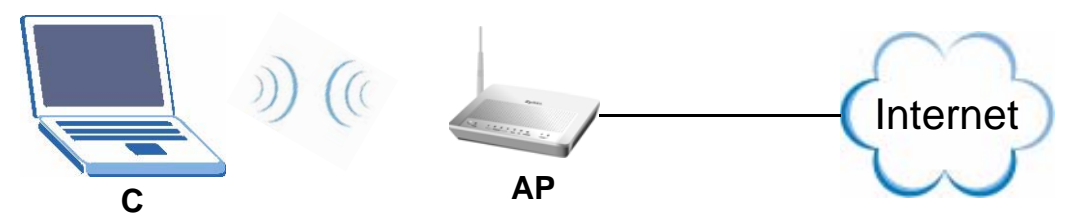

There are three ways to connect the client to an access point.

- Configure nothing and leave the wireless client to automatically scan for and connect to any available network that has no wireless security configured.
- Manually connect to a network.
- Configure a profile to have the wireless client automatically connect to a specific network or peer computer.

This example illustrates how to manually connect your wireless client to an access point (AP) which is configured for WPA-PSK security and connected to the Internet. Before you connect to the access point, you must know its Service Set IDentity (SSID) and WPA-PSK pre-shared key. In this example, the SSID is "SSID\_Example3" and the pre-shared key is "ThisismyWPA-PSKpre-sharedkey".

After you install the ZyXEL utility and then insert the wireless client, follow the steps below to connect to a network using the **Site Survey** screen.

**1** Open the ZyXEL utility and click the **Site Survey** tab to open the screen shown next.

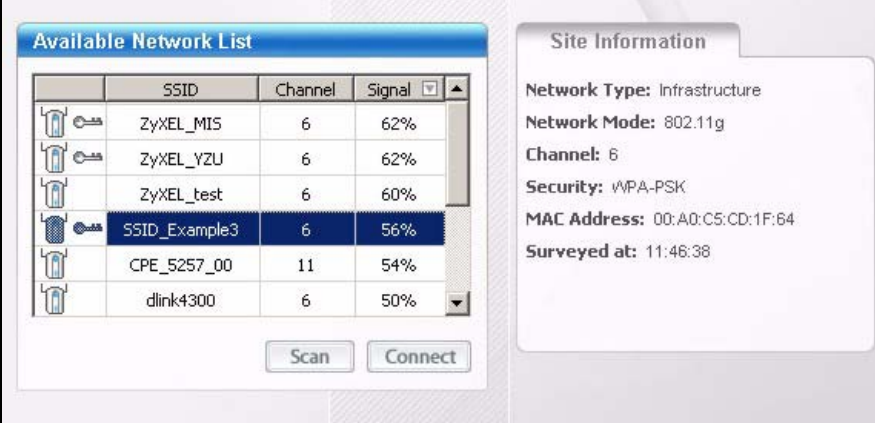

**Figure 7** ZyXEL Utility: Site Survey

- **2** The wireless client automatically searches for available wireless networks. Click **Scan** if you want to search again. If no entry displays in the **Available Network List**, that means there is no wireless network available within range. Make sure the AP or peer computer is turned on or move the wireless client closer to the AP or peer computer.
- **3** When you try to connect to an AP with security configured, a window will pop up prompting you to specify the security settings. Enter the pre-shared key and leave the encryption type at the default setting.

Use the **Next** button to move on to the next screen. You can use the **Back** button at any time to return to the previous screen, or the **Exit** button to return to the **Site Survey** screen.

**Figure 8** ZyXEL Utility: Security Settings

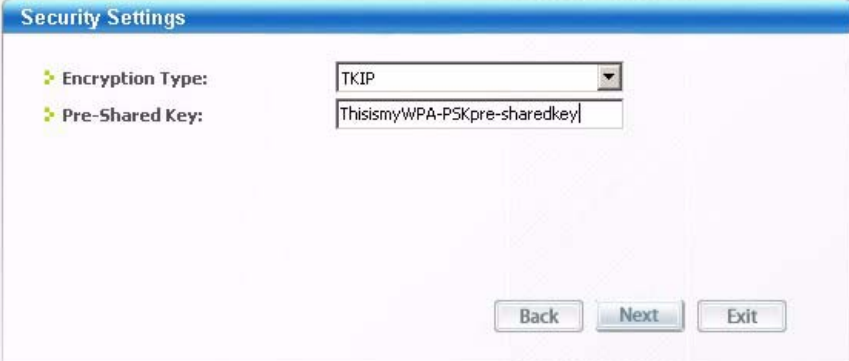

**4** The **Confirm Save** window appears. Check your settings and click **Save** to continue.

**Figure 9** ZyXEL Utility: Confirm Save

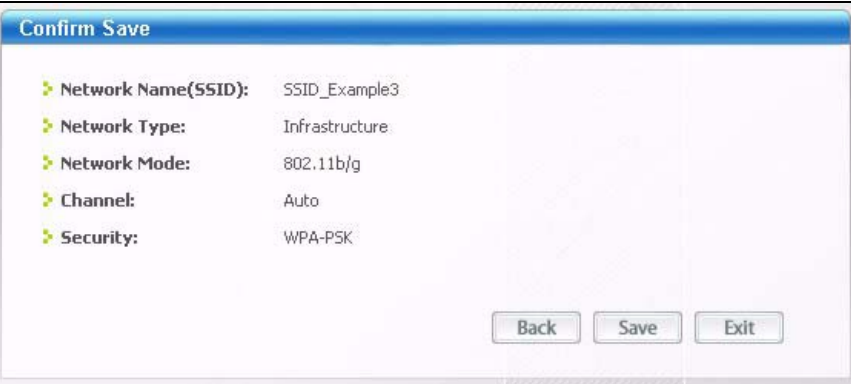

**5** The ZyXEL utility returns to the **Link Info** screen while it connects to the wireless network using your settings. When the wireless link is established, the ZyXEL utility icon in the system tray turns green and the **Link Info** screen displays details of the active connection. Check the network information in the **Link Info** screen to verify that you have successfully connected to the selected network. If the wireless client is not connected to a network, the fields in this screen remain blank.

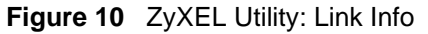

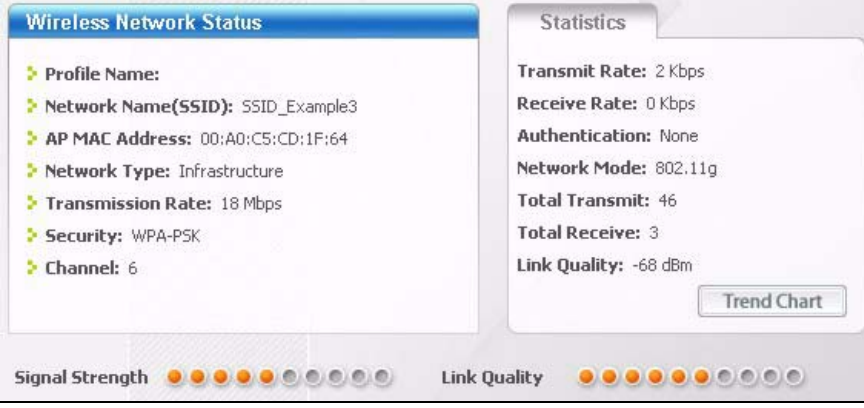

**6** Open your Internet browser and enter http://www.zyxel.com or the URL of any other web site in the address bar. If you are able to access the web site, your wireless connection is successfully configured.

If you cannot access the web site, try changing the encryption type in the **Security Settings** screen, check the Troubleshooting section of this User's Guide or contact your network administrator.

#### **2.1.3.2 Creating and Using a Profile**

A profile lets you automatically connect to the same wireless network every time you use the wireless client. You can also configure different profiles for different networks, for example if you connect a notebook computer to wireless networks at home and at work.

This example illustrates how to set up a profile and connect the wireless client to an access point configured for WPA-PSK security. In this example, the SSID is "SSID\_Example3", the profile name is "PN\_Example3" and the pre-shared key is "ThisismyWPA-PSKpresharedkey". You have chosen the profile name "PN\_Example3".

**1** Open the ZyXEL utility and click the **Profile** tab to open the screen shown next. Click **Add** to configure a new profile.

**Figure 11** ZyXEL Utility: Profile

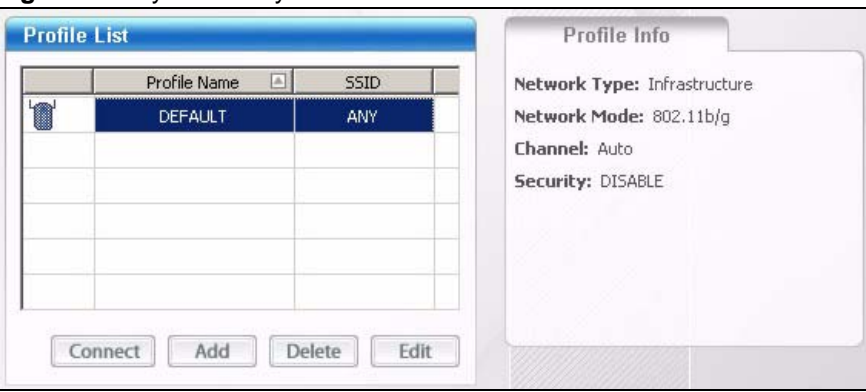

**2** The **Add New Profile** screen appears. The wireless client automatically searches for available wireless networks, which are displayed in the **Scan Info** box. Click on **Scan** if you want to search again. You can also configure your profile for a wireless network that is not in the list.

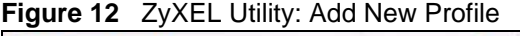

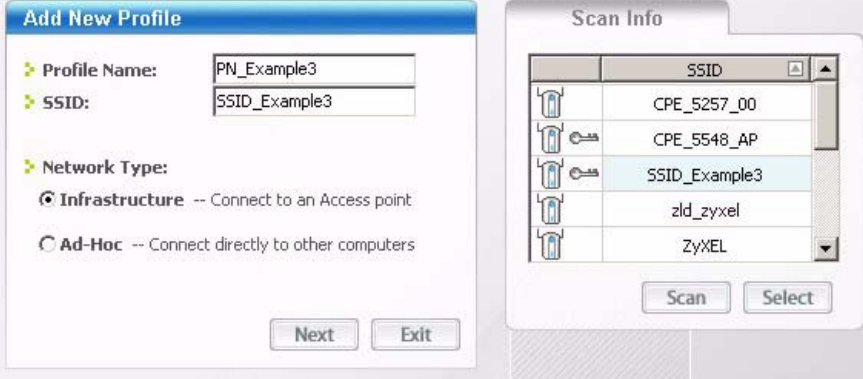
- **3** Give the profile a descriptive name (of up to 32 printable ASCII characters). Select **Infrastructure** and either manually enter or select the AP's SSID in the **Scan Info** table and click **Select**.
- **4** Choose the same encryption method as the AP to which you want to connect (In this example, WPA-PSK).

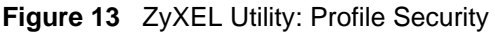

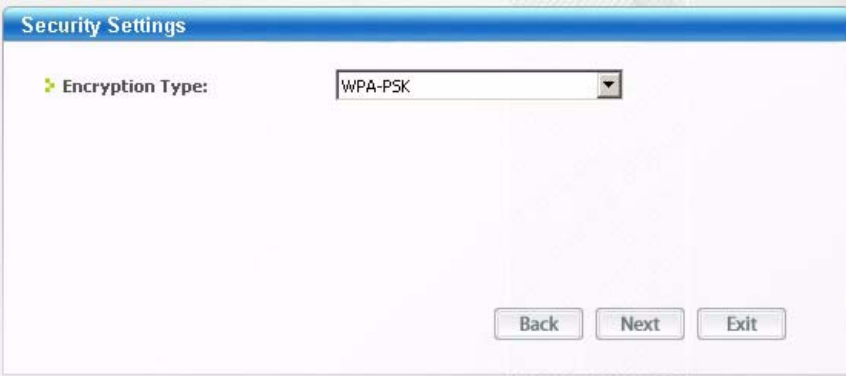

**5** This screen varies depending on the encryption method you selected in the previous screen. Enter the pre-shared key and leave the encryption type at the default setting.

#### **Figure 14** ZyXEL Utility: Profile Encryption

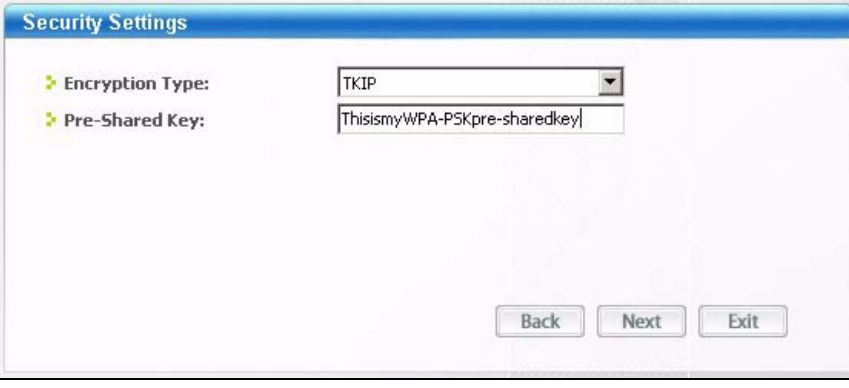

**6** In the next screen, leave both boxes checked.

#### **Figure 15** Profile: Wireless Protocol Settings.

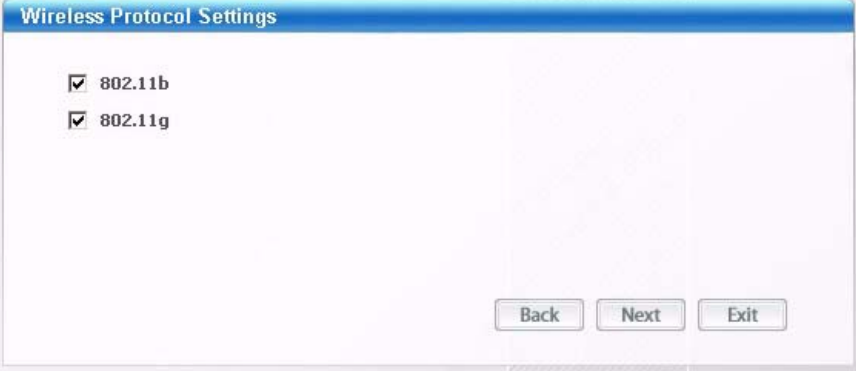

**7** Verify the profile settings in the read-only screen. Click **Save** to save and go to the next screen.

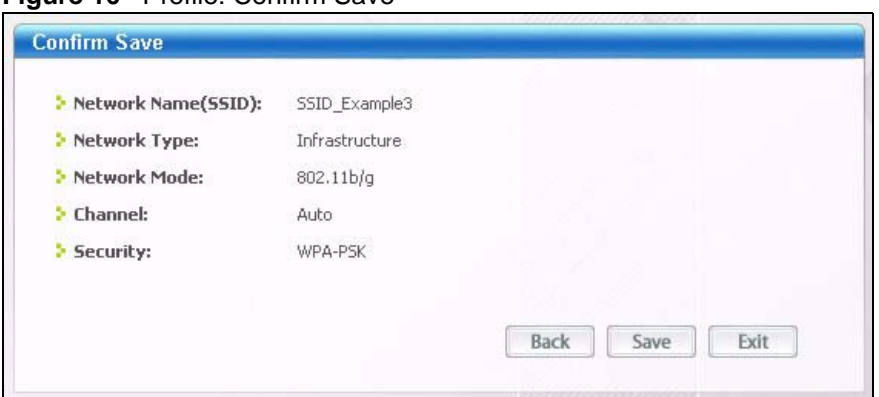

**Figure 16** Profile: Confirm Save

**8** Click **Activate Now** to use the new profile immediately. Otherwise, click the **Activate Later** button.

If you clicked **Activate Later**, you can select the profile from the list in the **Profile** screen and click **Connect** to activate it.

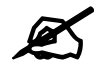

Only one profile can be activated and used at any given time.

**Figure 17** Profile: Activate

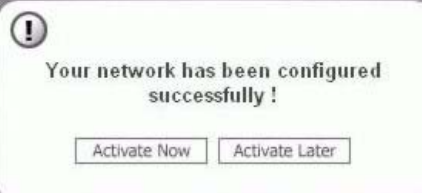

- **9** When you activate the new profile, the ZyXEL utility returns to the **Link Info** screen while it connects to the AP using your settings. When the wireless link is established, the ZyXEL utility icon in the system tray turns green and the **Link Info** screen displays details of the active connection.
- **10** Open your Internet browser, enter http://www.zyxel.com or the URL of any other web site in the address bar and press ENTER. If you are able to access the web site, your new profile is successfully configured.
- **11** If you cannot access the Internet go back to the **Profile** screen, select the profile you are using and click **Edit**. Check the details you entered previously. Also, refer to the Troubleshooting section of this User's Guide or contact your network administrator if necessary.

# **Introducing the Web Configurator**

This chapter describes how to access and navigate the web configurator.

# **3.1 Web Configurator Overview**

The web configurator is an HTML-based management interface that allows easy device setup and management via Internet browser. Use Internet Explorer 6.0 and later or Netscape Navigator 7.0 and later versions. The recommended screen resolution is 1024 by 768 pixels.

In order to use the web configurator you need to allow:

- Web browser pop-up windows from your device. Web pop-up blocking is enabled by default in Windows XP SP (Service Pack) 2.
- JavaScripts (enabled by default).
- Java permissions (enabled by default).

See Appendix B on page 197 if you need to make sure these functions are allowed in Internet Explorer.

## **3.1.1 Accessing the Web Configurator**

- **1** Make sure your ZyXEL Device hardware is properly connected (refer to the Quick Start Guide).
- **2** Launch your web browser.
- **3** Type "192.168.1.1" as the URL.
- **4** A password screen displays. Enter the default user name **1234** and default password **1234**.The password displays in non-readable characters. If you have changed the password, enter your password and click **Login**. Click **Cancel** to revert to the default password in the password field.

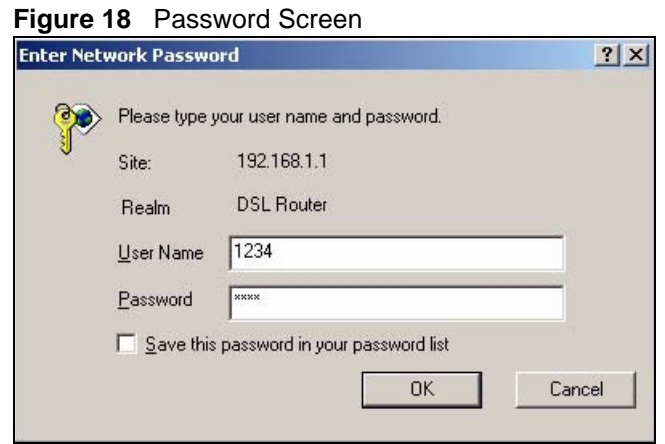

# **3.2 Web Configurator Main Screen**

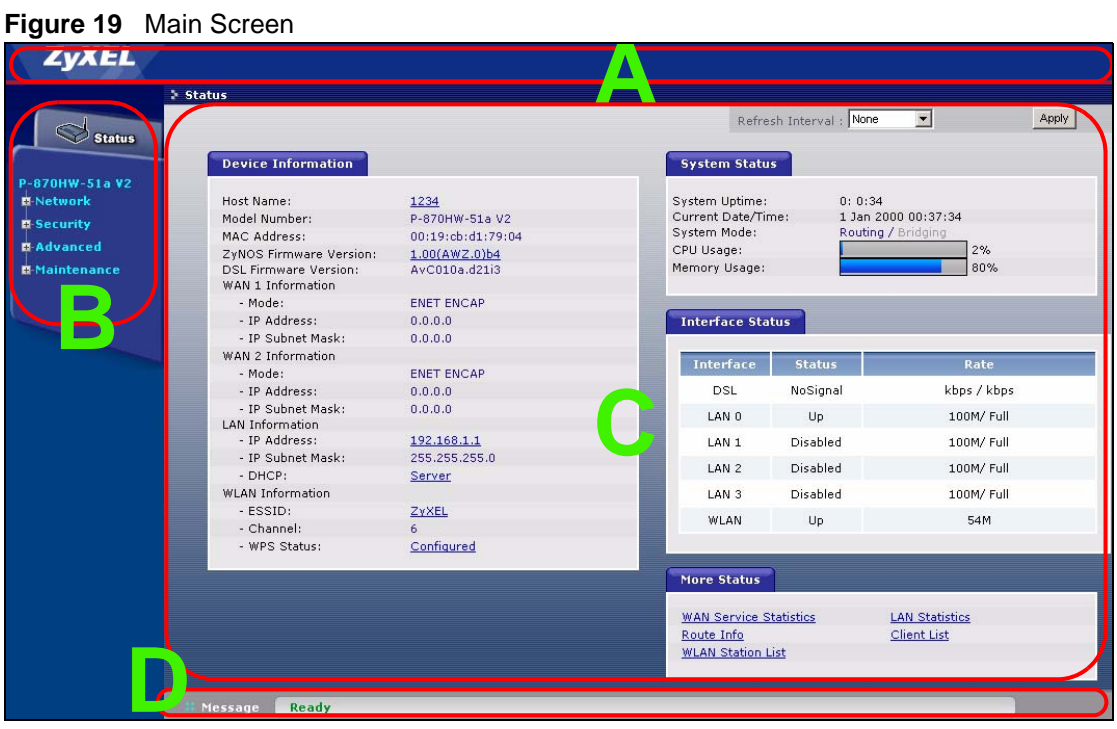

As illustrated above, the main screen is divided into these parts:

- **A** title bar
- **B** navigation panel
- **C** main window
- **D** status bar

# **3.2.1 Title Bar**

 $\overline{\mathcal{T}}$ 

The title bar allows you to change the language and provides an icon in the upper right corner.

The icon provides the following function.

**Table 2** Web Configurator Icon in the Title Bar

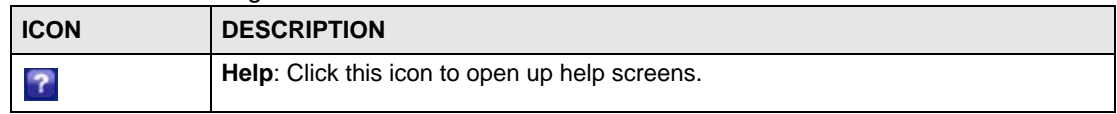

# **3.2.2 Navigation Panel**

Use the menu items on the navigation panel to open screens to configure ZyXEL Device features. The following tables describe each menu item.

**Table 3** Navigation Panel Summary

| <b>LINK</b>         | <b>TAB</b>             | <b>FUNCTION</b>                                                                                                    |  |  |  |  |
|---------------------|------------------------|----------------------------------------------------------------------------------------------------|--|--|--|--|
| Status              |                        | This screen shows the ZyXEL Device's general device and network status<br>information. Use this screen to access the statistics and client list.                                |  |  |  |  |
| Network             |                        |                                                                                                    |  |  |  |  |
| <b>WAN</b>          | Internet<br>Connection | Use this screen to configure ISP parameters, WAN IP address assignment,<br>DNS servers and other advanced properties.                                                           |  |  |  |  |
|                     | More<br>Connections    | Use this screen to configure additional WAN connections.                                                                                                    |  |  |  |  |
| LAN                 | IP                     | Use this screen to configure LAN TCP/IP DHCP settings.                                                                                                    |  |  |  |  |
|                     | <b>Client List</b>     | Use this screen to view current DHCP client information and to always<br>assign specific IP addresses to individual MAC addresses (and host<br>names).                          |  |  |  |  |
|                     | <b>IP Alias</b>        | Use this screen to partition your LAN interface into subnets.                                                                                                    |  |  |  |  |
| Wireless LAN        | General                | Use this screen to configure the wireless LAN settings and WLAN<br>authentication/security settings.                                                                            |  |  |  |  |
|                     | <b>WPS</b>             | Use this screen to enable WPS (Wi-Fi Protected Setup) and view the WPS<br>status.                                                                                               |  |  |  |  |
|                     | <b>WPS Station</b>     | Use this screen to use WPS to set up your wireless network.                                                                                                    |  |  |  |  |
|                     | <b>MAC Filter</b>      | Use this screen to configure the ZyXEL Device to give exclusive access to<br>specific wireless clients or exclude specific wireless clients from accessing<br>the ZyXEL Device. |  |  |  |  |
|                     | <b>Advanced Setup</b>  | Use this screen to configure the advanced wireless LAN settings.                                                                                                    |  |  |  |  |
| <b>NAT</b>          | Port Forwarding        | Use this screen to make your local servers visible to the outside world.                                                                                                    |  |  |  |  |
| Security            |                        |                                                                                                    |  |  |  |  |
| <b>IP Filter</b>    | Incoming               | This screen shows a summary of the IP filtering rules, and allows you to<br>add or remove an incoming IP filtering rule that allows incoming traffic from<br>the WAN.           |  |  |  |  |
| Advanced            |                        |                                                                                                    |  |  |  |  |
| <b>Static Route</b> | <b>IP Static Route</b> | Use this screen to configure IP static routes to tell your device about<br>networks beyond the directly connected remote nodes.                                                 |  |  |  |  |
| QoS                 | General                | Use this screen to enable QoS.                                                                                                    |  |  |  |  |
|                     | Queue Setup            | Use this screen to configure QoS queues.                                                                                                    |  |  |  |  |
|                     | <b>Class Setup</b>     | Use this screen to define a classifier.                                                                                                    |  |  |  |  |
| Dynamic DNS         |                        | This screen allows you to use a static hostname alias for a dynamic IP<br>address.                                                                                              |  |  |  |  |

| <b>LINK</b>        | <b>TAB</b>    | <b>FUNCTION</b>                                                                                                    |
|--------------------|---------------|----------------------------------------------------------------------------------------------------|
| <b>Remote MGMT</b> | <b>TR069</b>  | Use this screen to configure the ZyXEL Device to be managed by an ACS<br>(Auto Configuration Server).                     |
| UPnP               | General       | Use this screen to turn UPnP on or off.                                                                                   |
| Maintenance        |               |                                                                                                    |
| System             | General       | Use this screen to configure your device's name, domain name,<br>management inactivity timeout and password.              |
|                    | Time Setting  | Use this screen to change your ZyXEL Device's time and date.                                                              |
| Logs               | View Log      | Use this screen to view the logs for the level that you selected.                                                         |
|                    | Log Settings  | Use this screen to change your ZyXEL Device's log settings.                                                               |
| Tools              | Firmware      | Use this screen to upload firmware to your device.                                                                        |
|                    | Configuration | Use this screen to backup and restore your device's configuration (settings)<br>or reset the factory default settings.    |
|                    | Restart       | This screen allows you to reboot the ZyXEL Device without turning the<br>power off.                                       |
| Diagnostic         | 802.1ag       | Use this screen to configure CFM (Connectivity Fault Management) and<br>perform connectivity tests and view test reports. |

**Table 3** Navigation Panel Summary

# **3.2.3 Main Window**

The main window displays information and configuration fields. It is discussed in the rest of this document.

Right after you log in, the **Status** screen is displayed. See Chapter 4 on page 43 for more information about the **Status** screen.

### **3.2.4 Status Bar**

Check the status bar when you click **Apply** or **OK** to verify that the configuration has been updated.

**CHAPTER 4** 

# **Status Screens**

Use the **Status** screens to look at the current status of the device, system resources and interfaces (LAN and WAN). The **Status** screen also provides detailed information from DHCP and statistics from traffic.

# **4.1 Status Screen**

Click **Status** to open this screen.

#### **Figure 20** Status Screen

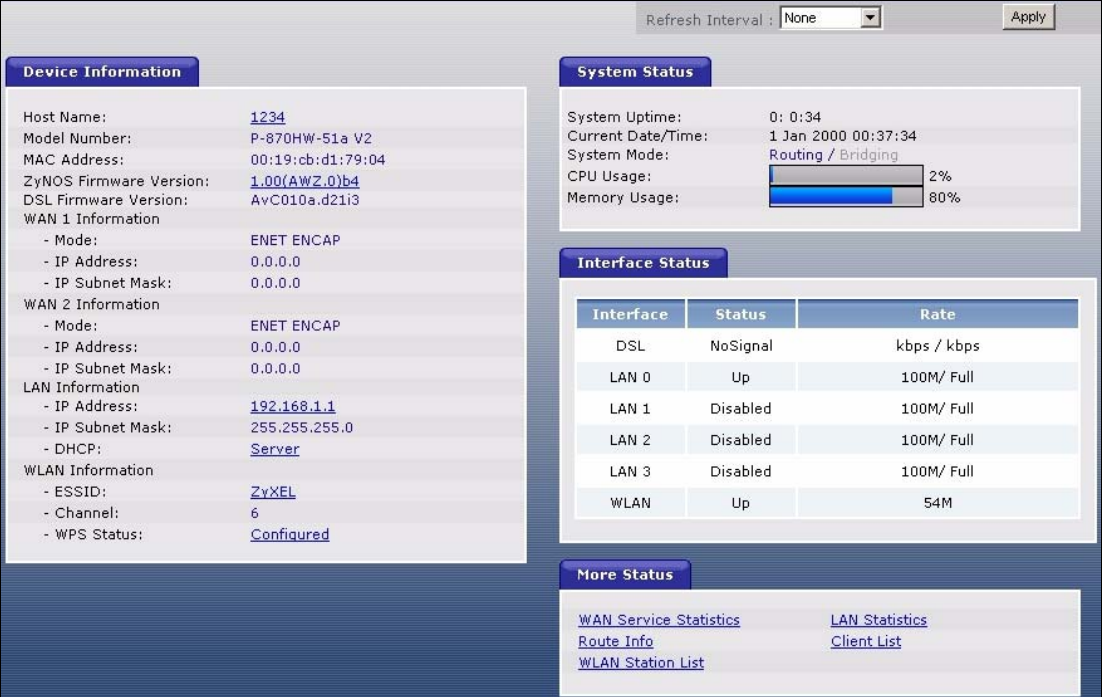

Each field is described in the following table.

#### **Table 4** Status Screen

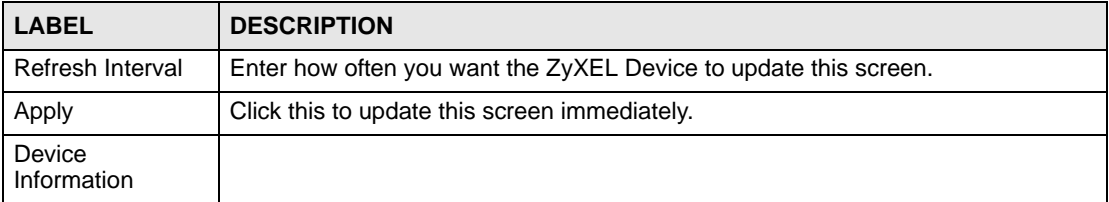

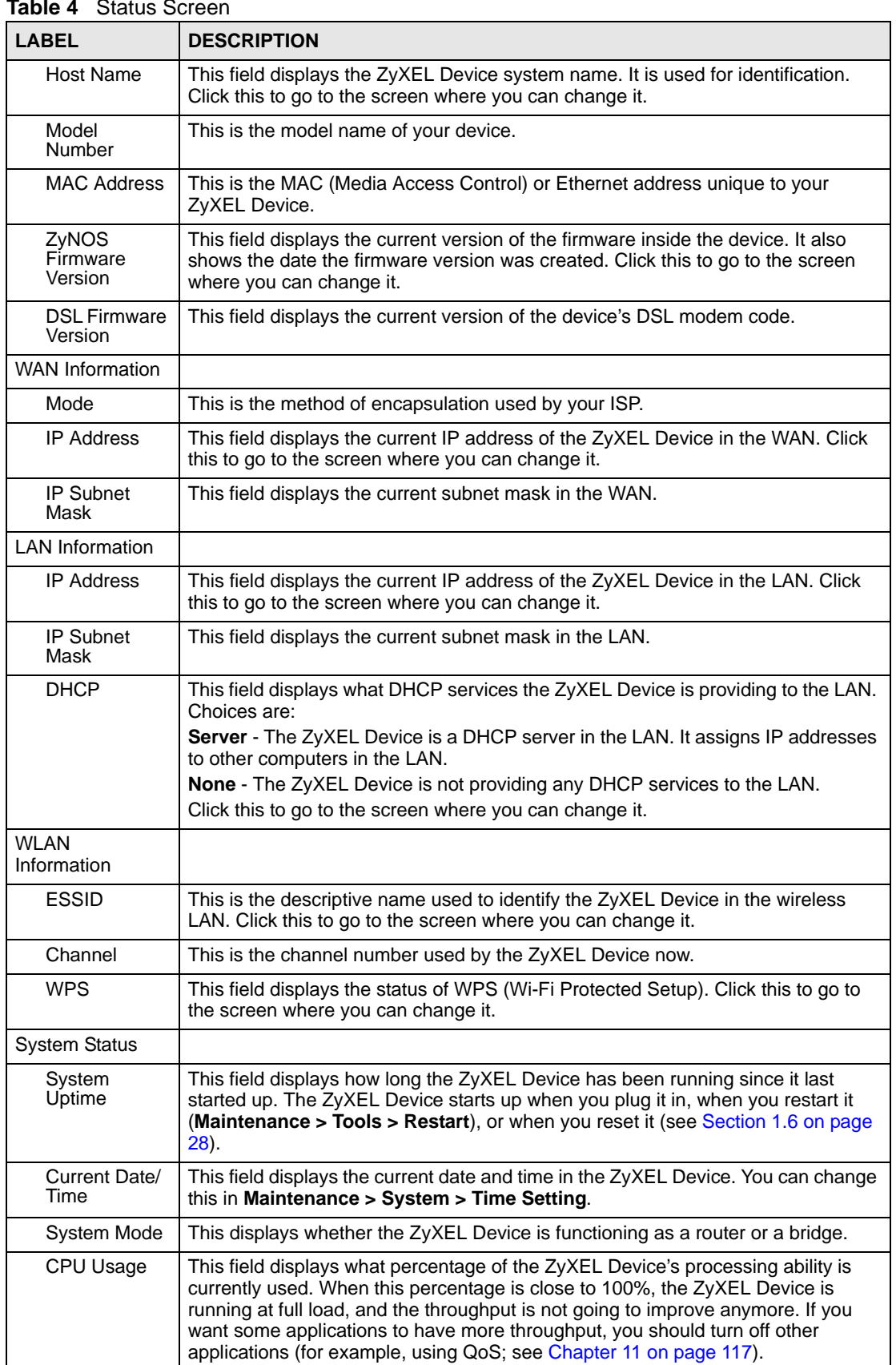

#### **Table 4** Status Screen

| rapie 4 Diatus Screen                   |                                                                                                    |  |  |
|-----------------------------------------|----------------------------------------------------------------------------------------------------|--|--|
| <b>LABEL</b>                            | <b>DESCRIPTION</b>                                                                                                    |  |  |
| Memory<br>Usage                         | This field displays what percentage of the ZyXEL Device's memory is currently<br>used. Usually, this percentage should not increase much. If memory usage does<br>get close to 100%, the ZyXEL Device is probably becoming unstable, and you<br>should restart the device. See Section 17.4 on page 154, or turn off the device<br>(unplug the power) for a few seconds.                                                                                                    |  |  |
| Interface Status                        |                                                                                                    |  |  |
| Interface                               | This column displays each interface the ZyXEL Device has.                                                                                                    |  |  |
| <b>Status</b>                           | This field indicates whether or not the ZyXEL Device is using the interface.<br>For the DSL interface, this field displays <b>NoSignal</b> (line is down) or <b>Up</b> (line is up<br>or connected).<br>For the LAN interface, this field displays Up when the ZyXEL Device is using the<br>interface and Disabled when the ZyXEL Device is not using the interface.<br>For the WLAN interface, it displays Up when WLAN is enabled or Disabled when<br>WI AN is not active. |  |  |
| Rate                                    | For the LAN interface, this displays the port speed and duplex setting.<br>For the DSL interface, it displays the downstream and upstream transmission rate.<br>For the WLAN interface, it displays the maximum transmission rate.                                                                                                    |  |  |
| More Status                             |                                                                                                    |  |  |
| <b>WAN Service</b><br><b>Statistics</b> | Click this link to view packet specific statistics of the WAN connection(s). See<br>Section 4.1.1 on page 46.                                                                                                    |  |  |
| Route Info                              | Click this link to view the internal routing table on the ZyXEL Device. See Section<br>4.1.2 on page 47.                                                                                                    |  |  |
| <b>WLAN Station</b><br>List             | Click this link to display the MAC address(es) of the wireless stations that are<br>currently associating with the ZyXEL Device. See Section 4.1.3 on page 47.                                                                                                    |  |  |
| <b>LAN Statistics</b>                   | Click this link to view packet specific statistics on the LAN and WLAN interfaces.<br>See Section 4.1.4 on page 48.                                                                                                    |  |  |
| <b>Client List</b>                      | Click this link to view current DHCP client information. See Section 4.1.5 on page<br>50 <sub>1</sub>                                                                                                    |  |  |

**Table 4** Status Screen

# **4.1.1 WAN Service Statistics**

Click **Status > WLAN Service Statistics** to access this screen. Use this screen to view the WAN statistics.

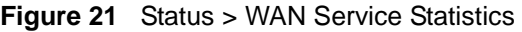

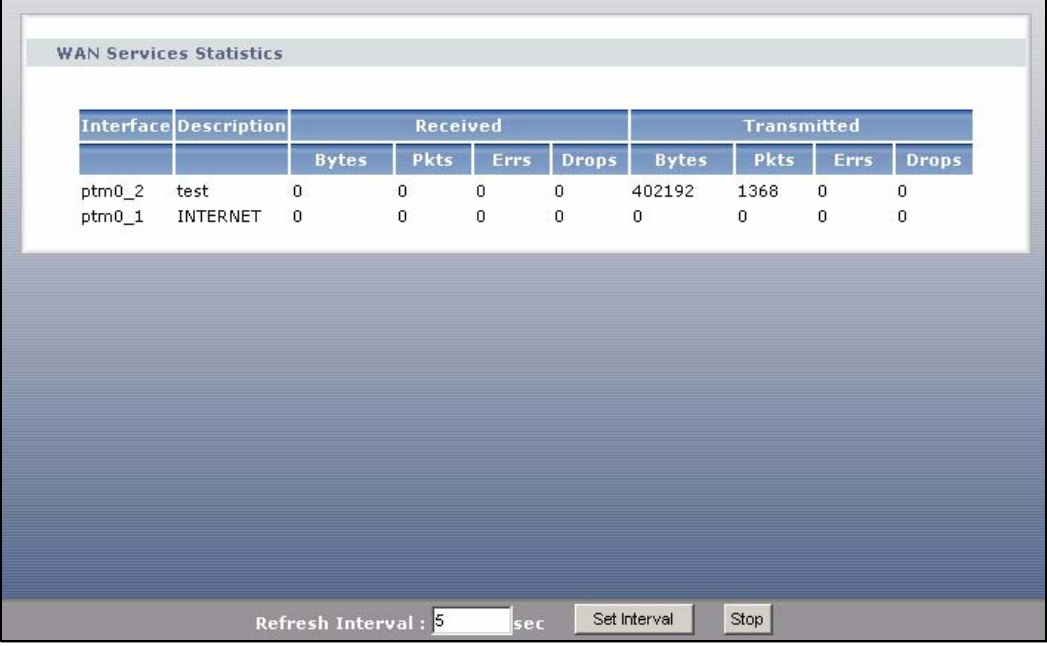

The following table describes the labels in this screen.

**Table 5** Status > WAN Service Statistics

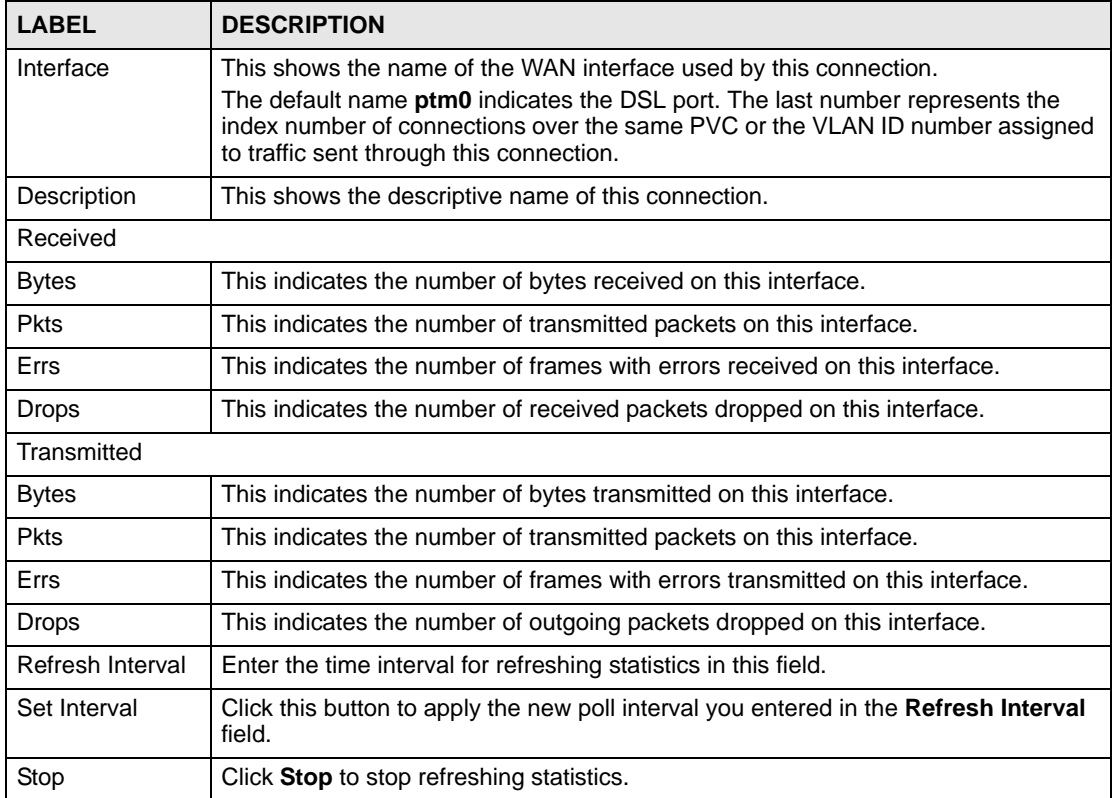

# **4.1.2 Route Info**

Routing is based on the destination address only and the ZyXEL Device takes the shortest path to forward a packet. Click **Status > Route Info** to access this screen. Use this screen to view the internal routing table on the ZyXEL Device.

**Figure 22** Status > Route Info

| Route Info         |         |                    |      |        |                |           |
|--------------------|---------|--------------------|------|--------|----------------|-----------|
| <b>Destination</b> | Gateway | <b>Subnet Mask</b> | Flag | Metric | <b>Service</b> | Interface |
|                    |         |                    |      |        |                |           |
| 192.168.249.0      | 0.0.0.0 | 255.255.255.252    | Up   | 0      |                | brū       |

The following table describes the labels in this screen.

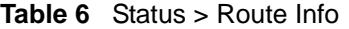

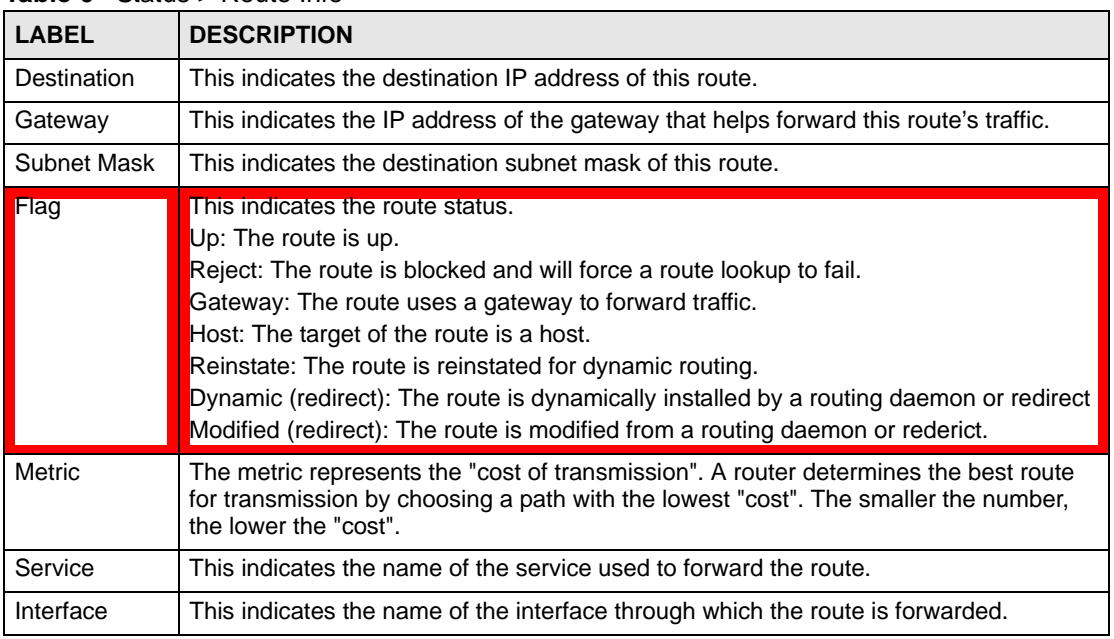

# **4.1.3 WLAN Station List**

Click **Status > WLAN Station List** to access this screen. Use this screen to view the wireless stations that are currently associated to the ZyXEL Device.

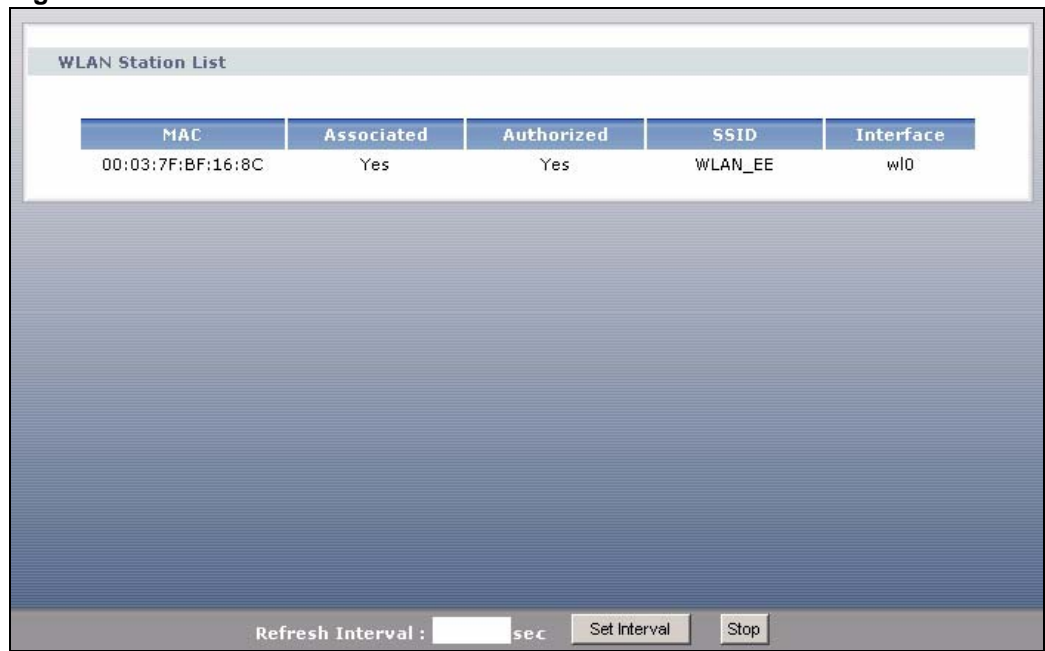

#### **Figure 23** Status > WLAN Station List

The following table describes the labels in this screen.

#### **Table 7** Status > WLAN Station List

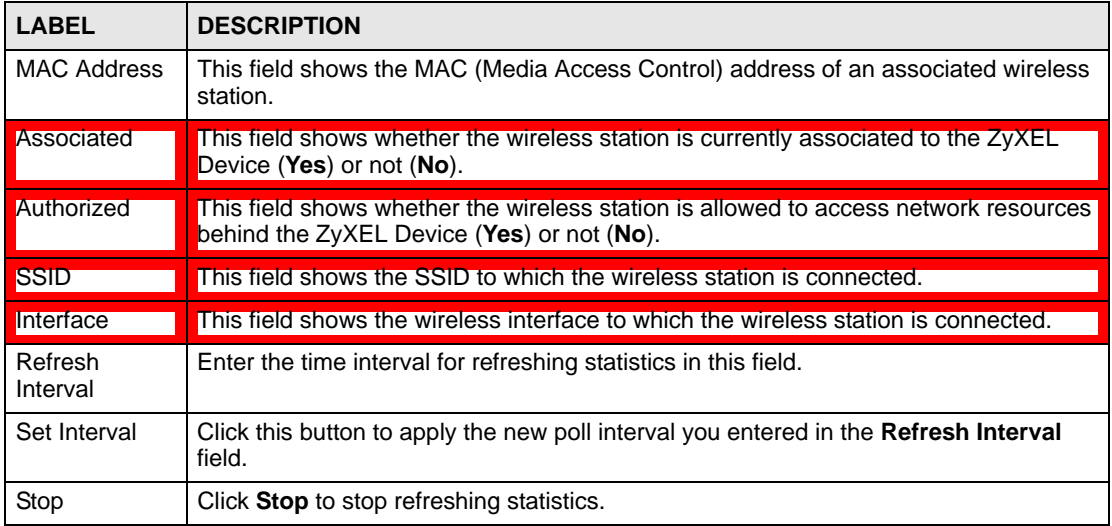

# **4.1.4 LAN Statistics**

Click **Status > LAN Statistics** to access this screen. Use this screen to view the LAN statistics.

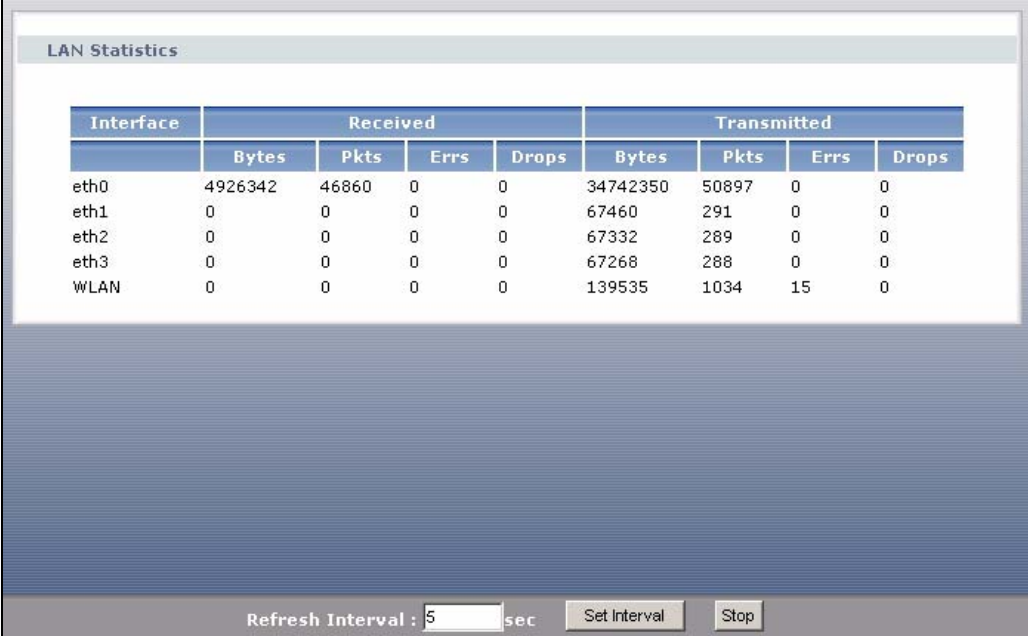

#### **Figure 24** Status > LAN Statistics

The following table describes the labels in this screen.

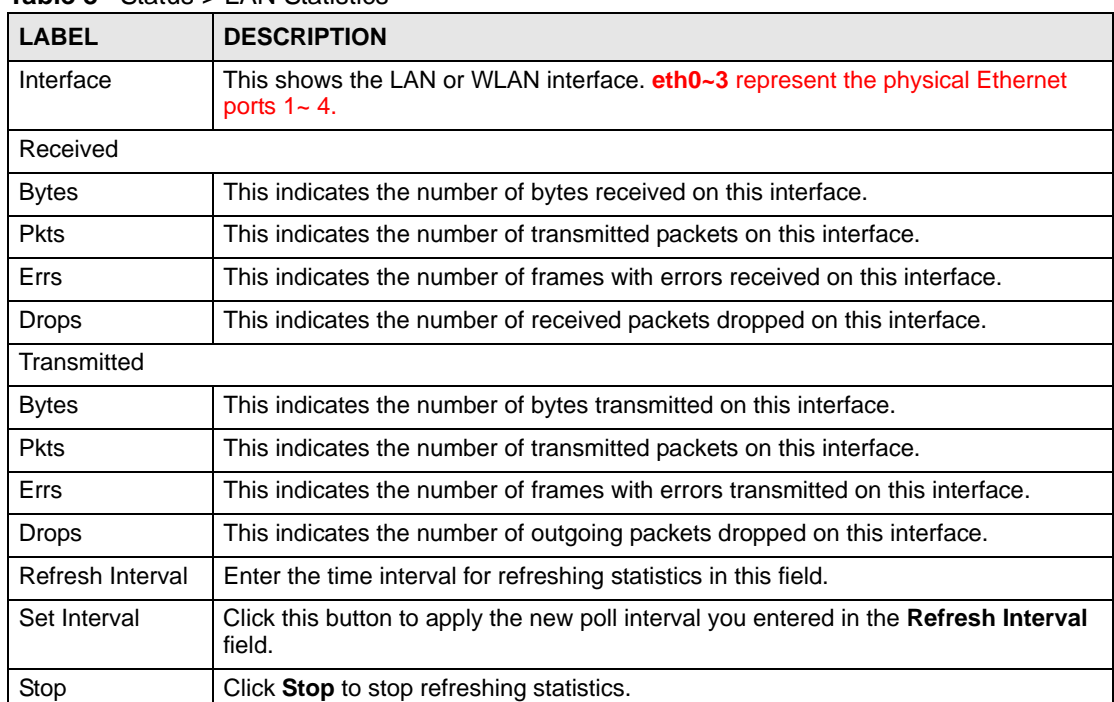

#### **Table 8** Status > LAN Statistics

# **4.1.5 Client List**

DHCP (Dynamic Host Configuration Protocol, RFC 2131 and RFC 2132) allows individual clients to obtain TCP/IP configuration at start-up from a server. You can configure the ZyXEL Device as a DHCP server or disable it. When configured as a server, the ZyXEL Device provides the TCP/IP configuration for the clients. If DHCP service is disabled, you must have another DHCP server on your LAN, or else the computer must be manually configured.

Click **Status > Client List** to open the following screen. The read-only DHCP table shows current DHCP client information (including **IP Address**, **Host Name** and **MAC Address**) of all network clients using the ZyXEL Device's DHCP server.

#### **Figure 25** Status > Client List

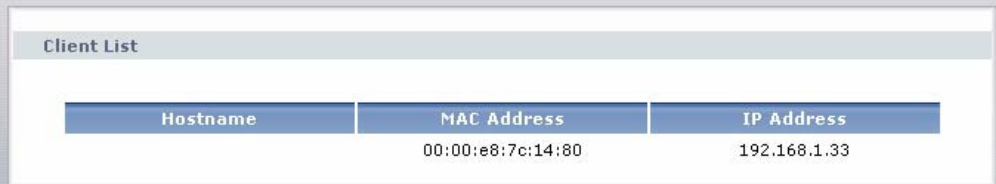

The following table describes the labels in this screen.

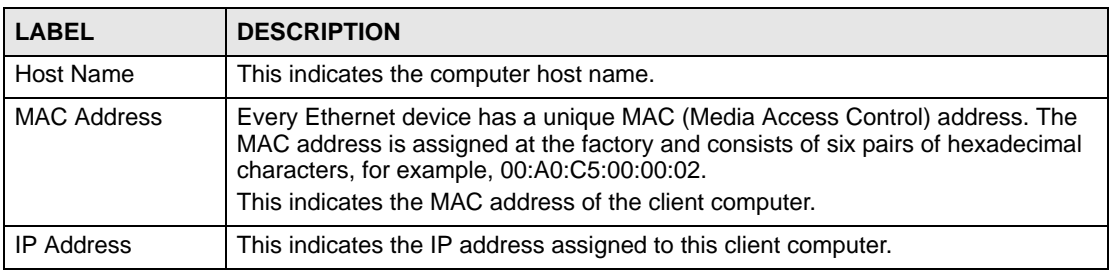

# **Table 9** Status > Client List

# **PART II Network**

WAN Setup (53) LAN Setup (67) Wireless LAN (75) Network Address Translation (NAT) (99) **CHAPTER 5 WAN Setup**

# **5.1 Overview**

This chapter discusses the ZyXEL Device's **WAN** screens. Use these screens to configure your ZyXEL Device for Internet access.

A WAN (Wide Area Network) connection is an outside connection to another network or the Internet. It connects your private networks (such as a LAN (Local Area Network) and other networks, so that a computer in one location can communicate with computers in other locations.

#### **Figure 26** LAN and WAN

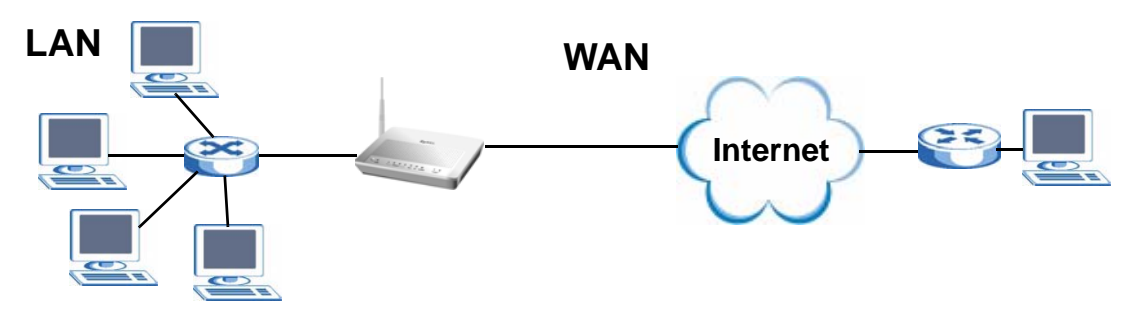

- See Section 5.6 on page 62 for advanced technical information on WAN.
- See Chapter 2 on page 31 for WAN tutorials.

## **5.1.1 What You Can Do in this Chapter**

- The **Internet Connection** screen lets you configure the WAN settings on the ZyXEL Device for Internet access (Section 5.4 on page 54).
- The **More Connections** screen lets you set up additional Internet access connections (Section 5.5 on page 58).

# **5.2 What You Need to Know**

#### **Encapsulation Method**

Encapsulation is used to include data from an upper layer protocol into a lower layer protocol. To set up a WAN connection to the Internet, you need to use the same encapsulation method used by your ISP (Internet Service Provider). If your ISP offers a dial-up Internet connection using PPPoE (PPP over Ethernet) or PPPoA, they should also provide a username and password (and service name) for user authentication.

#### **WAN IP Address**

The WAN IP address is an IP address for the ZyXEL Device, which makes it accessible from an outside network. It is used by the ZyXEL Device to communicate with other devices in other networks. It can be static (fixed) or dynamically assigned by the ISP each time the ZyXEL Device tries to access the Internet.

If your ISP assigns you a static WAN IP address, they should also assign you the subnet mask and DNS server IP address(es) (and a gateway IP address if you use the Ethernet or ENET ENCAP encapsulation method).

#### **PTM**

Packet Transfer Mode (PTM) is packet-oriented and supported by the VDSL2 standard. In PTM, packets are encapsulated directly in the High-level Data Link Control (HDLC) frames. It is designed to provide a low-overhead, transparent way of transporting packets over DSL links, as an alternative to ATM.

# **5.3 Before You Begin**

You need to know your Internet access settings such as encapsulation and WAN IP address. Get this information from your ISP.

# **5.4 The Internet Connection Screen**

Use this screen to change your ZyXEL Device's WAN settings. Click **Network > WAN > Internet Connection**. The screen differs by the mode you select.

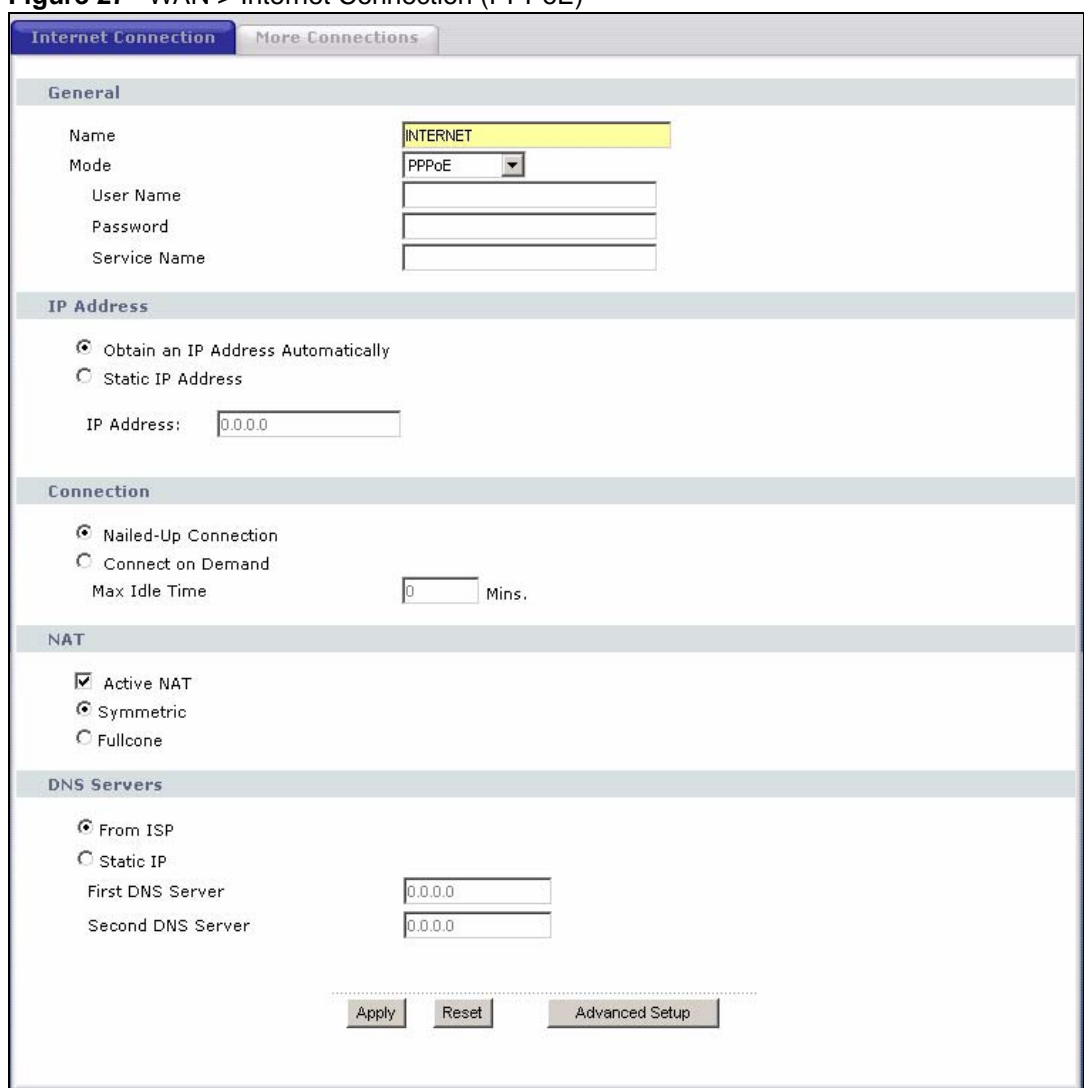

**Figure 27** WAN > Internet Connection (PPPoE)

**Table 10** WAN > Internet Connection

| <b>LABEL</b> | <b>DESCRIPTION</b>                                                                                                    |
|--------------|----------------------------------------------------------------------------------------------------|
| General      |                                                                                                    |
| Name         | Specify a name for this connection. You can use up to 32 letters, numerals and<br>any printable character found on a typical English language keyboard.                                                                                                    |
| Mode         | The ZyXEL Device is in routing mode by default. This allows multiple computers<br>to share an Internet account. Select the method of encapsulation (ENET<br><b>ENCAP</b> or <b>PPPoE</b> ) used by your ISP from the drop-down list box.                                                 |
|              | Otherwise, select <b>Bridge</b> when your ISP provides you more than one IP address<br>and you want the connected computers to get individual IP address from ISP's<br>DHCP server directly. If you select Bridge, you cannot use IP filter, DHCP<br>server and NAT on the ZyXEL Device. |
| User Name    | (PPPoE encapsulation only) Enter the user name exactly as your ISP assigned.<br>If assigned a name in the form user@domain where domain identifies a service<br>name, then enter both components exactly as given.                                                                       |
| Password     | (PPPoE encapsulation only) Enter the password associated with the user name<br>above.                                                                                                    |

| <b>LABEL</b>                                 | <b>DESCRIPTION</b>                                                                                                    |
|----------------------------------------------|----------------------------------------------------------------------------------------------------|
| Service Name                                 | (PPPoE encapsulation only) Type the name of your PPPoE service here.                                                                                                    |
| <b>IP Address</b>                            | A static IP address is a fixed IP that your ISP gives you. A dynamic IP address is<br>not fixed; the ISP assigns you a different one each time you connect to the<br>Internet.<br>Select Obtain an IP Address Automatically if you have a dynamic IP address;<br>otherwise select Static IP Address and type your ISP assigned IP address in<br>the <b>IP Address</b> field below. |
| <b>IP Address</b>                            | Enter the IP address assigned by your ISP if you select Static IP Address.                                                                                                    |
| Subnet Mask                                  | Enter a subnet mask in dotted decimal notation when you select ENET ENCAP<br>in the <b>Mode</b> field.                                                                                                    |
| Gateway IP<br>address                        | You must specify a gateway IP address (supplied by your ISP) when you select<br><b>ENET ENCAP</b> in the <b>Mode</b> field.                                                                                                    |
| Connection<br>(PPPoE only)                   |                                                                                                    |
| Nailed-Up<br>Connection                      | Select Nailed-Up Connection when you want your connection up all the time.<br>The ZyXEL Device will try to bring up the connection automatically if it is<br>disconnected.                                                                                                    |
| Connect on<br>Demand                         | Select Connect on Demand when you don't want the connection up all the time<br>and specify an idle time-out in the Max Idle Time field.                                                                                                    |
| Max Idle Time                                | Specify an idle time-out in the Max Idle Time field when you select Connect on<br>Demand. The default setting is 0, which means the Internet session will not<br>timeout.                                                                                                    |
| <b>NAT</b>                                   |                                                                                                    |
| <b>Active NAT</b>                            | Select this check box to enable NAT on this connection.                                                                                                    |
| Symmetric                                    | Select this option to enable symmetric NAT on this connection.<br>This field is available only when you select Active NAT.                                                                                                    |
| Fullcone                                     | Select this option to enable full cone NAT on this connection.<br>This field is available only when you select <b>Active NAT</b> .                                                                                                    |
| <b>DNS Servers</b>                           | Select From ISP if your ISP dynamically assigns DNS server information (and<br>the ZyXEL Device's WAN IP address).<br>Select Static IP if you have the IP address of a DNS server.                                                                                                    |
| <b>First DNS Server</b><br>Second DNS Server | If you select Static IP, enter the DNS server's IP address in the field to the right.                                                                                                    |
| Apply                                        | Click this to save the changes.                                                                                                    |
| Reset                                        | Click this to begin configuring this screen afresh.                                                                                                    |
| <b>Advanced Setup</b>                        | Click this button to display the Advanced WAN Setup screen and edit more<br>details of your WAN setup.                                                                                                    |

**Table 10** WAN > Internet Connection (continued)

# **5.4.1 Advanced Internet Connection Setup**

Use this screen to edit your ZyXEL Device's advanced WAN settings. Click the **Advanced Setup** button in the **Internet Connection** screen. The screen appears as shown.

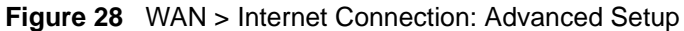

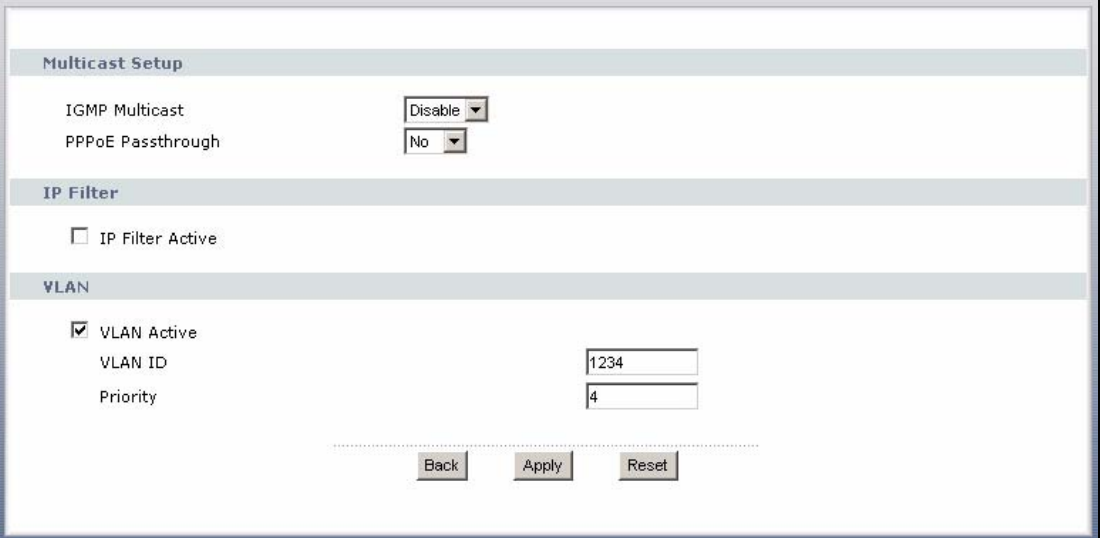

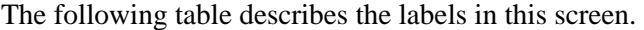

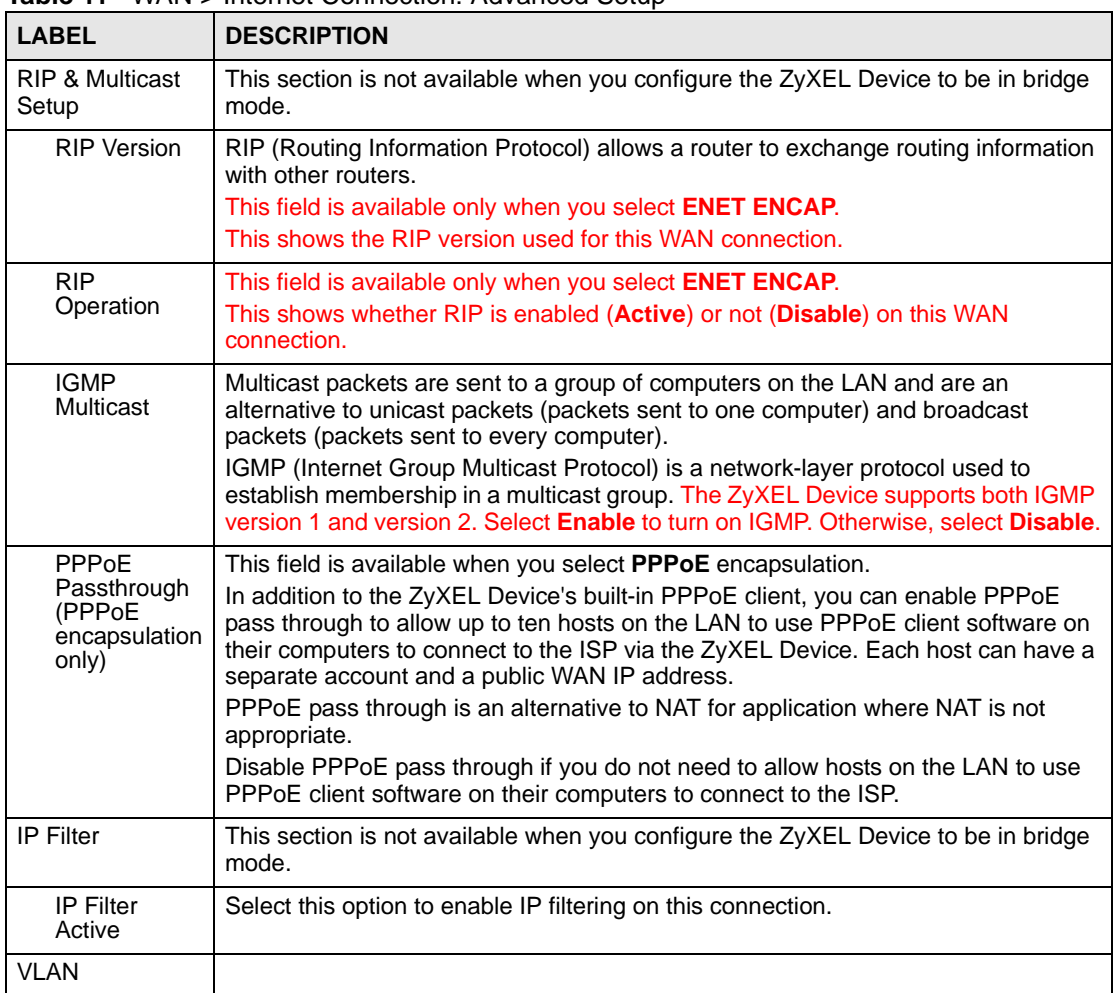

**Table 11** WAN > Internet Connection: Advanced Setup

| <b>LABEL</b>       | <b>DESCRIPTION</b>                                                                                                    |
|--------------------|----------------------------------------------------------------------------------------------------|
| <b>VLAN Active</b> | Select this option to enable VLAN multiplexing of multiple protocols over a single<br>virtual circuit. You need to assign a VLAN ID and priority level to traffic through<br>each WAN connection. All WAN connections share one MAC address. This allows<br>the backbone switch to classify and service traffic based on the VLAN tag, instead<br>of the MAC address.<br>Otherwise, disable VLAN multiplexing and each WAN connection has its own MAC<br>address.<br>Note: This field is only configurable for the first WAN connection.<br>When you change the setting here, all existing WAN<br>connections will be removed except for the first WAN<br>connection. |
| <b>VLAN ID</b>     | Enter a VLAN ID number for traffic that goes through this connection.                                                                                                    |
| Priority           | Enter a priority level for traffic that goes through this connection.                                                                                                    |
| <b>Back</b>        | Click this to return to the previous screen.                                                                                                    |
| Apply              | Click this to save the changes.                                                                                                    |
| Reset              | Click this to restore your last-saved settings.                                                                                                    |

**Table 11** WAN > Internet Connection: Advanced Setup (continued)

# **5.5 The More Connections Screen**

The ZyXEL Device allows you to configure more than one Internet access connection. To configure additional Internet access connections click **Network > WAN > More Connections**. The screen differs by the encapsulation you select. When you use the **WAN > Internet Connection** screen to set up Internet access, you are configuring the first WAN connection.

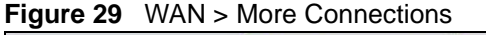

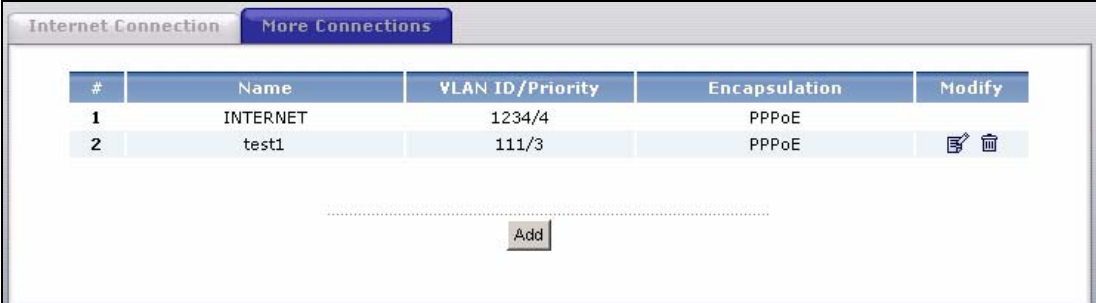

| <b>LABEL</b>            | <b>DESCRIPTION</b>                                                                                                    |  |
|-------------------------|----------------------------------------------------------------------------------------------------|--|
|                         | This is an index number indicating the number of the corresponding connection.                                                                         |  |
| Name                    | This is the name you gave to the Internet connection.                                                                                                  |  |
| <b>VLAN ID/Priority</b> | This field shows the VLAN ID number and priority configured for this WAN<br>connection when VLAN multiplexing is enabled. Otherwise, it shows disable. |  |
| Encapsulation           | This field indicates the encapsulation method of the Internet connection.                                                                              |  |

**Table 12** WAN > More Connections

| <b>LABEL</b> | <b>DESCRIPTION</b>                                                                                                    |
|--------------|----------------------------------------------------------------------------------------------------|
| Modify       | The first (ISP) connection is read-only in this screen. Use the WAN > Internet<br>Connection screen to edit it.                                |
|              | Click the edit icon to edit the Internet connection settings. Click this icon on an<br>empty configuration to add a new Internet access setup. |
|              | Click the remove icon to delete the Internet access setup from your connection list.                                                           |
| Add          | Click this to add a new connection.                                                                                                    |

**Table 12** WAN > More Connections (continued)

# **5.5.1 More Connections Edit**

Click the edit icon or **Add** button in the **More Connections** screen to configure a connection.

**Figure 30** WAN > More Connections: Edit

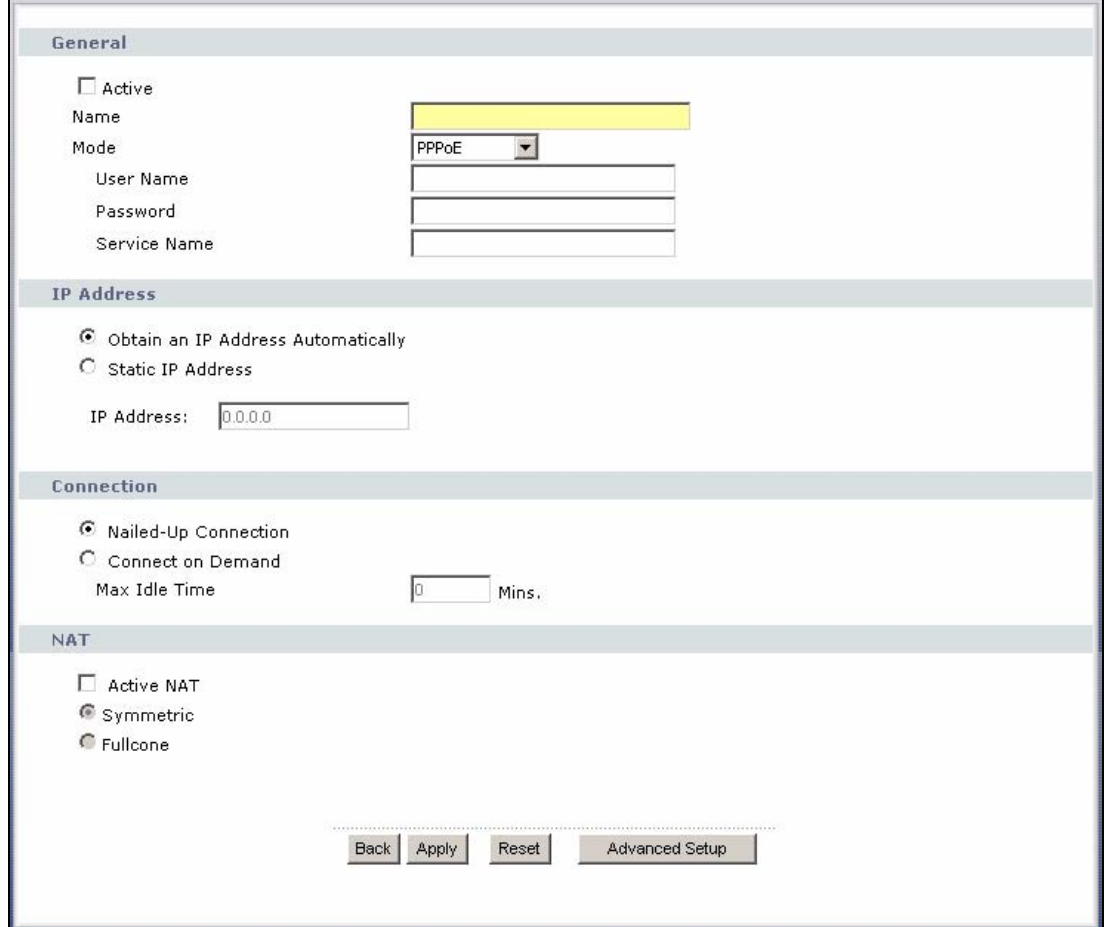

**Table 13** WAN > More Connections: Edit

| <b>LABEL</b> | <b>DESCRIPTION</b>                                                                        |
|--------------|-------------------------------------------------------------------------------------------|
| General      |                                                                                           |
| Active       | Select the check box to activate or clear the check box to deactivate this<br>connection. |

| LABEL                                        | <b>DESCRIPTION</b>                                                                                                    |
|----------------------------------------------|----------------------------------------------------------------------------------------------------|
| Name                                         | Specify a name for this connection. You can use up to 32 letters, numerals and<br>any printable character found on a typical English language keyboard.                                                                                                    |
| Mode                                         | The ZyXEL Device is in routing mode by default. This allows multiple computers<br>to share an Internet account. Select the method of encapsulation (ENET<br><b>ENCAP</b> or <b>PPPoE</b> ) used by your ISP from the drop-down list box.<br>Otherwise, select Bridge when your ISP provides you more than one IP address<br>and you want the connected computers to get individual IP address from ISP's<br>DHCP server directly. If you select Bridge, you cannot use IP filter, DHCP<br>server and NAT on the ZyXEL Device. |
| User Name                                    | (PPPoE encapsulation only) Enter the user name exactly as your ISP assigned.<br>If assigned a name in the form user@domain where domain identifies a service<br>name, then enter both components exactly as given.                                                                                                    |
| Password                                     | (PPPoE encapsulation only) Enter the password associated with the user name<br>above.                                                                                                    |
| Service Name                                 | (PPPoE encapsulation only) Type the name of your PPPoE service here.                                                                                                    |
| <b>IP Address</b>                            | A static IP address is a fixed IP that your ISP gives you. A dynamic IP address is<br>not fixed; the ISP assigns you a different one each time you connect to the<br>Internet.<br>Select Obtain an IP Address Automatically if you have a dynamic IP address;<br>otherwise select Static IP Address and type your ISP assigned IP address in<br>the <b>IP Address</b> field below.                                                                                                    |
| <b>IP Address</b>                            | Enter the IP address assigned by your ISP if you select Static IP Address.                                                                                                    |
| Subnet Mask                                  | Enter a subnet mask in dotted decimal notation when you select <b>ENET ENCAP</b><br>in the <b>Mode</b> field.                                                                                                    |
| Gateway IP<br>address                        | You must specify a gateway IP address (supplied by your ISP) when you select<br><b>ENET ENCAP</b> in the <b>Mode</b> field.                                                                                                    |
| Connection<br>(PPPoE only)                   |                                                                                                    |
| Nailed-Up<br>Connection                      | Select Nailed-Up Connection when you want your connection up all the time.<br>The ZyXEL Device will try to bring up the connection automatically if it is<br>disconnected.                                                                                                    |
| Connect on<br>Demand                         | Select Connect on Demand when you don't want the connection up all the time<br>and specify an idle time-out in the Max Idle Time field.                                                                                                    |
| Max Idle Time                                | Specify an idle time-out in the Max Idle Time field when you select Connect on<br>Demand. The default setting is 0, which means the Internet session will not<br>timeout.                                                                                                    |
| <b>NAT</b>                                   |                                                                                                    |
| <b>Active NAT</b>                            | Select this check box to enable NAT on this connection.                                                                                                    |
| Symmetric                                    | Select this option to enable symmetric NAT on this connection.<br>This field is available only when you select Active NAT.                                                                                                    |
| Fullcone                                     | Select this option to enable full cone NAT on this connection.<br>This field is available only when you select Active NAT.                                                                                                    |
| <b>DNS Servers</b>                           | Select From ISP if your ISP dynamically assigns DNS server information (and<br>the ZyXEL Device's WAN IP address).<br>Select Static IP if you have the IP address of a DNS server.                                                                                                    |
| <b>First DNS Server</b><br>Second DNS Server | If you select Static IP, enter the DNS server's IP address in the field to the right.                                                                                                    |
| Back                                         | Click this to return to the More Connections screen with saving your changes.                                                                                                    |

**Table 13** WAN > More Connections: Edit (continued)

| <b>LABEL</b>          | <b>DESCRIPTION</b>                                                                                                  |
|-----------------------|----------------------------------------------------------------------------------------------------|
| Apply                 | Click this to save the changes.                                                                                     |
| Reset                 | Click this to begin configuring this screen afresh.                                                                 |
| <b>Advanced Setup</b> | Click this button to display the More Connections Advanced Setup screen and<br>edit more details of your WAN setup. |

**Table 13** WAN > More Connections: Edit (continued)

# **5.5.2 Configuring More Connections Advanced Setup**

To edit your ZyXEL Device's advanced WAN settings, click the **Advanced Setup** button in the **More Connections Edit** screen. The screen appears as shown.

**Figure 31** WAN > More Connections: Edit: Advanced Setup

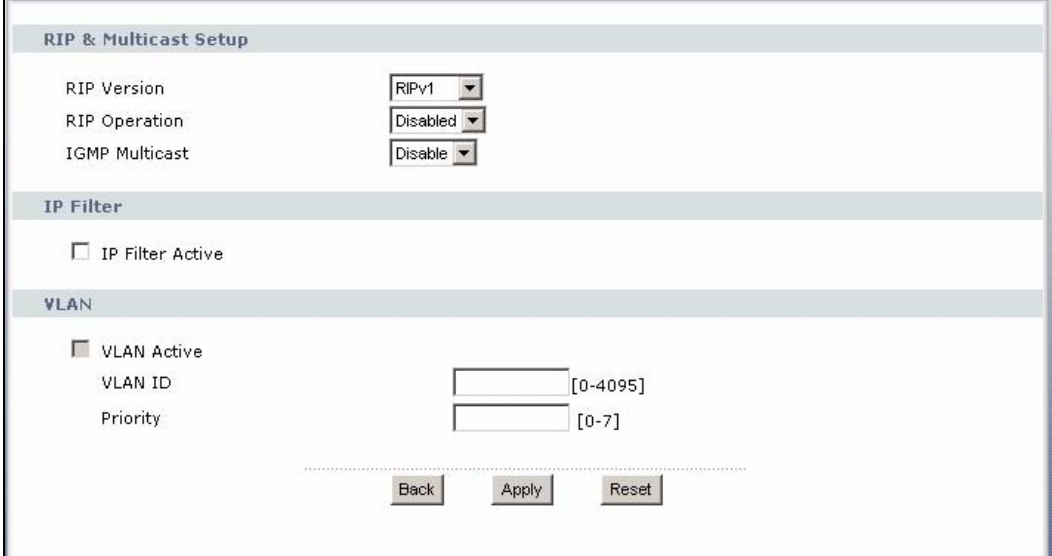

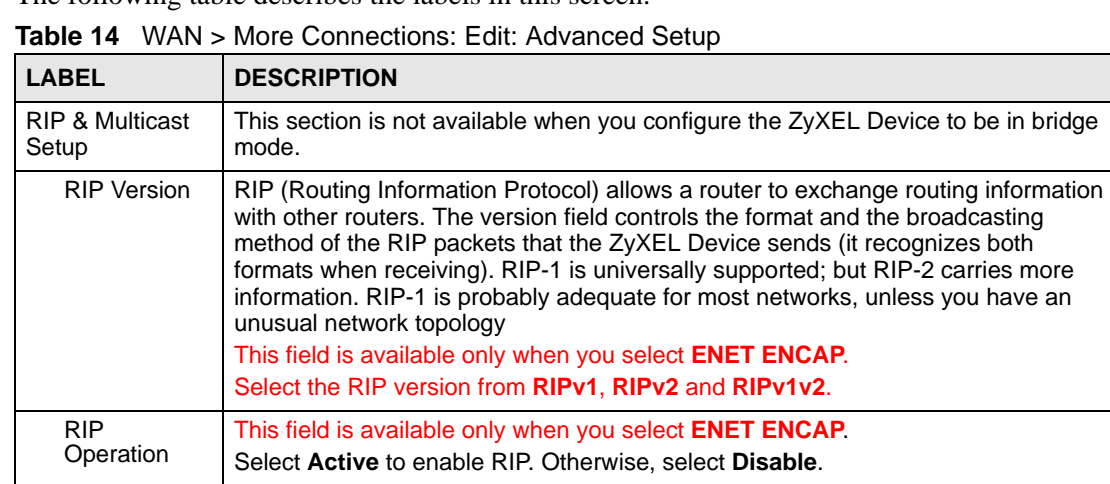

| <b>LABEL</b>                                                                      | <b>DESCRIPTION</b>                                                                                                    |
|-----------------------------------------------------------------------------------|----------------------------------------------------------------------------------------------------|
| <b>IGMP</b><br><b>Multicast</b>                                                   | Multicast packets are sent to a group of computers on the LAN and are an<br>alternative to unicast packets (packets sent to one computer) and broadcast<br>packets (packets sent to every computer).<br>IGMP (Internet Group Multicast Protocol) is a network-layer protocol used to<br>establish membership in a multicast group. The ZyXEL Device supports both IGMP<br>version 1 and version 2. Select Enable to turn on IGMP. Otherwise, select Disable.                                                                                                    |
| PPP <sub>o</sub> E<br>Passthrough<br>(PPP <sub>oE</sub><br>encapsulation<br>only) | This field is available when you select <b>PPPoE</b> encapsulation.<br>In addition to the ZyXEL Device's built-in PPPoE client, you can enable PPPoE<br>pass through to allow up to ten hosts on the LAN to use PPPoE client software on<br>their computers to connect to the ISP via the ZyXEL Device. Each host can have a<br>separate account and a public WAN IP address.<br>PPPoE pass through is an alternative to NAT for application where NAT is not<br>appropriate.<br>Disable PPPoE pass through if you do not need to allow hosts on the LAN to use<br>PPPoE client software on their computers to connect to the ISP.     |
| IP Filter                                                                         | This section is not available when you configure the ZyXEL Device to be in bridge<br>mode.                                                                                                    |
| <b>IP Filter</b><br>Active                                                        | Select this option to enable IP filtering on this connection.                                                                                                    |
| <b>VLAN</b>                                                                       |                                                                                                    |
| <b>VLAN Active</b>                                                                | Select this option to enable VLAN multiplexing of multiple protocols over a single<br>virtual circuit. You need to assign a VLAN ID and priority level to traffic through<br>each WAN connection. All WAN connections share one MAC address. This allows<br>the backbone switch to classify and service traffic based on the VLAN tag.<br>Otherwise, disable VLAN multiplexing and each WAN connection has its own MAC<br>address.<br>Note: This field is only configurable for the first WAN connection.<br>When you change the setting here, all existing WAN<br>connections will be removed except for the first WAN<br>connection. |
| VLAN ID                                                                           | Enter a VLAN ID number for traffic that goes through this connection.                                                                                                    |
| Priority                                                                          | Enter a priority level for traffic that goes through this connection.                                                                                                    |
| <b>Back</b>                                                                       | Click this to return to the previous screen.                                                                                                    |
| Apply                                                                             | Click this to save the changes.                                                                                                    |
| Reset                                                                             | Click this to restore your last-saved settings.                                                                                                    |

**Table 14** WAN > More Connections: Edit: Advanced Setup (continued)

# **5.6 Technical Reference**

The following section contains additional technical information about the ZyXEL Device features described in this chapter.

#### **Encapsulation**

Be sure to use the encapsulation method required by your ISP. The ZyXEL Device can work in bridge mode or routing mode. When the ZyXEL Device is in routing mode, it supports the following methods.

#### **ENET ENCAP**

The MAC Encapsulated Routing Link Protocol (ENET ENCAP) is only implemented with the IP network protocol. IP packets are routed between the Ethernet interface and the WAN interface and then formatted so that they can be understood in a bridged environment. For instance, it encapsulates routed Ethernet frames into bridged ATM cells.

#### **PPP over Ethernet**

Point-to-Point Protocol over Ethernet (PPPoE) provides access control and billing functionality in a manner similar to dial-up services using PPP. PPPoE is an IETF standard (RFC 2516) specifying how a personal computer (PC) interacts with a broadband modem (DSL, cable, wireless, etc.) connection.

For the service provider, PPPoE offers an access and authentication method that works with existing access control systems (for example RADIUS).

One of the benefits of PPPoE is the ability to let you access one of multiple network services, a function known as dynamic service selection. This enables the service provider to easily create and offer new IP services for individuals.

Operationally, PPPoE saves significant effort for both you and the ISP or carrier, as it requires no specific configuration of the broadband modem at the customer site.

By implementing PPPoE directly on the ZyXEL Device (rather than individual computers), the computers on the LAN do not need PPPoE software installed, since the ZyXEL Device does that part of the task. Furthermore, with NAT, all of the LANs' computers will have access.

#### **IP Address Assignment**

A static IP is a fixed IP that your ISP gives you. A dynamic IP is not fixed; the ISP assigns you a different one each time. The Single User Account feature can be enabled or disabled if you have either a dynamic or static IP. However the encapsulation method assigned influences your choices for IP address and default gateway.

#### **Full Cone NAT**

In full cone NAT, the NAT router maps all outgoing packets from an internal IP address and port to a single IP address and port on the external network. The NAT router also maps packets coming to that external IP address and port to the internal IP address and port.

In the following example, the ZyXEL Device maps the source address of all packets sent from the internal IP address **1** and port **A** to IP address **2** and port **B** on the external network. The ZyXEL Device also performs NAT on all incoming packets sent to IP address **2** and port **B** and forwards them to IP address **1**, port **A**.

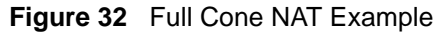

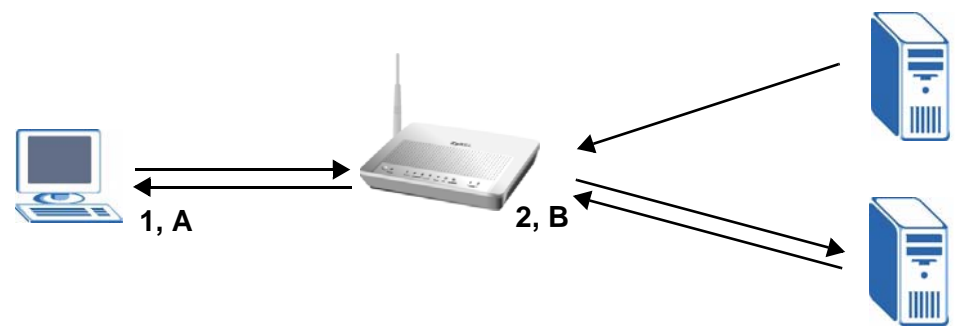

#### **Symmetric NAT**

The full, restricted and port restricted cone NAT types use the same mapping for an outgoing packet's source address regardless of the destination IP address and port. In symmetric NAT, the mapping of an outgoing packet's source address to a source address in another network is different for each different destination IP address and port.

In the following example, the ZyXEL Device maps the source address IP address **1** and port **A**  to IP address **2** and port **B** on the external network for packets sent to IP address **3** and port **C**. The ZyXEL Device uses a different mapping (IP address **2** and port **M**) for packets sent to IP address **4** and port **D**.

A host on the external network (IP address **3** and port **C** for example) can only send packets to the internal host via the external IP address and port that the NAT router used in sending a packet to the external host's IP address and port. So in the example, only **3, C** is allowed to send packets to **2, B** and only **4, D** is allowed to send packets to **2, M**.

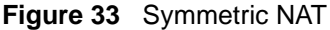

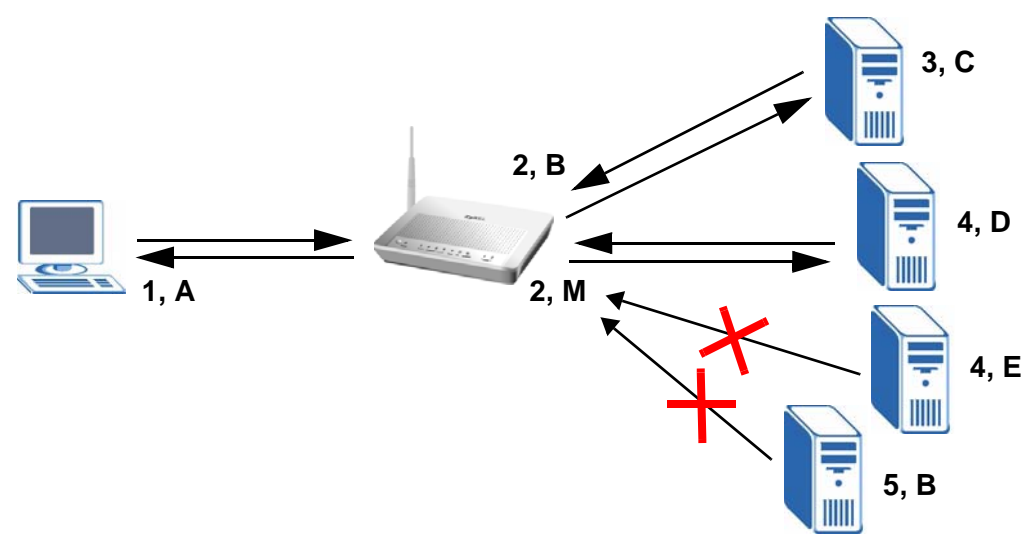

#### **Introduction to VLANs**

A Virtual Local Area Network (VLAN) allows a physical network to be partitioned into multiple logical networks. Devices on a logical network belong to one group. A device can belong to more than one group. With VLAN, a device cannot directly talk to or hear from devices that are not in the same group(s); the traffic must first go through a router.

In Multi-Tenant Unit (MTU) applications, VLAN is vital in providing isolation and security among the subscribers. When properly configured, VLAN prevents one subscriber from accessing the network resources of another on the same LAN, thus a user will not see the printers and hard disks of another user in the same building.

VLAN also increases network performance by limiting broadcasts to a smaller and more manageable logical broadcast domain. In traditional switched environments, all broadcast packets go to each and every individual port. With VLAN, all broadcasts are confined to a specific broadcast domain.

#### **Introduction to IEEE 802.1Q Tagged VLAN**

A tagged VLAN uses an explicit tag (VLAN ID) in the MAC header to identify the VLAN membership of a frame across bridges - they are not confined to the switch on which they were created. The VLANs can be created statically by hand or dynamically through GVRP. The VLAN ID associates a frame with a specific VLAN and provides the information that switches need to process the frame across the network. A tagged frame is four bytes longer than an untagged frame and contains two bytes of TPID (Tag Protocol Identifier), residing within the type/length field of the Ethernet frame) and two bytes of TCI (Tag Control Information), starts after the source address field of the Ethernet frame).

The CFI (Canonical Format Indicator) is a single-bit flag, always set to zero for Ethernet switches. If a frame received at an Ethernet port has a CFI set to 1, then that frame should not be forwarded as it is to an untagged port. The remaining twelve bits define the VLAN ID, giving a possible maximum number of 4,096 VLANs. Note that user priority and VLAN ID are independent of each other. A frame with VID (VLAN Identifier) of null (0) is called a priority frame, meaning that only the priority level is significant and the default VID of the ingress port is given as the VID of the frame. Of the 4096 possible VIDs, a VID of 0 is used to identify priority frames and value 4095 (FFF) is reserved, so the maximum possible VLAN configurations are 4,094.

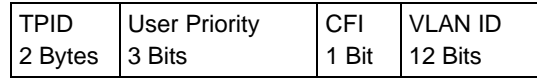

#### **Multicast**

IP packets are transmitted in either one of two ways - Unicast (1 sender - 1 recipient) or Broadcast (1 sender - everybody on the network). Multicast delivers IP packets to a group of hosts on the network - not everybody and not just 1.

Internet Group Multicast Protocol (IGMP) is a network-layer protocol used to establish membership in a Multicast group - it is not used to carry user data. IGMP version 2 (RFC 2236) is an improvement over version 1 (RFC 1112) but IGMP version 1 is still in wide use. If you would like to read more detailed information about interoperability between IGMP version 2 and version 1, please see sections 4 and 5 of RFC 2236. The class D IP address is used to identify host groups and can be in the range 224.0.0.0 to 239.255.255.255. The address 224.0.0.0 is not assigned to any group and is used by IP multicast computers. The address 224.0.0.1 is used for query messages and is assigned to the permanent group of all IP hosts (including gateways). All hosts must join the 224.0.0.1 group in order to participate in IGMP. The address 224.0.0.2 is assigned to the multicast routers group.

At start up, the ZyXEL Device queries all directly connected networks to gather group membership. After that, the ZyXEL Device periodically updates this information.

#### **DNS Server Address Assignment**

Use Domain Name System (DNS) to map a domain name to its corresponding IP address and vice versa, for instance, the IP address of www.zyxel.com is 204.217.0.2. The DNS server is extremely important because without it, you must know the IP address of a computer before you can access it.

The ZyXEL Device can get the DNS server addresses in the following ways.

- **1** The ISP tells you the DNS server addresses, usually in the form of an information sheet, when you sign up. If your ISP gives you DNS server addresses, manually enter them in the DNS server fields.
- **2** If your ISP dynamically assigns the DNS server IP addresses (along with the ZyXEL Device's WAN IP address), set the DNS server fields to get the DNS server address from the ISP.

**CHAPTER 6 LAN Setup**

# **6.1 Overview**

A Local Area Network (LAN) is a shared communication system to which many computers are attached. A LAN is usually located in one immediate area such as a building or floor of a building.

The LAN screens can help you configure a LAN DHCP server and manage IP addresses.

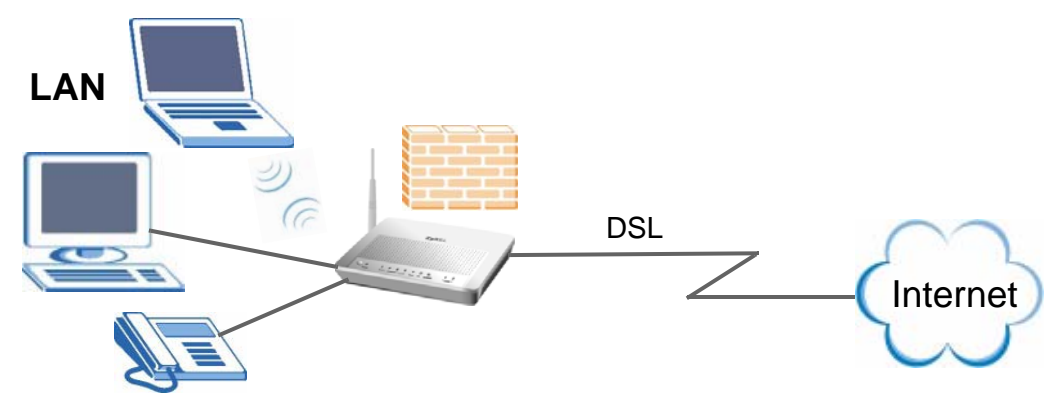

- See Section 6.7 on page 72 for more information on LANs.
- See Appendix D on page 215 for more information on IP addresses and subnetting.

# **6.1.1 What You Can Do in this Chapter**

- The **LAN IP** screen lets you set the LAN IP address and subnet mask of your ZyXEL device and configure the ZyXEL Device's DHCP settings (Section 6.4 on page 68).
- The **Client List** screen lets you assign IP addresses on the LAN to specific individual computers based on their MAC Addresses (Section 6.5 on page 70).
- The **IP Alias** screen lets you change your ZyXEL Device's IP alias settings (Section 6.6) on page 70).

# **6.2 What You Need To Know**

#### **IP Address**

Similar to the way houses on a street share a common street name, so too do computers on a LAN share one common network number. This is known as an Internet Protocol address.

#### **Subnet Mask**

The subnet mask specifies the network number portion of an IP address. Your ZyXEL Device will compute the subnet mask automatically based on the IP address that you entered. You don't need to change the subnet mask computed by the ZyXEL Device unless you are instructed to do otherwise.

#### **DHCP**

DHCP (Dynamic Host Configuration Protocol) allows clients to obtain TCP/IP configuration at start-up from a server. This ZyXEL Device has a built-in DHCP server capability that assigns IP addresses and DNS servers to systems that support DHCP client capability.

#### **RIP**

RIP (Routing Information Protocol) allows a router to exchange routing information with other routers.

#### **Multicast and IGMP**

Traditionally, IP packets are transmitted in one of either two ways - Unicast (1 sender - 1 recipient) or Broadcast (1 sender - everybody on the network). Multicast delivers IP packets to a group of hosts on the network - not everybody and not just 1.

IGMP (Internet Group Multicast Protocol) is a network-layer protocol used to establish membership in a Multicast group - it is not used to carry user data. There are two versions 1 and 2. IGMP version 2 is an improvement over version 1 but IGMP version 1 is still in wide use.

#### **DNS**

DNS (Domain Name System) maps a domain name to its corresponding IP address and vice versa. The DNS server is extremely important because without it, you must know the IP address of a computer before you can access it. The DNS server addresses you enter when you set up DHCP are passed to the client machines along with the assigned IP address and subnet mask.

# **6.3 Before You Begin**

Find out the MAC addresses of your network devices if you intend to add them to the DHCP Client List screen.

# **6.4 The LAN IP Screen**

Click **Network > LAN** to open the **IP** screen. See Section 6.7 on page 72 for background information. Use this screen to set the Local Area Network IP address and subnet mask of your ZyXEL Device.

Follow these steps to configure your LAN settings.

**1** Enter an IP address into the **IP Address** field. The IP address must be in dotted decimal notation. This will become the IP address of your ZyXEL Device.

- **2** Enter the IP subnet mask into the **IP Subnet Mask** field. Unless instructed otherwise it is best to leave this alone, the configurator will automatically compute a subnet mask based upon the IP address you entered.
- **3** Click **Apply** to save your settings.

#### **Figure 34** LAN > IP

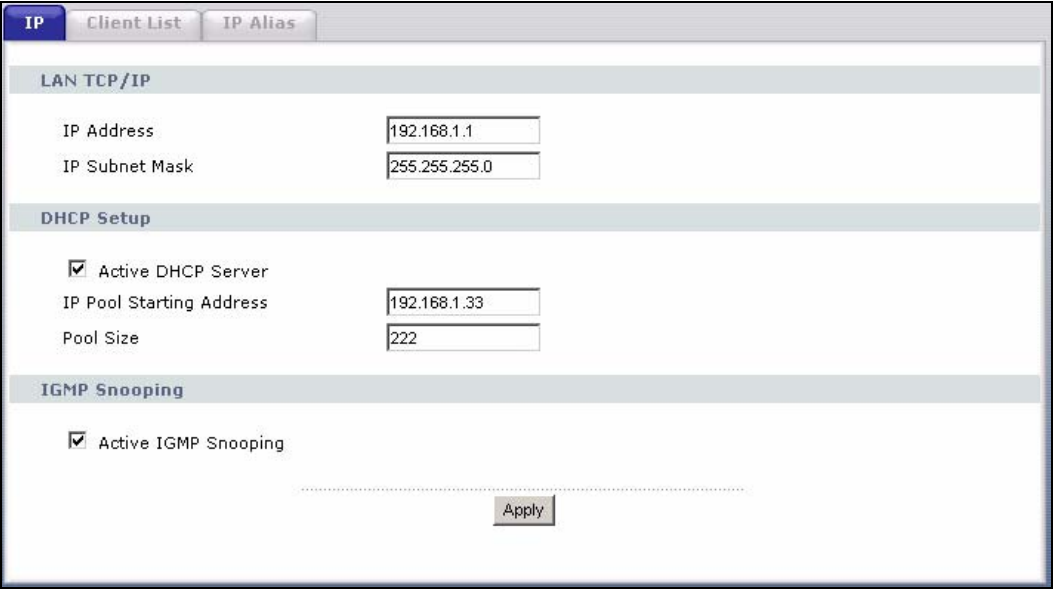

#### The following table describes the fields in this screen.

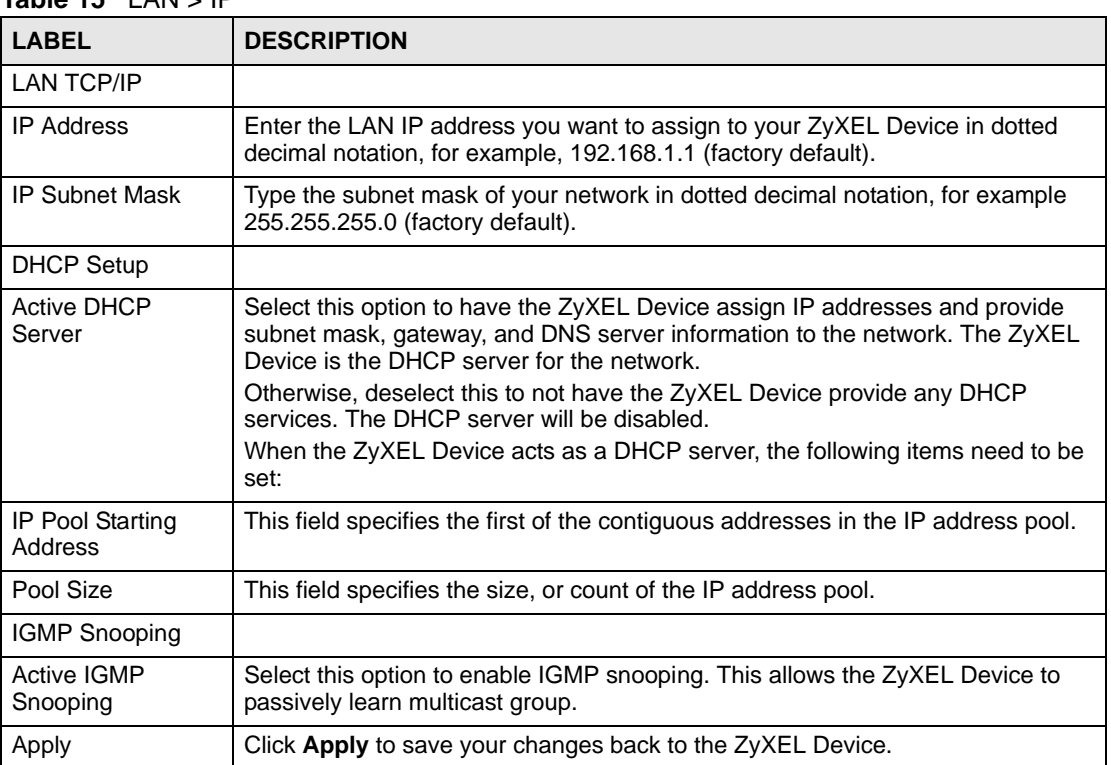

#### **Table 15** LAN > IP

# **6.5 The Client List Screen**

This table allows you to assign IP addresses on the LAN to specific individual computers based on their MAC Addresses.

Every Ethernet device has a unique MAC (Media Access Control) address. The MAC address is assigned at the factory and consists of six pairs of hexadecimal characters, for example, 00:A0:C5:00:00:02.

Click **Network** > **LAN > Client List** to open the following screen. Use this screen to change your ZyXEL Device's static DHCP settings.

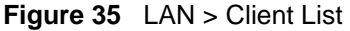

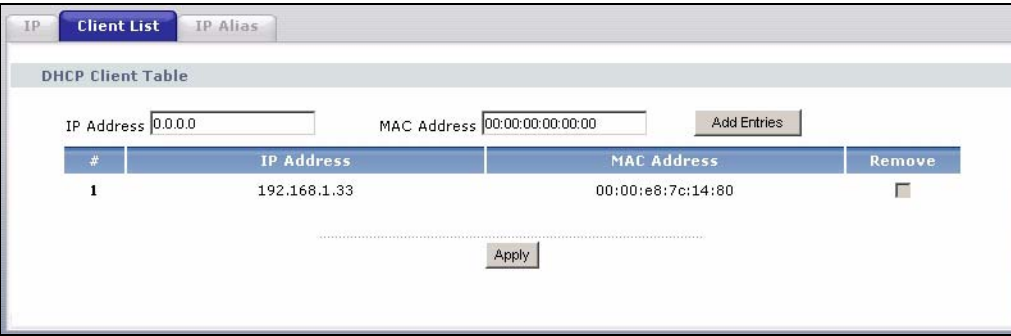

The following table describes the labels in this screen.

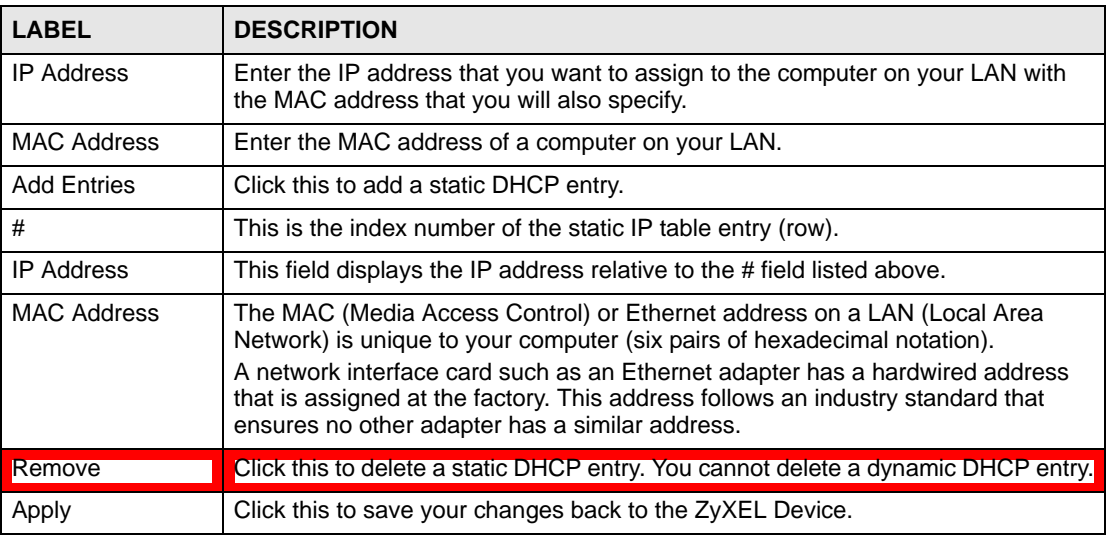

#### **Table 16** LAN > Client List

# **6.6 The IP Alias Screen**

IP alias allows you to partition a physical network into different logical networks over the same Ethernet interface. The ZyXEL Device supports three logical LAN interfaces via its single physical Ethernet interface with the ZyXEL Device itself as the gateway for each LAN network.

When you use IP alias, you can also configure firewall rules to control access between the LAN's logical networks (subnets).

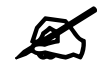

Make sure that the subnets of the logical networks do not overlap.

The following figure shows a LAN divided into subnets A and B.

**Figure 36** Physical Network & Partitioned Logical Networks

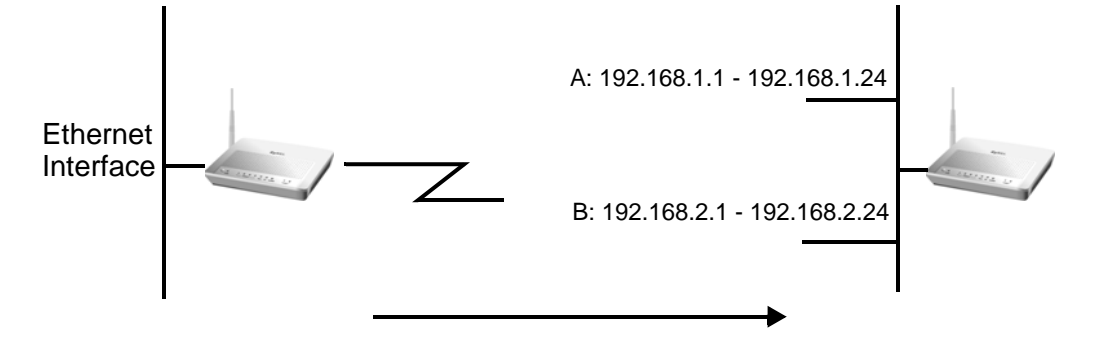

# **6.6.1 Configuring the LAN IP Alias Screen**

Click **Network** > **LAN** > **IP Alias** to open the following screen. Use this screen to change your ZyXEL Device's IP alias settings.

#### **Figure 37** Network > LAN > IP Alias

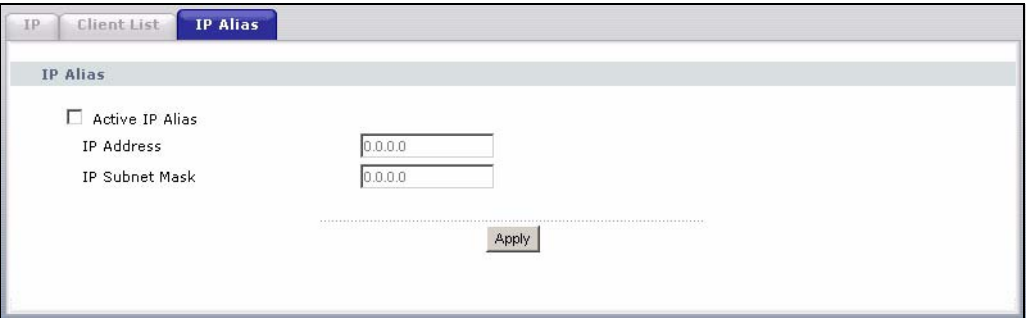

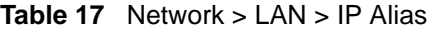

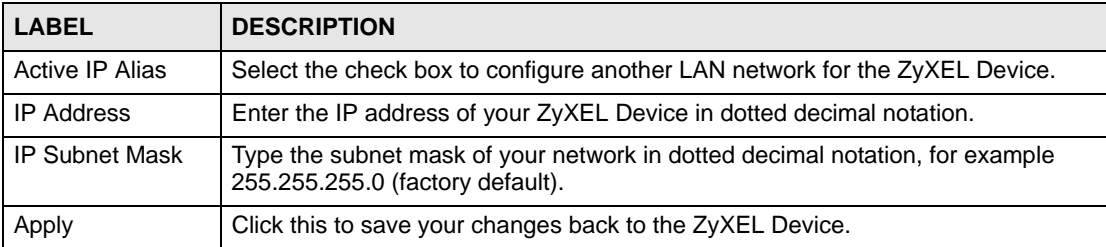

# **6.7 Technical Reference**

The following section contains additional technical information about the ZyXEL Device features described in this chapter.

#### **LANs, WANs and the ZyXEL Device**

The actual physical connection determines whether the ZyXEL Device ports are LAN or WAN ports. There are two separate IP networks, one inside the LAN network and the other outside the WAN network as shown next.

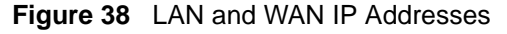

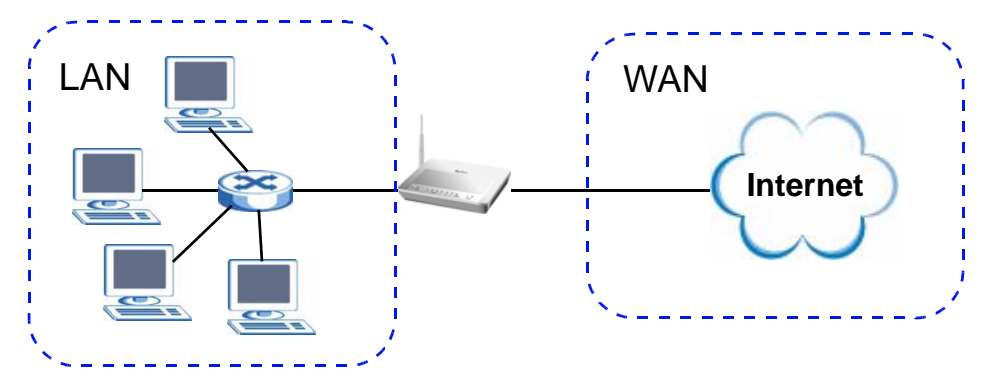

#### **DHCP Setup**

DHCP (Dynamic Host Configuration Protocol, RFC 2131 and RFC 2132) allows individual clients to obtain TCP/IP configuration at start-up from a server. You can configure the ZyXEL Device as a DHCP server or disable it. When configured as a server, the ZyXEL Device provides the TCP/IP configuration for the clients. If you turn DHCP service off, you must have another DHCP server on your LAN, or else the computer must be manually configured.

#### **IP Pool Setup**

The ZyXEL Device is pre-configured with a pool of IP addresses for the DHCP clients (DHCP Pool). See the product specifications in the appendices. Do not assign static IP addresses from the DHCP pool to your LAN computers.

#### **LAN TCP/IP**

The ZyXEL Device has built-in DHCP server capability that assigns IP addresses and DNS servers to systems that support DHCP client capability.

#### **IP Address and Subnet Mask**

Similar to the way houses on a street share a common street name, so too do computers on a LAN share one common network number.

Where you obtain your network number depends on your particular situation. If the ISP or your network administrator assigns you a block of registered IP addresses, follow their instructions in selecting the IP addresses and the subnet mask.
If the ISP did not explicitly give you an IP network number, then most likely you have a single user account and the ISP will assign you a dynamic IP address when the connection is established. If this is the case, it is recommended that you select a network number from 192.168.0.0 to 192.168.255.0 and you must enable the Network Address Translation (NAT) feature of the ZyXEL Device. The Internet Assigned Number Authority (IANA) reserved this block of addresses specifically for private use; please do not use any other number unless you are told otherwise. Let's say you select 192.168.1.0 as the network number; which covers 254 individual addresses, from 192.168.1.1 to 192.168.1.254 (zero and 255 are reserved). In other words, the first three numbers specify the network number while the last number identifies an individual computer on that network.

Once you have decided on the network number, pick an IP address that is easy to remember, for instance, 192.168.1.1, for your ZyXEL Device, but make sure that no other device on your network is using that IP address.

The subnet mask specifies the network number portion of an IP address. Your ZyXEL Device will compute the subnet mask automatically based on the IP address that you entered. You don't need to change the subnet mask computed by the ZyXEL Device unless you are instructed to do otherwise.

#### **Private IP Addresses**

Every machine on the Internet must have a unique address. If your networks are isolated from the Internet, for example, only between your two branch offices, you can assign any IP addresses to the hosts without problems. However, the Internet Assigned Numbers Authority (IANA) has reserved the following three blocks of IP addresses specifically for private networks:

- $\cdot$  10.0.0.0  $-$  10.255.255.255
- $\cdot$  172.16.0.0  $-$  172.31.255.255
- $\cdot$  192.168.0.0 192.168.255.255

You can obtain your IP address from the IANA, from an ISP or it can be assigned from a private network. If you belong to a small organization and your Internet access is through an ISP, the ISP can provide you with the Internet addresses for your local networks. On the other hand, if you are part of a much larger organization, you should consult your network administrator for the appropriate IP addresses.

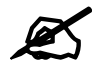

Regardless of your particular situation, do not create an arbitrary IP address; always follow the guidelines above. For more information on address assignment, please refer to RFC 1597, "Address Allocation for Private Internets" and RFC 1466, "Guidelines for Management of IP Address Space".

#### **Multicast**

Traditionally, IP packets are transmitted in one of either two ways - Unicast (1 sender - 1 recipient) or Broadcast (1 sender - everybody on the network). Multicast delivers IP packets to a group of hosts on the network - not everybody and not just 1.

IGMP (Internet Group Multicast Protocol) is a network-layer protocol used to establish membership in a Multicast group - it is not used to carry user data. IGMP version 2 (RFC 2236) is an improvement over version 1 (RFC 1112) but IGMP version 1 is still in wide use. If you would like to read more detailed information about interoperability between IGMP version 2 and version 1, please see sections 4 and 5 of RFC 2236. The class D IP address is used to identify host groups and can be in the range 224.0.0.0 to 239.255.255.255. The address 224.0.0.0 is not assigned to any group and is used by IP multicast computers. The address 224.0.0.1 is used for query messages and is assigned to the permanent group of all IP hosts (including gateways). All hosts must join the 224.0.0.1 group in order to participate in IGMP. The address 224.0.0.2 is assigned to the multicast routers group.

The ZyXEL Device supports both IGMP version 1 (**IGMP-v1**) and IGMP version 2 (**IGMPv2**). At start up, the ZyXEL Device queries all directly connected networks to gather group membership. After that, the ZyXEL Device periodically updates this information. IP multicasting can be enabled/disabled on the ZyXEL Device LAN and/or WAN interfaces in the web configurator (**LAN**; **WAN**). Select **None** to disable IP multicasting on these interfaces.

**CHAPTER 7** 

# **Wireless LAN**

## **7.1 Overview**

This chapter describes how to perform tasks related to setting up and optimizing your wireless network, including the following.

- Turning the wireless connection on or off.
- Configuring a name, wireless channel and security for the network.
- Using WiFi Protected Setup (WPS) to configure your wireless network.
- Using a MAC (Media Access Control) address filter to restrict access to the wireless network.

See Chapter 2 on page 31 for a tutorial showing how to set up your wireless connection in an example scenario.

See Section 7.9 on page 88 for advanced technical information on wireless networks.

## **7.1.1 What You Can Do in this Chapter**

This chapter describes the ZyXEL Device's **Network > Wireless LAN** screens. Use these screens to set up your ZyXEL Device's wireless connection.

- The **General** screen lets you turn the wireless connection on or off, set up wireless security and make other basic configuration changes (Section 7.4 on page 78).
- Use the **WPS** screen and the **WPS Station** screen to use WiFi Protected Setup (WPS). WPS lets you set up a secure network quickly, when connecting to other WPS-enabled devices.

Use the **WPS** screen (see Section 7.5 on page 84) to enable or disable WPS, generate a security PIN (Personal Identification Number) and see information about the ZyXEL Device's WPS status.

Use the **WPS Station** (see Section 7.6 on page 85) screen to set up WPS by pressing a button or using a PIN.

- The **MAC Filter** screen lets you configure the MAC filter to allow or block access to the ZyXEL Device based on the MAC addresses of the wireless stations (Section 7.7 on page 86).
- The **Advanced Setup** screen lets you change the wireless mode, and make other advanced wireless configuration changes (Section 7.8 on page 87).

You don't necessarily need to use all these screens to set up your wireless connection. For example, you may just want to set up a network name, a wireless radio channel and some security in the **General** screen.

# **7.2 What You Need to Know**

#### **Wireless Basics**

"Wireless" is essentially radio communication. In the same way that walkie-talkie radios send and receive information over the airwaves, wireless networking devices exchange information with one another. A wireless networking device is just like a radio that lets your computer exchange information with radios attached to other computers. Like walkie-talkies, most wireless networking devices operate at radio frequency bands that are open to the public and do not require a license to use. However, wireless networking is different from that of most traditional radio communications in that there a number of wireless networking standards available with different methods of data encryption.

#### **Wireless Network Construction**

Wireless networks consist of wireless clients, access points and bridges.

- A wireless client is a radio connected to a user's computer.
- An access point is a radio with a wired connection to a network, which can connect with numerous wireless clients and let them access the network.
- A bridge is a radio that relays communications between access points and wireless clients, extending a network's range.

Traditionally, a wireless network operates in one of two ways.

- An "infrastructure" type of network has one or more access points and one or more wireless clients. The wireless clients connect to the access points.
- An "ad-hoc" type of network is one in which there is no access point. Wireless clients connect to one another in order to exchange information.

#### **Network Names**

Each network must have a name, referred to as the SSID - "Service Set IDentifier". The "service set" is the network, so the "service set identifier" is the network's name. This helps you identify your wireless network when wireless networks' coverage areas overlap and you have a variety of networks to choose from.

#### **Radio Channels**

In the radio spectrum, there are certain frequency bands allocated for unlicensed, civilian use. For the purposes of wireless networking, these bands are divided into numerous channels. This allows a variety of networks to exist in the same place without interfering with one another. When you create a network, you must select a channel to use.

Since the available unlicensed spectrum varies from one country to another, the number of available channels also varies.

#### **Wireless Security**

By their nature, radio communications are simple to intercept. For wireless data networks, this means that anyone within range of a wireless network without security can not only read the data passing over the airwaves, but also join the network. Once an unauthorized person has access to the network s/he can either steal information or introduce malware (malicious software) intended to compromise the network. For these reasons, a variety of security systems have been developed to ensure that only authorized people can use a wireless data network, or understand the data carried on it.

These security standards do two things. First, they authenticate. This means that only people presenting the right credentials (often a username and password, or a "key" phrase) can access the network. Second, they encrypt. This means that the information sent over the air is encoded. Only people with the code key can understand the information, and only people who have been authenticated are given the code key.

These security standards vary in effectiveness. Some can be broken, such as the old Wired Equivalent Protocol (WEP). Using WEP is better than using no security at all, but it will not keep a determined attacker out. Other security standards are secure in themselves but can be broken if a user does not use them properly. For example, the WPA-PSK security standard is perfectly secure if you use a long key which is difficult for an attacker's software to guess - for example, a twenty-letter long string of apparently random numbers and letters - but it is not very secure if you use a short key which is very easy to guess - for example, a three-letter word from the dictionary.

Because of the damage that can be done by a malicious attacker, it's not just people who have sensitive information on their network who should use security. Everybody who uses any wireless network should ensure that effective security is in place.

A good way to come up with effective security keys, passwords and so on is to use obscure information that you personally will easily remember, and to enter it in a way that appears random and does not include real words. For example, if your mother owns a 1970 Dodge Challenger and her favorite movie is Vanishing Point (which you know was made in 1971) you could use "70dodchal71vanpoi" as your security key.

#### **Signal Problems**

Because wireless networks are radio networks, their signals are subject to limitations of distance, interference and absorption.

Problems with distance occur when the two radios are too far apart. Problems with interference occur when other radio waves interrupt the data signal. Interference may come from other radio transmissions, such as military or air traffic control communications, or from machines that are coincidental emitters such as electric motors or microwaves. Problems with absorption occur when physical objects (such as thick walls) are between the two radios, muffling the signal.

# **7.3 Before You Begin**

Before you start using these screens, ask yourself the following questions. See Section 7.2 on page 76 if some of the terms used here do not make sense to you.

- What wireless standards do the other wireless devices support (IEEE 802.11g, for example)? What is the most appropriate standard to use?
- What security options do the other wireless devices support (WPA-PSK, for example)? What is the best one to use?
- Do the other wireless devices support WPS (Wi-Fi Protected Setup)? If so, you can set up a well-secured network very easily.

Even if some of your devices support WPS and some do not, you can use WPS to set up your network and then add the non-WPS devices manually, although this is somewhat more complicated to do.

• What advanced options do you want to configure, if any? If you want to configure advanced options, ensure that you know precisely what you want to do. If you do not want to configure advanced options, leave them alone.

# **7.4 The General Screen**

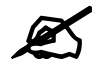

If you are configuring the ZyXEL Device from a computer connected to the wireless LAN and you change the ZyXEL Device's SSID or security settings, you will lose your wireless connection when you press **Apply** to confirm. You must then change the wireless settings of your computer to match the ZyXEL Device's new settings.

Click **Network > Wireless LAN** to open the **General** screen.

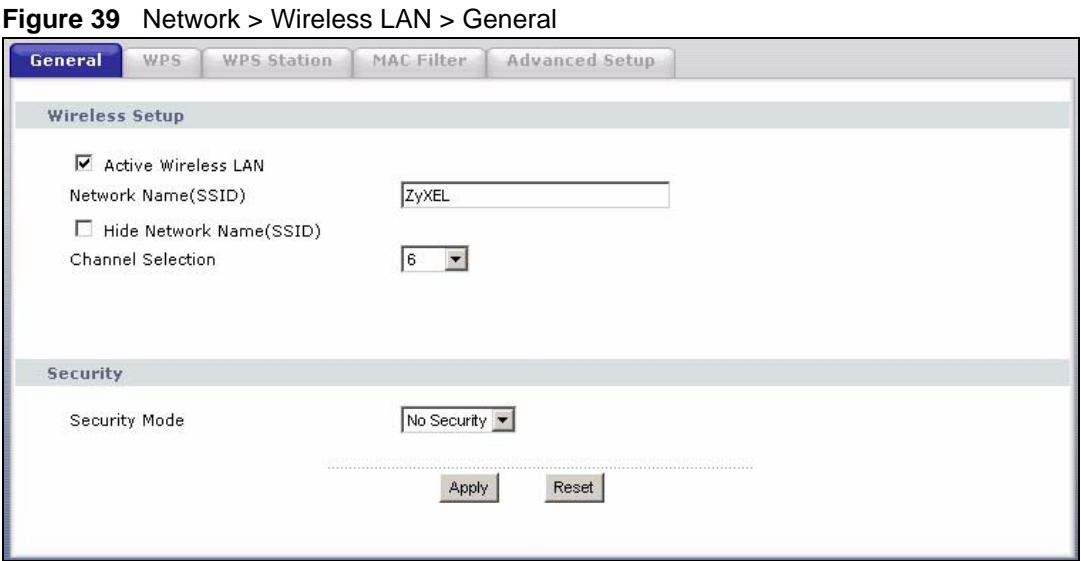

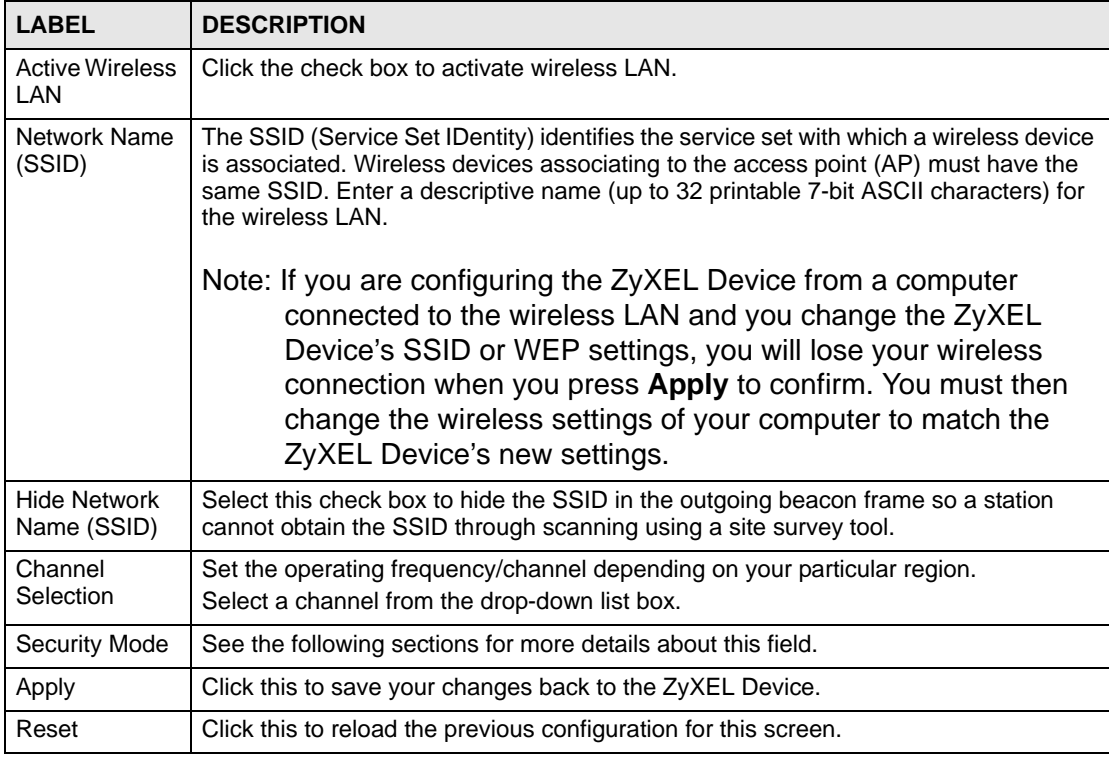

**Table 18** Network > Wireless LAN > General

# **7.4.1 No Security**

Select **No Security** to allow wireless devices to communicate with the access points without any data encryption or authentication.

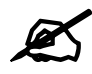

 $\mathcal{\mathscr{L}}$  If you do not enable any wireless security on your ZyXEL Device, your network is accessible to any wireless networking device that is within range.

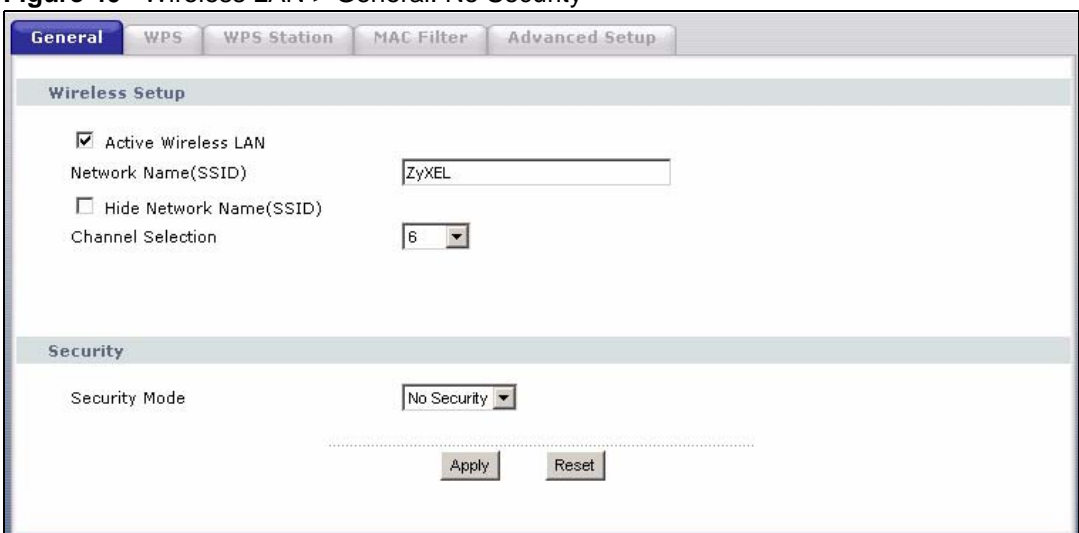

**Figure 40** Wireless LAN > General: No Security

The following table describes the labels in this screen.

**Table 19** Wireless LAN > General: No Security

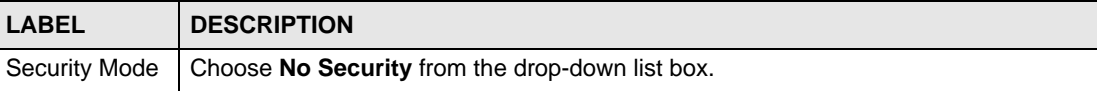

# **7.4.2 WEP Encryption**

In order to configure and enable WEP encryption; click **Network > Wireless LAN** to display the **General** screen. Select **WEP** from the **Security Mode** list.

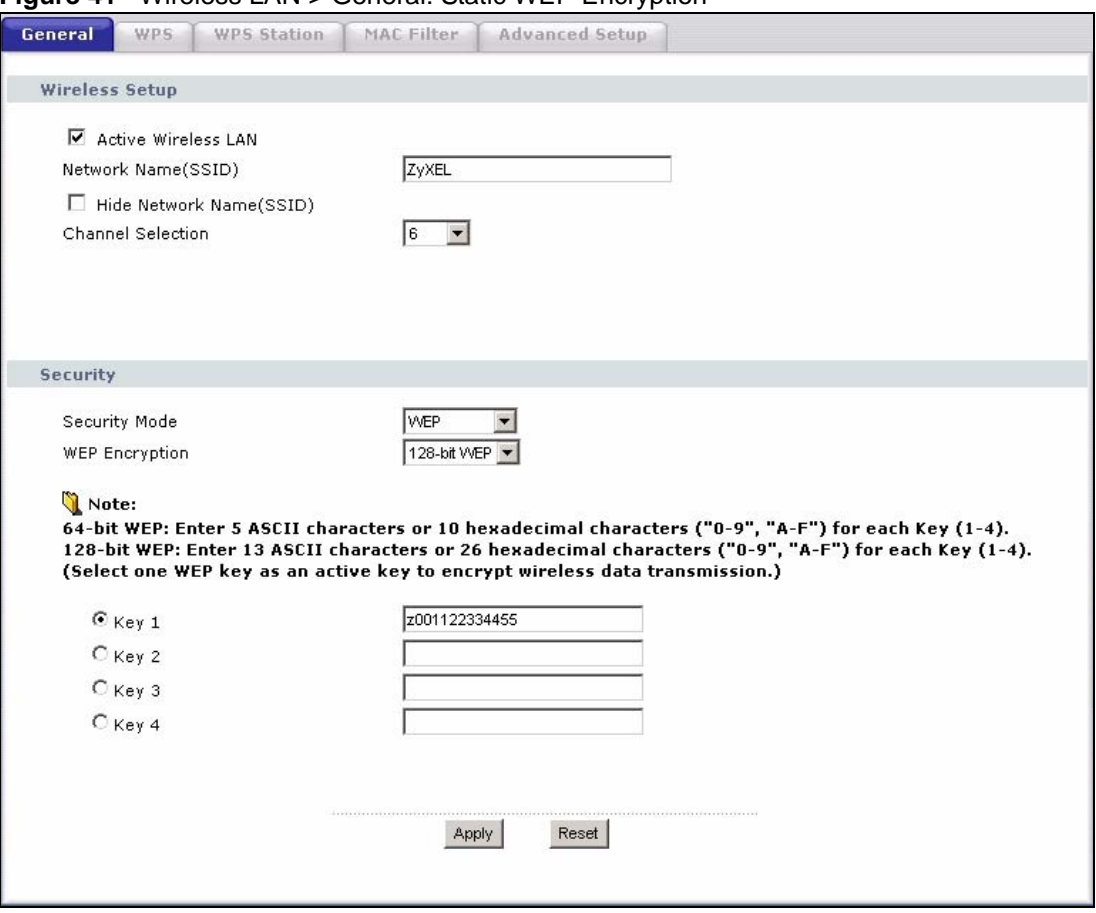

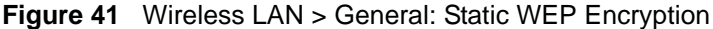

The following table describes the wireless LAN security labels in this screen.

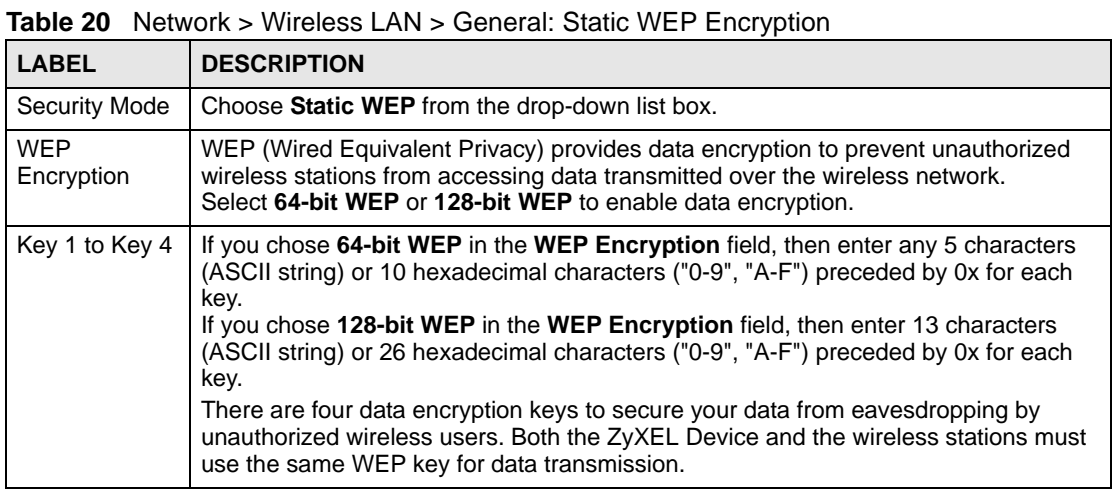

## **7.4.3 WPA(2)-PSK**

In order to configure and enable WPA(2)-PSK authentication; click **Network > Wireless LAN** to display the **General** screen. Select **WPA-PSK** or **WPA2-PSK** from the **Security Mode** list.

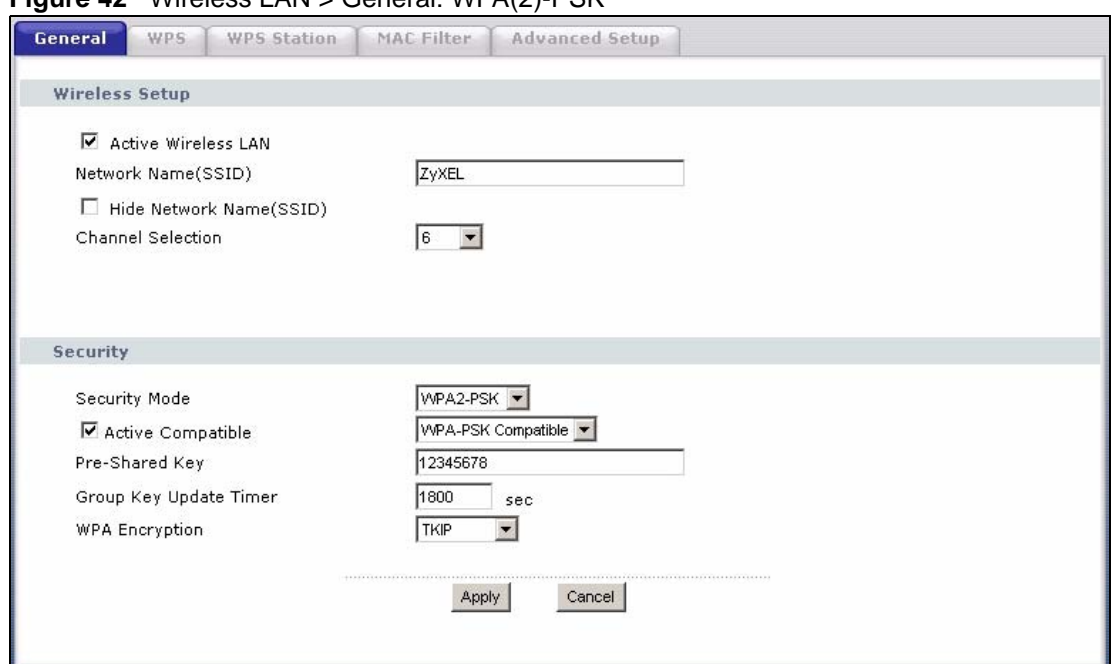

**Figure 42** Wireless LAN > General: WPA(2)-PSK

The following table describes the wireless LAN security labels in this screen.

#### **Table 21** Wireless LAN > General: WPA(2)-PSK

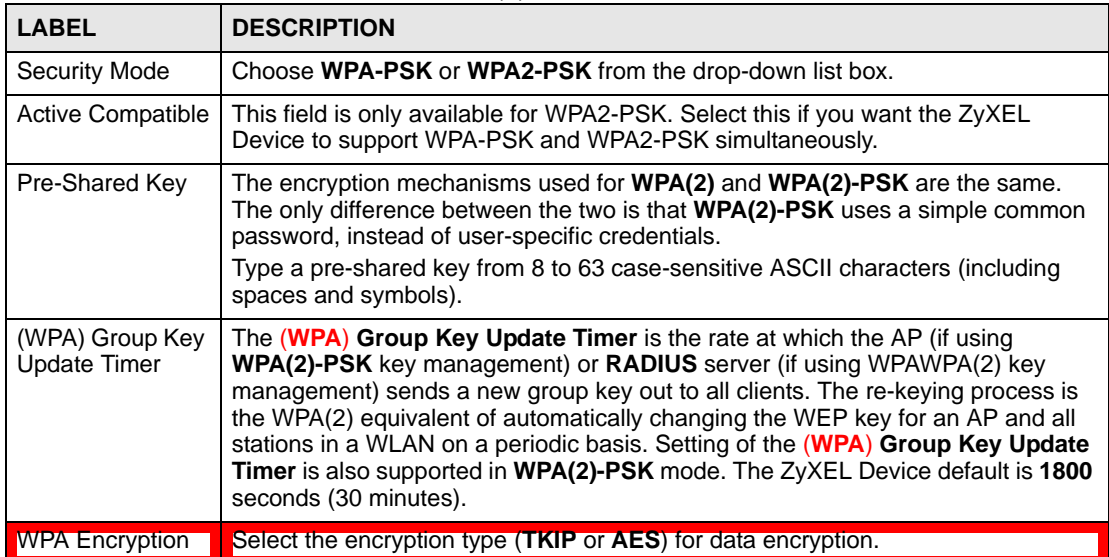

# **7.4.4 WPA(2) Authentication**

Use this screen to configure and enable WPA or WPA2 authentication; click the **Wireless LAN** link under **Network** to display the **General** screen. Select **WPA** or **WPA2** from the **Security Mode** list.

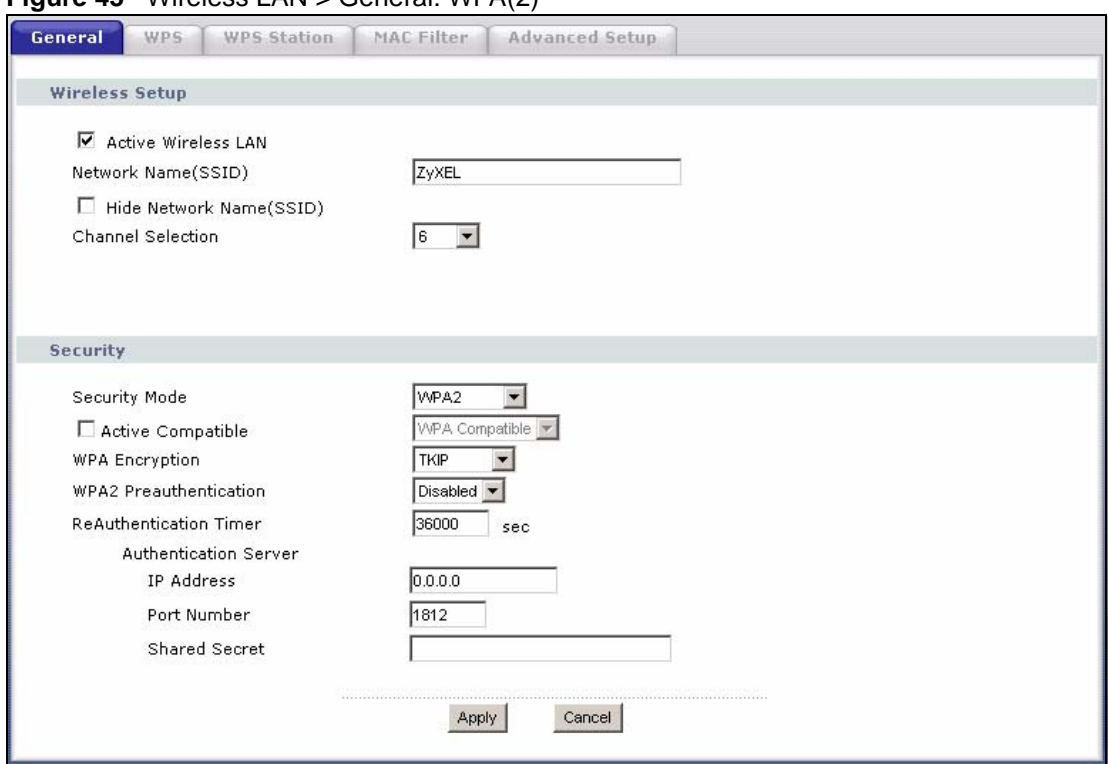

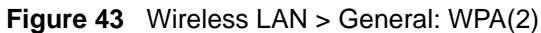

The following table describes the wireless LAN security labels in this screen.

**Table 22** Wireless LAN > General: WPA(2)

| <b>I ARFI</b>                         | <b>DESCRIPTION</b>                                                                                                    |  |
|---------------------------------------|----------------------------------------------------------------------------------------------------|--|
| <b>Security Mode</b>                  | Choose WPA or WPA2 from the drop-down list box.                                                                                                    |  |
| <b>Active Compatible</b>              | This field is only available for WPA2. Select this if you want the ZyXEL Device to<br>support WPA and WPA2 simultaneously.                                                                                                    |  |
| <b>WPA Encryption</b>                 | Select the encryption type (TKIP or AES) for data encryption.                                                                                                    |  |
| WPA <sub>2</sub><br>Preauthentication | This field is available only when you select WPA2.<br>Pre-authentication enables fast roaming by allowing the wireless client (already<br>connecting to an AP) to perform IEEE 802.1x authentication with another AP<br>before connecting to it. Select Enabled to turn on preauthentication in WAP2.<br>Otherwise, select Disabled.                                                                                         |  |
| ReAuthentication<br>Timer             | This field is available only when you select WPA2.<br>Specify how often wireless stations have to resend usernames and passwords in<br>order to stay connected. Enter a time interval between 10 and 9999 seconds.<br>The default time interval is 1800 seconds (30 minutes).<br>Note: If wireless station authentication is done using a RADIUS<br>server, the reauthentication timer on the RADIUS server<br>has priority. |  |
| <b>Idle Timeout</b>                   | The ZvXEL Device automatically disconnects a wireless station from the wired-<br>network after a period of inactivity. The wireless station needs to enter the-<br>username and password again before access to the wired network is allowed.<br>The default time interval is 3600 seconds (or 1 hour).                                                                                                    |  |

| <b>LABEL</b>                 | <b>DESCRIPTION</b>                                                                                                    |
|------------------------------|----------------------------------------------------------------------------------------------------|
| Group Key Update<br>Timer    | This field is available only when you select WPA.<br>The Group Key Update Timer is the rate at which the AP (if using WPA(2)-PSK<br>key management) or RADIUS server (if using WPA(2) key management) sends<br>a new group key out to all clients. The re-keying process is the WPA(2)<br>equivalent of automatically changing the WEP key for an AP and all stations in a<br>WLAN on a periodic basis. Setting of the Group Key Update Timer is also<br>supported in WPA(2)-PSK mode. The ZyXEL Device default is 1800 seconds (30<br>minutes). |
| <b>Authentication Server</b> |                                                                                                    |
| <b>IP Address</b>            | Enter the IP address of the external authentication server in dotted decimal<br>notation.                                                                                                    |
| Port Number                  | Enter the port number of the external authentication server. The default port<br>number is 1812.<br>You need not change this value unless your network administrator instructs you<br>to do so with additional information.                                                                                                    |
| <b>Shared Secret</b>         | Enter a password (up to 31 alphanumeric characters) as the key to be shared<br>between the external authentication server and the ZyXEL Device.<br>The key must be the same on the external authentication server and your ZyXEL<br>Device. The key is not sent over the network.                                                                                                    |

**Table 22** Wireless LAN > General: WPA(2)

# **7.5 The WPS Screen**

Use this screen to configure WiFi Protected Setup (WPS) on your ZyXEL Device.

WPS allows you to quickly set up a wireless network with strong security, without having to configure security settings manually. Set up each WPS connection between two devices. Both devices must support WPS.

Click **Network > Wireless LAN >WPS**. The following screen displays.

**Figure 44** Network > Wireless LAN > WPS

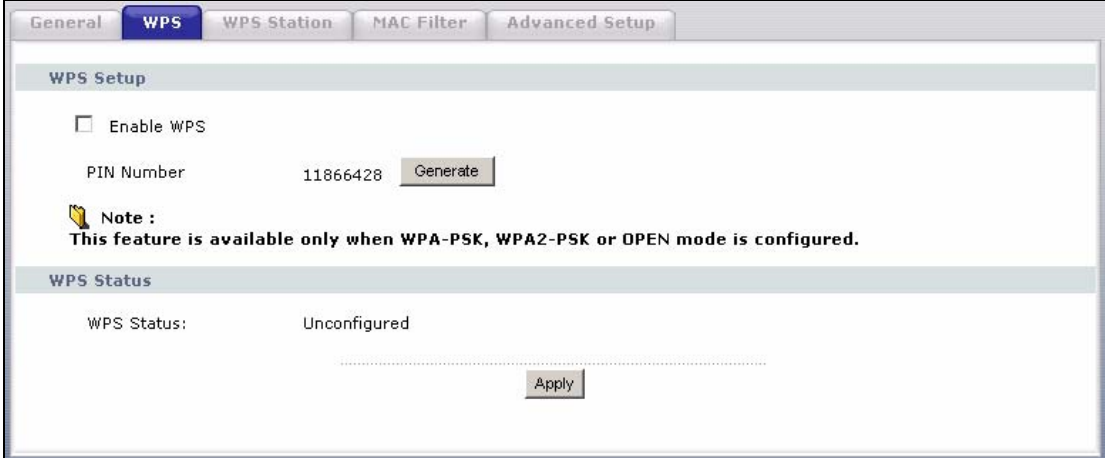

**Table 23** Network > Wireless LAN > WPS

| <b>LABEL</b>              | <b>DESCRIPTION</b>                                                                                                    |
|---------------------------|----------------------------------------------------------------------------------------------------|
| <b>WPS Setup</b>          |                                                                                                    |
| Enable WPS                | Select the check box to activate WPS on the ZyXEL Device.                                                                                                    |
| <b>PIN Number</b>         | This shows the PIN (Personal Identification Number) of the ZyXEL Device. Enter<br>this PIN in the configuration utility of the device you want to connect to using WPS.<br>The PIN is not necessary when you use WPS push-button method.                                                                                                    |
| Generate                  | Click this button to have the ZyXEL Device create a new PIN.                                                                                                    |
| <b>WPS Status</b>         | This displays <b>Configured</b> when the ZyXEL Device has connected to a wireless<br>network using WPS or Enable WPS is selected and wireless or wireless security<br>settings have been changed. The current wireless and wireless security settings<br>also appear in the screen.<br>This displays <b>Unconfigured</b> if WPS is disabled and there is no wireless or wireless<br>security changes on the ZyXEL Device or you click Release_Configuration to<br>remove the configured wireless and wireless security settings. |
| Release_Con<br>figuration | This button is available when the WPS status is <b>Configured.</b><br>Click this button to remove all configured wireless and wireless security settings for<br>WPS connections on the ZyXEL Device.                                                                                                    |
| Apply                     | Click Apply to save your changes back to the ZyXEL Device.                                                                                                    |
| Refresh                   | Click Refresh to reload the previous configuration for this screen.                                                                                                    |

# **7.6 The WPS Station Screen**

Use this screen to set up a WPS wireless network using either Push Button Configuration (PBC) or PIN Configuration.

Click **Network > Wireless LAN > WPS Station**. The following screen displays.

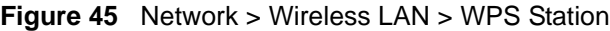

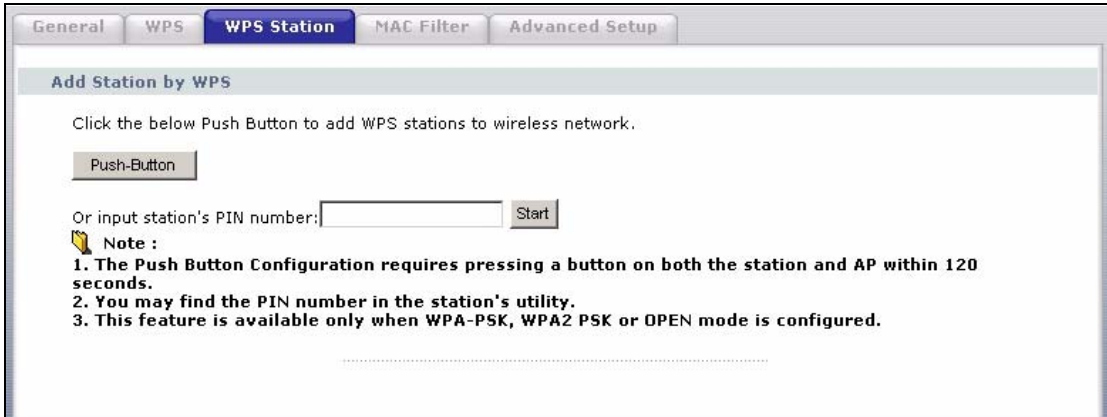

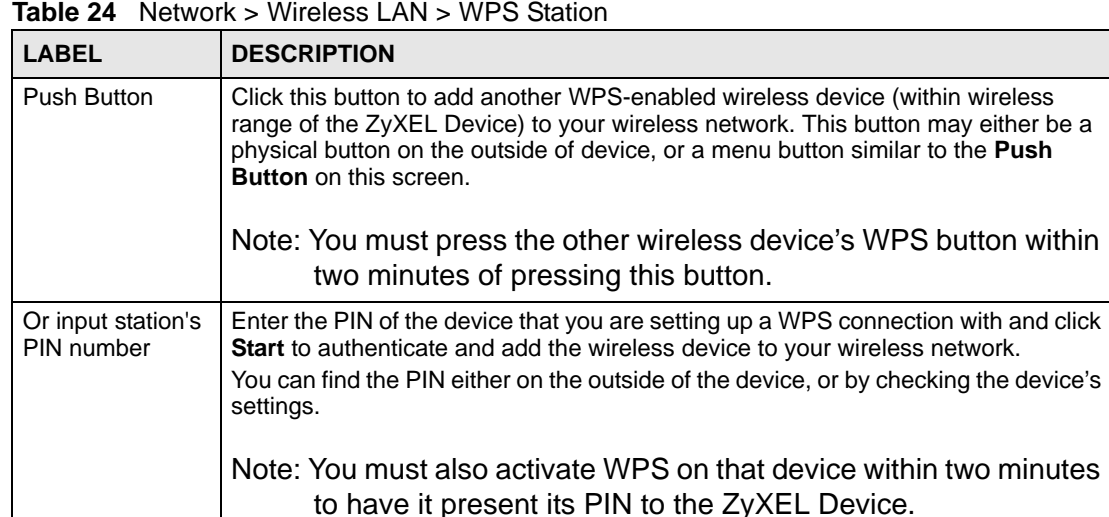

# **7.7 The MAC Filter Screen**

This screen allows you to configure the ZyXEL Device to give exclusive access to specific devices (**Allow**) or exclude specific devices from accessing the ZyXEL Device (**Deny**). Every Ethernet device has a unique MAC (Media Access Control) address. The MAC address is assigned at the factory and consists of six pairs of hexadecimal characters, for example, 00:A0:C5:00:00:02. You need to know the MAC addresses of the devices to configure this screen.

Use this screen to change your ZyXEL Device's MAC filter settings.Click **Network > Wireless LAN > MAC Filter**. The following screen displays.

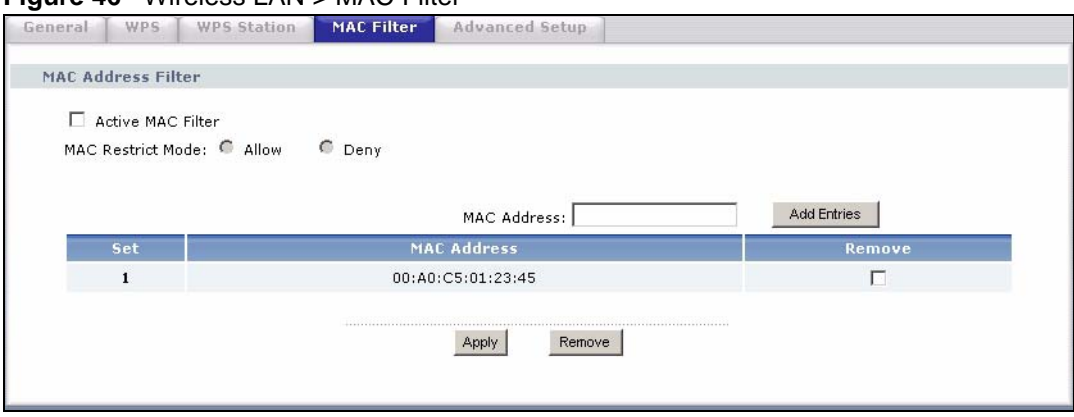

**Figure 46** Wireless LAN > MAC Filter

**Table 25** Wireless LAN > MAC Filter

| <b>LABEL</b>                | <b>DESCRIPTION</b>                                                                                                    |
|-----------------------------|----------------------------------------------------------------------------------------------------|
| Active MAC<br>Filter        | Select the check box to enable MAC address filtering.                                                                                                    |
| <b>MAC Restrict</b><br>Mode | Define the filter action for the list of MAC addresses in the table below.<br>Select Allow to permit access to the ZyXEL Device, MAC addresses not listed will be<br>denied access to the ZyXEL Device.<br>Select Deny to block access to the ZyXEL Device, MAC addresses not listed will be<br>allowed to access the ZyXEL Device |
| MAC.<br>Address             | Enter the MAC addresses of the wireless devices that are allowed or denied access to<br>the ZyXEL Device in these address fields. Enter the MAC addresses in a valid MAC<br>address format, that is, six hexadecimal character pairs, for example,<br>12:34:56:78:9a:bc.                                                           |
| <b>Add Entries</b>          | Click this to save and insert the entry to the table below.                                                                                                    |
| Set                         | This is the index number of the MAC address.                                                                                                    |
| MAC.<br>Address             | This is the MAC addresses of the wireless devices that are allowed or denied access to<br>the ZyXEL Device.                                                                                                    |
| Remove                      | Select the entry(ies) that you want to delete in the <b>Remove</b> column, then click the<br><b>Remove button.</b>                                                                                                    |
| Apply                       | Click this to save your changes back to the ZyXEL Device.                                                                                                    |
| Remove                      | Click this to delete the selected entry (ies).                                                                                                    |

# **7.8 The Advanced Setup Screen**

To configure advanced wireless settings, click **Network > Wireless LAN > Advanced Setup**. The screen appears as shown.

**Figure 47** Wireless LAN > Advanced Setup

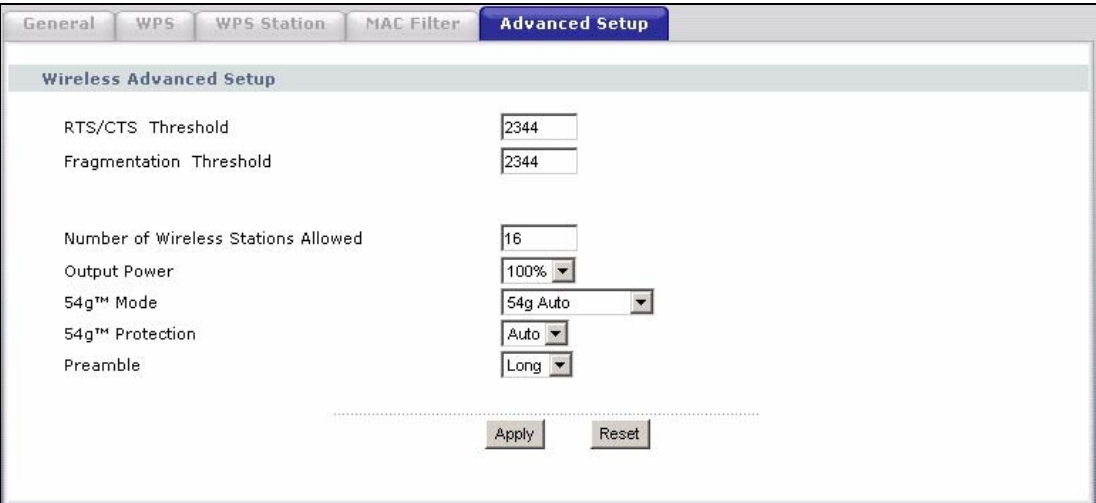

**Table 26** Wireless LAN > Advanced Setup

| <b>LABEL</b>                                        | <b>DESCRIPTION</b>                                                                                                    |
|-----------------------------------------------------|----------------------------------------------------------------------------------------------------|
| RTS/CTS<br>Threshold                                | Enter a value between 0 and 2432.                                                                                                    |
| Fragmentation<br>Threshold                          | This is the maximum data fragment size that can be sent. Enter a value between 256<br>and 2432.                                                                                                    |
| Number of<br><b>Wireless</b><br>Stations<br>Allowed | Specify the maximum number of the wireless stations that may connect to the ZyXEL<br>Device.                                                                                                    |
| <b>Output Power</b>                                 | Set the output power of the ZyXEL Device. If there is a high density of APs in an area,<br>decrease the output power to reduce interference with other APs. Select one of the<br>following 20%, 40%, 60%, 80% or 100%.                                                                                                    |
| 54g <sup>TM</sup> Mode                              | Select 54g Auto to allow either IEEE 802.11b or IEEE 802.11g compliant WLAN<br>devices to associate with the ZyXEL Device. The ZyXEL Device adjusts the<br>transmission rate automatically according to the wireless standard supported by the<br>wireless devices.<br>Select 54g Performance to allow only IEEE 802.11b compliant WLAN devices to<br>associate with the ZyXEL Device.<br>Select 802.11b Only to allow either IEEE 802.11b or IEEE 802.11g compliant WLAN<br>devices to associate with the ZyXEL Device. In this mode, all wireless devices can<br>only transmit at the data rates supported by IEEE 802.11b. |
| <mark>54д<sup>тм</sup></mark><br>Protection         | Enabling this feature can help prevent collisions in mixed-mode networks (networks)<br>with both IEEE 802.11b and IEEE 802.11g traffic).<br>Select Auto to have the wireless devices transmit data after a RTS/CTS handshake.<br>This helps improve IEEE 802.11g performance.<br>Select Off to disable 54g protection. The transmission rate of your ZyXEL Device<br>might be reduced in a mixed-mode network.                                                                                                    |
| Preamble                                            | Select a preamble type from the drop-down list menu. Choices are Long or Short.<br>The default setting is Long. See the appendix for more information.                                                                                                    |
| Apply                                               | Click this to save your changes back to the ZyXEL Device.                                                                                                    |
| Reset                                               | Click this to reload the previous configuration for this screen.                                                                                                    |

# **7.9 Technical Reference**

This section discusses wireless LANs in depth. For more information, see the appendix.

## **7.9.1 Wireless Network Overview**

The following figure provides an example of a wireless network.

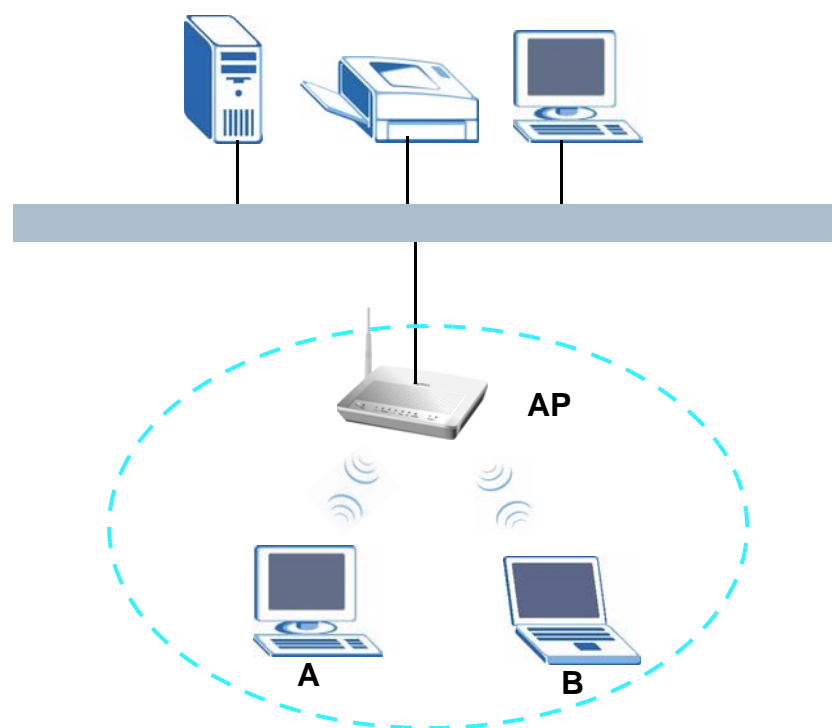

**Figure 48** Example of a Wireless Network

The wireless network is the part in the blue circle. In this wireless network, devices **A** and **B** use the access point (**AP**) to interact with the other devices (such as the printer) or with the Internet. Your ZyXEL Device is the AP.

Every wireless network must follow these basic guidelines.

- Every device in the same wireless network must use the same SSID. The SSID is the name of the wireless network. It stands for Service Set IDentity.
- If two wireless networks overlap, they should use a different channel. Like radio stations or television channels, each wireless network uses a specific channel, or frequency, to send and receive information.
- Every device in the same wireless network must use security compatible with the AP. Security stops unauthorized devices from using the wireless network. It can also protect the information that is sent in the wireless network.

# **7.9.2 Additional Wireless Terms**

The following table describes some wireless network terms and acronyms used in the ZyXEL Device's Web Configurator.

| <b>TERM</b>                | <b>DESCRIPTION</b>                                                                                                    |
|----------------------------|----------------------------------------------------------------------------------------------------|
| RTS/CTS Threshold          | In a wireless network which covers a large area, wireless devices are<br>sometimes not aware of each other's presence. This may cause them to send<br>information to the AP at the same time and result in information colliding and<br>not getting through. |
|                            | By setting this value lower than the default value, the wireless devices must<br>sometimes get permission to send information to the ZyXEL Device. The<br>lower the value, the more often the devices must get permission.                                   |
|                            | If this value is greater than the fragmentation threshold value (see below),<br>then wireless devices never have to get permission to send information to the<br>ZyXEL Device.                                                                               |
| Preamble                   | A preamble affects the timing in your wireless network. There are two<br>preamble modes: long and short. If a device uses a different preamble mode<br>than the ZyXEL Device does, it cannot communicate with the ZyXEL Device.                              |
| Authentication             | The process of verifying whether a wireless device is allowed to use the<br>wireless network.                                                                                                    |
| Fragmentation<br>Threshold | A small fragmentation threshold is recommended for busy networks, while a<br>larger threshold provides faster performance if the network is not very busy.                                                                                                   |

**Table 27** Additional Wireless Terms

# **7.9.3 Wireless Security Overview**

The following sections introduce different types of wireless security you can set up in the wireless network.

#### **7.9.3.1 SSID**

Normally, the ZyXEL Device acts like a beacon and regularly broadcasts the SSID in the area. You can hide the SSID instead, in which case the ZyXEL Device does not broadcast the SSID. In addition, you should change the default SSID to something that is difficult to guess.

This type of security is fairly weak, however, because there are ways for unauthorized wireless devices to get the SSID. In addition, unauthorized wireless devices can still see the information that is sent in the wireless network.

#### **7.9.3.2 MAC Address Filter**

Every device that can use a wireless network has a unique identification number, called a MAC address.<sup>1</sup> A MAC address is usually written using twelve hexadecimal characters<sup>2</sup>; for example, 00A0C5000002 or 00:A0:C5:00:00:02. To get the MAC address for each device in the wireless network, see the device's User's Guide or other documentation.

You can use the MAC address filter to tell the ZyXEL Device which devices are allowed or not allowed to use the wireless network. If a device is allowed to use the wireless network, it still has to have the correct information (SSID, channel, and security). If a device is not allowed to use the wireless network, it does not matter if it has the correct information.

<sup>1.</sup> Some wireless devices, such as scanners, can detect wireless networks but cannot use wireless networks. These kinds of wireless devices might not have MAC addresses.

<sup>2.</sup> Hexadecimal characters are 0, 1, 2, 3, 4, 5, 6, 7, 8, 9, A, B, C, D, E, and F.

This type of security does not protect the information that is sent in the wireless network. Furthermore, there are ways for unauthorized wireless devices to get the MAC address of an authorized device. Then, they can use that MAC address to use the wireless network.

#### **7.9.3.3 User Authentication**

Authentication is the process of verifying whether a wireless device is allowed to use the wireless network. You can make every user log in to the wireless network before they can use it. However, every device in the wireless network has to support IEEE 802.1x to do this.

For wireless networks, you can store the user names and passwords for each user in a RADIUS server. This is a server used in businesses more than in homes. If you do not have a RADIUS server, you cannot set up user names and passwords for your users.

Unauthorized wireless devices can still see the information that is sent in the wireless network, even if they cannot use the wireless network. Furthermore, there are ways for unauthorized wireless users to get a valid user name and password. Then, they can use that user name and password to use the wireless network.

#### **7.9.3.4 Encryption**

Wireless networks can use encryption to protect the information that is sent in the wireless network. Encryption is like a secret code. If you do not know the secret code, you cannot understand the message.

The types of encryption you can choose depend on the type of authentication. (See Section 7.9.3.3 on page 91 for information about this.)

|           | <b>NO AUTHENTICATION</b> | <b>RADIUS SERVER</b> |
|-----------|--------------------------|----------------------|
| Weakest   | No Security              |                      |
|           | Static WEP               |                      |
|           | WPA-PSK                  | <b>WPA</b>           |
| Strongest | WPA2-PSK                 | WPA <sub>2</sub>     |
|           |                          |                      |

**Table 28** Types of Encryption for Each Type of Authentication

For example, if the wireless network has a RADIUS server, you can choose **WPA** or **WPA2**. If users do not log in to the wireless network, you can choose no encryption, **Static WEP**, **WPA-PSK**, or **WPA2-PSK**.

Usually, you should set up the strongest encryption that every device in the wireless network supports. For example, suppose you have a wireless network with the ZyXEL Device and you do not have a RADIUS server. Therefore, there is no authentication. Suppose the wireless network has two devices. Device A only supports WEP, and device B supports WEP and WPA. Therefore, you should set up **Static WEP** in the wireless network.

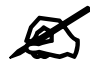

It is recommended that wireless networks use **WPA-PSK**, **WPA**, or stronger encryption. The other types of encryption are better than none at all, but it is still possible for unauthorized wireless devices to figure out the original information pretty quickly.

When you select **WPA2** or **WPA2-PSK** in your ZyXEL Device, you can also select an option (**WPA compatible**) to support WPA as well. In this case, if some of the devices support WPA and some support WPA2, you should set up **WPA2-PSK** or **WPA2** (depending on the type of wireless network login) and select the **WPA compatible** option in the ZyXEL Device.

Many types of encryption use a key to protect the information in the wireless network. The longer the key, the stronger the encryption. Every device in the wireless network must have the same key.

## **7.9.4 WiFi Protected Setup**

Your ZyXEL Device supports WiFi Protected Setup (WPS), which is an easy way to set up a secure wireless network. WPS is an industry standard specification, defined by the WiFi Alliance.

WPS allows you to quickly set up a wireless network with strong security, without having to configure security settings manually. Each WPS connection works between two devices. Both devices must support WPS (check each device's documentation to make sure).

Depending on the devices you have, you can either press a button (on the device itself, or in its configuration utility) or enter a PIN (a unique Personal Identification Number that allows one device to authenticate the other) in each of the two devices. When WPS is activated on a device, it has two minutes to find another device that also has WPS activated. Then, the two devices connect and set up a secure network by themselves.

#### **7.9.4.1 Push Button Configuration**

WPS Push Button Configuration (PBC) is initiated by pressing a button on each WPS-enabled device, and allowing them to connect automatically. You do not need to enter any information.

Not every WPS-enabled device has a physical WPS button. Some may have a WPS PBC button in their configuration utilities instead of or in addition to the physical button.

Take the following steps to set up WPS using the button.

- **1** Ensure that the two devices you want to set up are within wireless range of one another.
- **2** Look for a WPS button on each device. If the device does not have one, log into its configuration utility and locate the button (see the device's User's Guide for how to do this - for the ZyXEL Device, see Section 7.6 on page 85).
- **3** Press the button on one of the devices (it doesn't matter which). For the ZyXEL Device you must press the WPS button for more than three seconds.
- **4** Within two minutes, press the button on the other device. The registrar sends the network name (SSID) and security key through an secure connection to the enrollee.

If you need to make sure that WPS worked, check the list of associated wireless clients in the AP's configuration utility. If you see the wireless client in the list, WPS was successful.

#### **7.9.4.2 PIN Configuration**

Each WPS-enabled device has its own PIN (Personal Identification Number). This may either be static (it cannot be changed) or dynamic (in some devices you can generate a new PIN by clicking on a button in the configuration interface).

Use the PIN method instead of the push-button configuration (PBC) method if you want to ensure that the connection is established between the devices you specify, not just the first two devices to activate WPS in range of each other. However, you need to log into the configuration interfaces of both devices to use the PIN method.

When you use the PIN method, you must enter the PIN from one device (usually the wireless client) into the second device (usually the Access Point or wireless router). Then, when WPS is activated on the first device, it presents its PIN to the second device. If the PIN matches, one device sends the network and security information to the other, allowing it to join the network.

Take the following steps to set up a WPS connection between an access point or wireless router (referred to here as the AP) and a client device using the PIN method.

- **1** Ensure WPS is enabled on both devices.
- **2** Access the WPS section of the AP's configuration interface. See the device's User's Guide for how to do this.
- **3** Look for the client's WPS PIN; it will be displayed either on the device, or in the WPS section of the client's configuration interface (see the device's User's Guide for how to find the WPS PIN - for the ZyXEL Device, see Section 7.5 on page 84).
- **4** Enter the client's PIN in the AP's configuration interface.

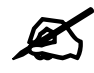

If the client device's configuration interface has an area for entering another device's PIN, you can either enter the client's PIN in the AP, or enter the AP's PIN in the client - it does not matter which.

**5** Start WPS on both devices within two minutes.

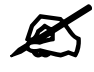

Use the configuration utility to activate WPS, not the push-button on the device itself.

**6** On a computer connected to the wireless client, try to connect to the Internet. If you can connect, WPS was successful.

If you cannot connect, check the list of associated wireless clients in the AP's configuration utility. If you see the wireless client in the list, WPS was successful.

The following figure shows a WPS-enabled wireless client (installed in a notebook computer) connecting to the WPS-enabled AP via the PIN method.

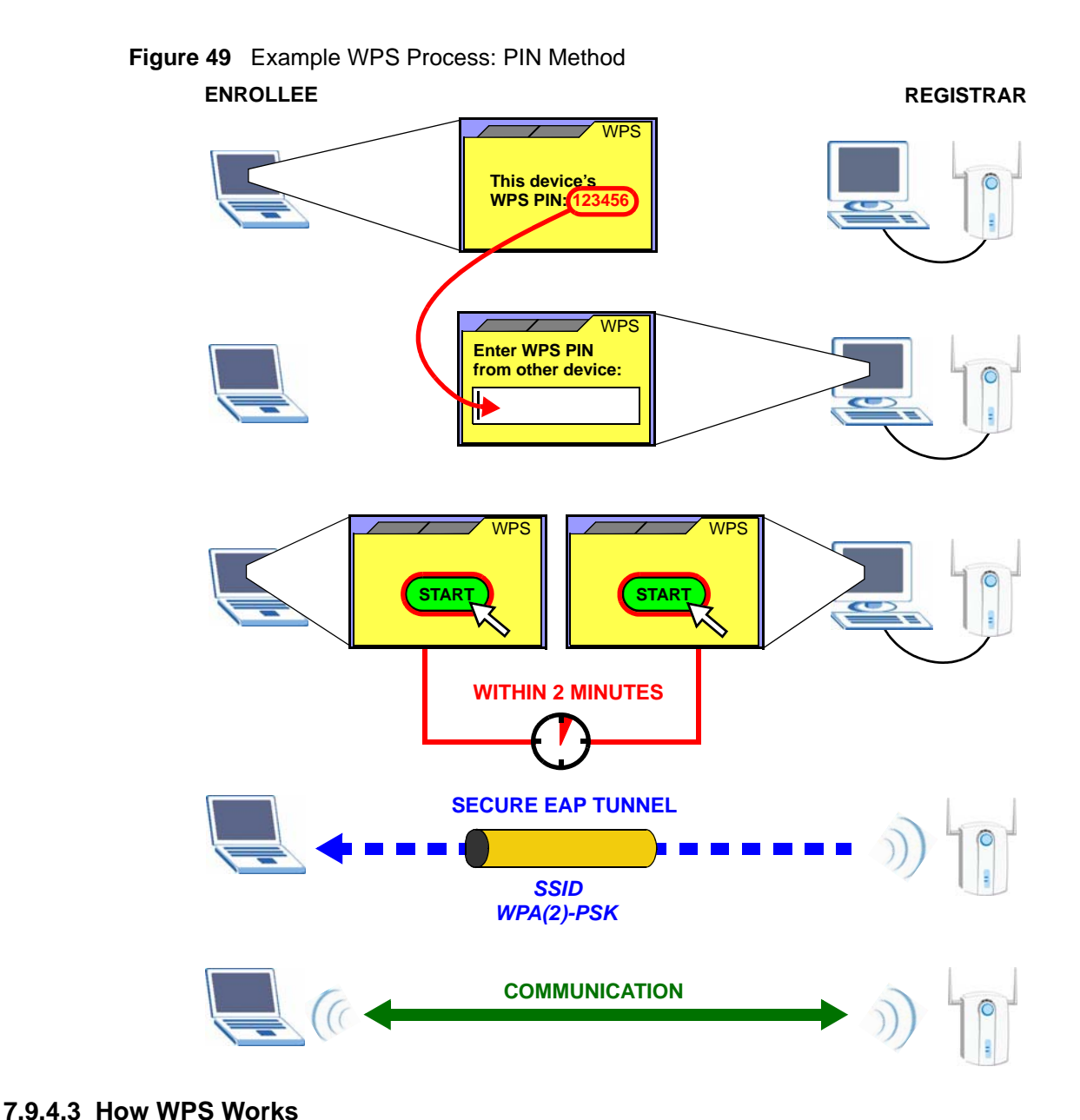

When two WPS-enabled devices connect, each device must assume a specific role. One device acts as the registrar (the device that supplies network and security settings) and the other device acts as the enrollee (the device that receives network and security settings. The registrar creates a secure EAP (Extensible Authentication Protocol) tunnel and sends the network name (SSID) and the WPA-PSK or WPA2-PSK pre-shared key to the enrollee. Whether WPA-PSK or WPA2-PSK is used depends on the standards supported by the devices. If the registrar is already part of a network, it sends the existing information. If not, it generates the SSID and WPA(2)-PSK randomly.

The following figure shows a WPS-enabled client (installed in a notebook computer) connecting to a WPS-enabled access point.

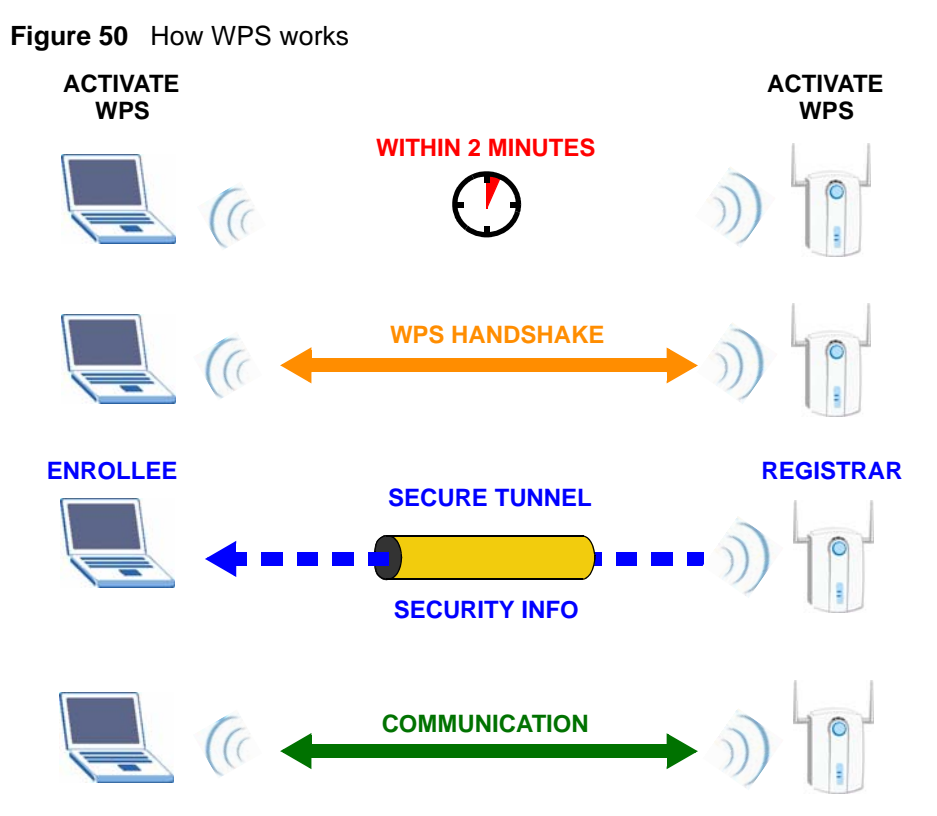

The roles of registrar and enrollee last only as long as the WPS setup process is active (two minutes). The next time you use WPS, a different device can be the registrar if necessary.

The WPS connection process is like a handshake; only two devices participate in each WPS transaction. If you want to add more devices you should repeat the process with one of the existing networked devices and the new device.

Note that the access point (AP) is not always the registrar, and the wireless client is not always the enrollee. All WPS-certified APs can be a registrar, and so can some WPS-enabled wireless clients.

By default, a WPS devices is "unconfigured". This means that it is not part of an existing network and can act as either enrollee or registrar (if it supports both functions). If the registrar is unconfigured, the security settings it transmits to the enrollee are randomly-generated. Once a WPS-enabled device has connected to another device using WPS, it becomes "configured". A configured wireless client can still act as enrollee or registrar in subsequent WPS connections, but a configured access point can no longer act as enrollee. It will be the registrar in all subsequent WPS connections in which it is involved. If you want a configured AP to act as an enrollee, you must reset it to its factory defaults.

#### **7.9.4.4 Example WPS Network Setup**

This section shows how security settings are distributed in an example WPS setup.

The following figure shows an example network. In step **1**, both **AP1** and **Client 1** are unconfigured. When WPS is activated on both, they perform the handshake. In this example, **AP1** is the registrar, and **Client 1** is the enrollee. The registrar randomly generates the security information to set up the network, since it is unconfigured and has no existing information.

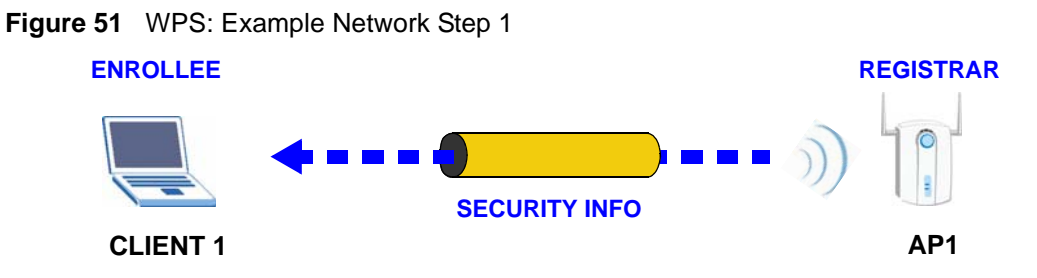

In step **2**, you add another wireless client to the network. You know that **Client 1** supports registrar mode, but it is better to use **AP1** for the WPS handshake with the new client since you must connect to the access point anyway in order to use the network. In this case, **AP1**  must be the registrar, since it is configured (it already has security information for the network). **AP1** supplies the existing security information to **Client 2**.

**Figure 52** WPS: Example Network Step 2

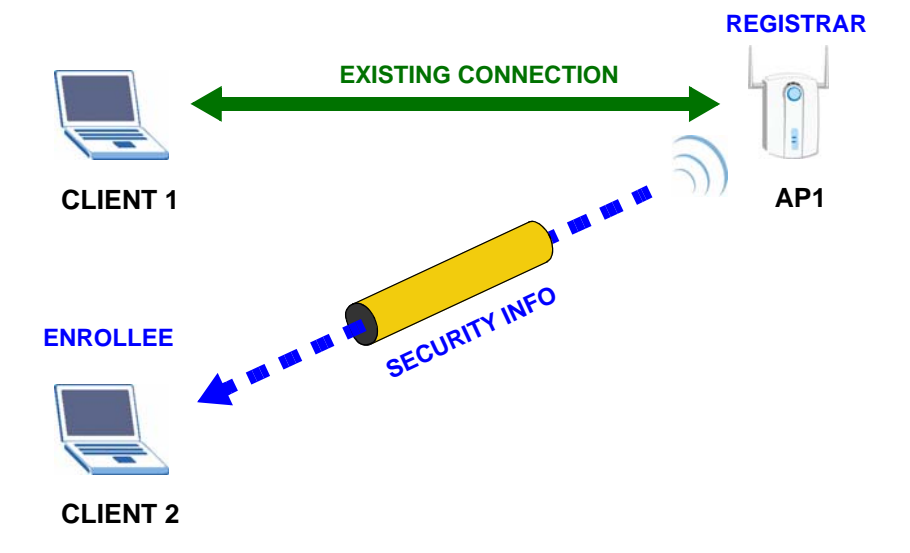

In step 3, you add another access point (**AP2**) to your network. **AP2** is out of range of **AP1**, so you cannot use **AP1** for the WPS handshake with the new access point. However, you know that **Client 2** supports the registrar function, so you use it to perform the WPS handshake instead.

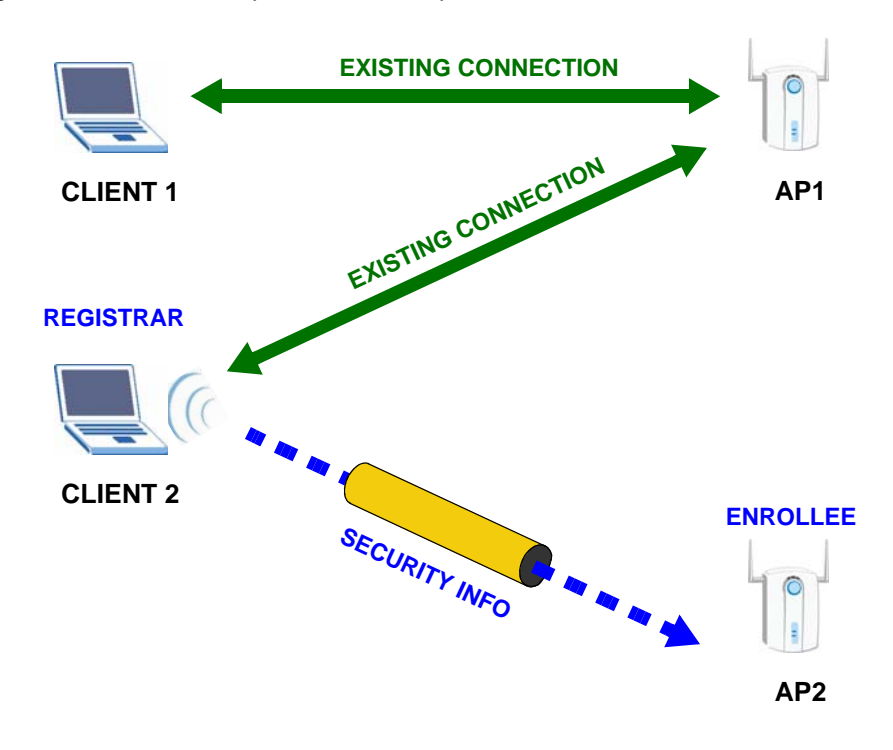

**Figure 53** WPS: Example Network Step 3

#### **7.9.4.5 Limitations of WPS**

WPS has some limitations of which you should be aware.

- WPS works in Infrastructure networks only (where an AP and a wireless client communicate). It does not work in Ad-Hoc networks (where there is no AP).
- When you use WPS, it works between two devices only. You cannot enroll multiple devices simultaneously, you must enroll one after the other.

For instance, if you have two enrollees and one registrar you must set up the first enrollee (by pressing the WPS button on the registrar and the first enrollee, for example), then check that it successfully enrolled, then set up the second device in the same way.

- WPS works only with other WPS-enabled devices. However, you can still add non-WPS devices to a network you already set up using WPS. WPS works by automatically issuing a randomly-generated WPA-PSK or WPA2-PSK pre-shared key from the registrar device to the enrollee devices. Whether the network uses WPA-PSK or WPA2-PSK depends on the device. You can check the configuration interface of the registrar device to discover the key the network is using (if the device supports this feature). Then, you can enter the key into the non-WPS device and join the network as normal (the non-WPS device must also support WPA-PSK or WPA2-PSK).
- When you use the PBC method, there is a short period (from the moment you press the button on one device to the moment you press the button on the other device) when any WPS-enabled device could join the network. This is because the registrar has no way of identifying the "correct" enrollee, and cannot differentiate between your enrollee and a rogue device. This is a possible way for a hacker to gain access to a network.

You can easily check to see if this has happened. WPS works between only two devices simultaneously, so if another device has enrolled your device will be unable to enroll, and will not have access to the network. If this happens, open the access point's configuration interface and look at the list of associated clients (usually displayed by MAC address). It does not matter if the access point is the WPS registrar, the enrollee, or was not involved in the WPS handshake; a rogue device must still associate with the access point to gain access to the network. Check the MAC addresses of your wireless clients (usually printed on a label on the bottom of the device). If there is an unknown MAC address you can remove it or reset the AP.

# **Network Address Translation (NAT)**

# **8.1 Overview**

This chapter discusses how to configure NAT on the ZyXEL Device.

Network Address Translation (NAT, RFC 1631) is the translation of the IP address of a host in a packet, for example, the source address of an outgoing packet, used within one network to a different IP address known within another network.

## **8.1.1 What You Can Do in this Chapter**

The **Port Forwarding** screen lets you configure forward incoming service requests to the server(s) on your local network (Section 8.3 on page 99).

# **8.2 What You Need to Know**

The following terms and concepts may help as you read through this chapter.

#### **NAT**

In the simplest form, NAT changes the source IP address in a packet received from a subscriber (the inside local address) to another (the inside global address) before forwarding the packet to the WAN side. When the response comes back, NAT translates the destination address (the inside global address) back to the inside local address before forwarding it to the original inside host.

#### **Port Forwarding**

A port forwarding set is a list of inside (behind NAT on the LAN) servers, for example, web or FTP, that you can make visible to the outside world even though NAT makes your whole inside network appear as a single computer to the outside world.

# **8.3 The Port Forwarding Screen**

This summary screen provides a summary of all port forwarding rules and their configuration. In addition, this screen allows you to create new port forwarding rules and delete existing rules.

You may enter a single port number or a range of port numbers to be forwarded, and the local IP address of the desired server. The port number identifies a service; for example, web service is on port 80 and FTP on port 21. In some cases, such as for unknown services or where one server can support more than one service (for example both FTP and web service), it might be better to specify a range of port numbers. You can allocate a server IP address that corresponds to a port or a range of ports.

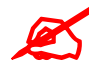

Many residential broadband ISP accounts do not allow you to run any server processes (such as a Web or FTP server) from your location. Your ISP may periodically check for servers and may suspend your account if it discovers any active services at your location. If you are unsure, refer to your ISP.

To access this screen, click **Network > NAT**. The following screen appears.

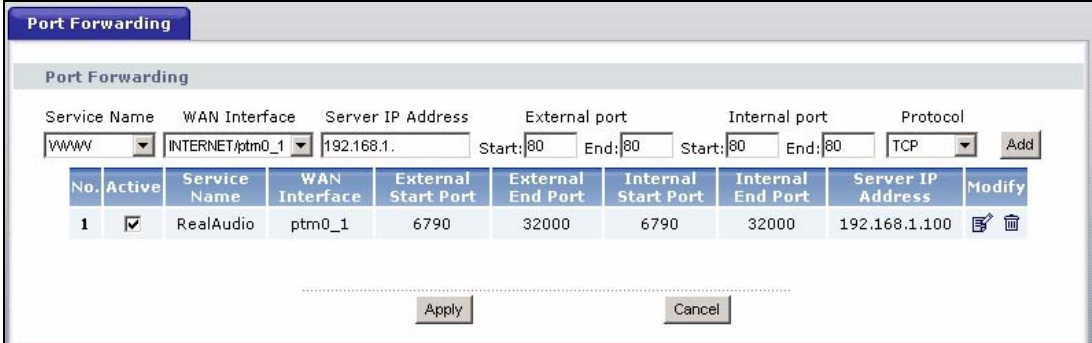

#### **Figure 54** NAT Port Forwarding

The following table describes the labels in this screen.

#### **Table 29** NAT Port Forwarding

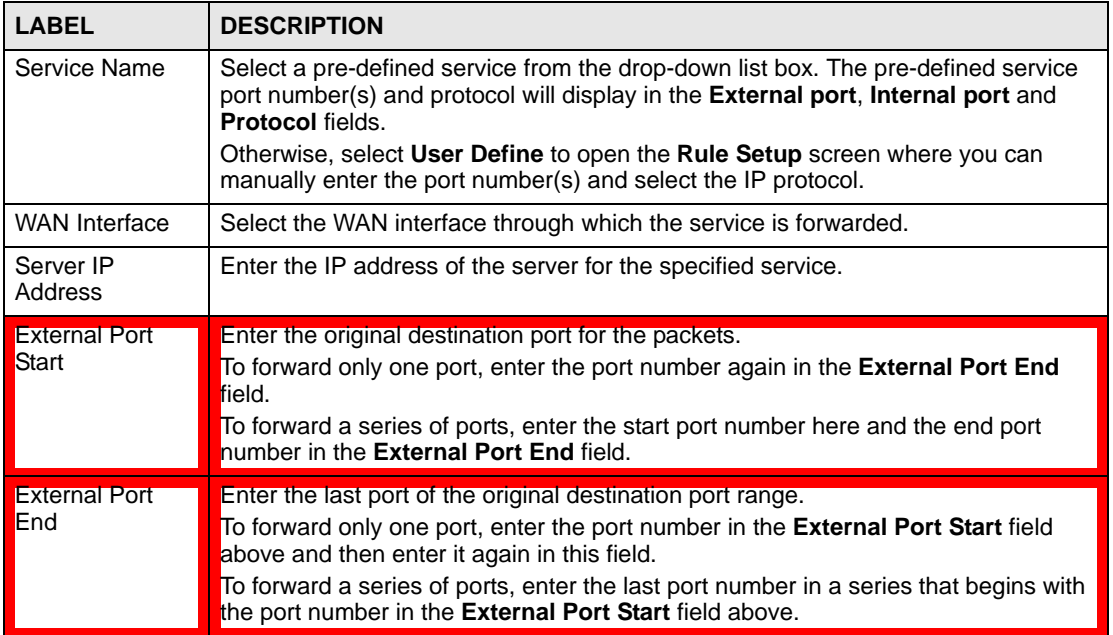

| <b>LABEL</b>                         | <b>DESCRIPTION</b>                                                                                                    |  |
|--------------------------------------|----------------------------------------------------------------------------------------------------|--|
| Protocol                             | This is the IP protocol.                                                                                                    |  |
| Internal Port<br>Start               | Enter the port number to which you want the ZyXEL Device to translate the<br>incoming port.<br>To forward only one port, enter the port number again in the Internal Port End<br>field.<br>For a range of ports, enter the first number of the range to which you want the<br>incoming ports translated. |  |
| Internal Port End                    | Enter the last port of the translated port range.                                                                                                    |  |
| Add                                  | Click this button to add a rule to the table below.                                                                                                    |  |
| No.                                  | This is the rule index number (read-only).                                                                                                    |  |
| Active                               | This field indicates whether the rule is active or not.<br>Clear the check box to disable the rule. Select the check box to enable it.                                                                                                    |  |
| Server Name                          | This field displays the name of the service used by the packets for this virtual<br>server.                                                                                                    |  |
| <b>WAN</b> Interface                 | This field shows the WAN interface through which the service is forwarded.                                                                                                    |  |
| <b>External Port</b><br><b>Start</b> | This is the first external port number that identifies a service.                                                                                                    |  |
| <b>External Port</b><br>End          | This is the last external port number that identifies a service.                                                                                                    |  |
| <b>Internal Port</b><br>Start        | This is the first internal port number that identifies a service.                                                                                                    |  |
| Internal Port End                    | This is the last internal port number that identifies a service.                                                                                                    |  |
| Server IP<br>Address                 | This field displays the destination IP address for the packet.                                                                                                    |  |
| Modify                               | Click the edit icon to go to the screen where you can edit the port forwarding rule.<br>Click the remove icon to delete an existing port forwarding rule. Note that<br>subsequent rules move up by one when you take this action.                                                                        |  |
| Apply                                | Click Apply to save your changes back to the ZyXEL Device.                                                                                                    |  |
| Cancel                               | Click Cancel to return to the previous configuration.                                                                                                    |  |

**Table 29** NAT Port Forwarding (continued)

# **8.3.1 The Port Forwarding Edit Screen**

This screen lets you create or edit a port forwarding rule. Select **User Define** in the **Service Name** field or click the rule's edit icon in the **Port Forwarding** screen to open the following screen.

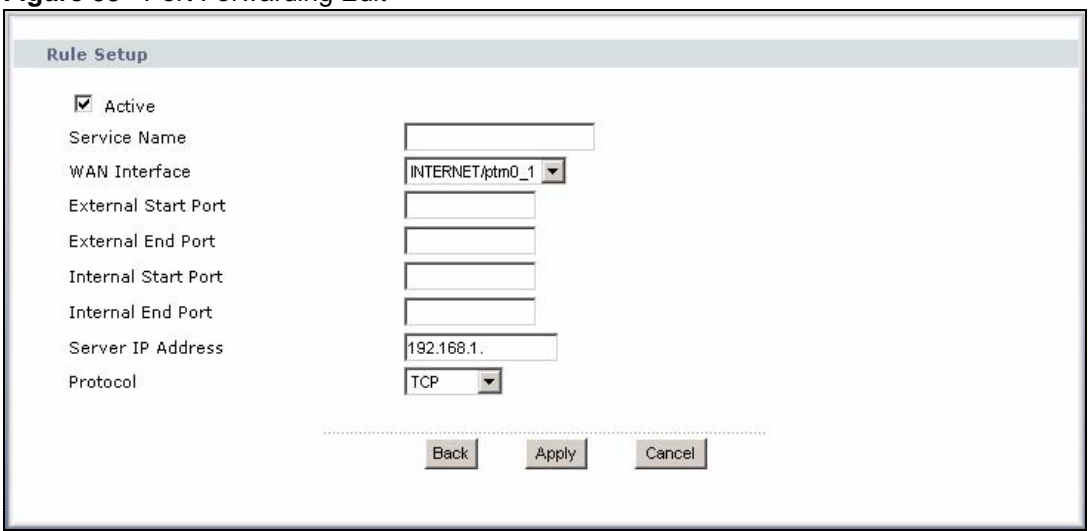

#### **Figure 55** Port Forwarding Edit

The following table describes the labels in this screen.

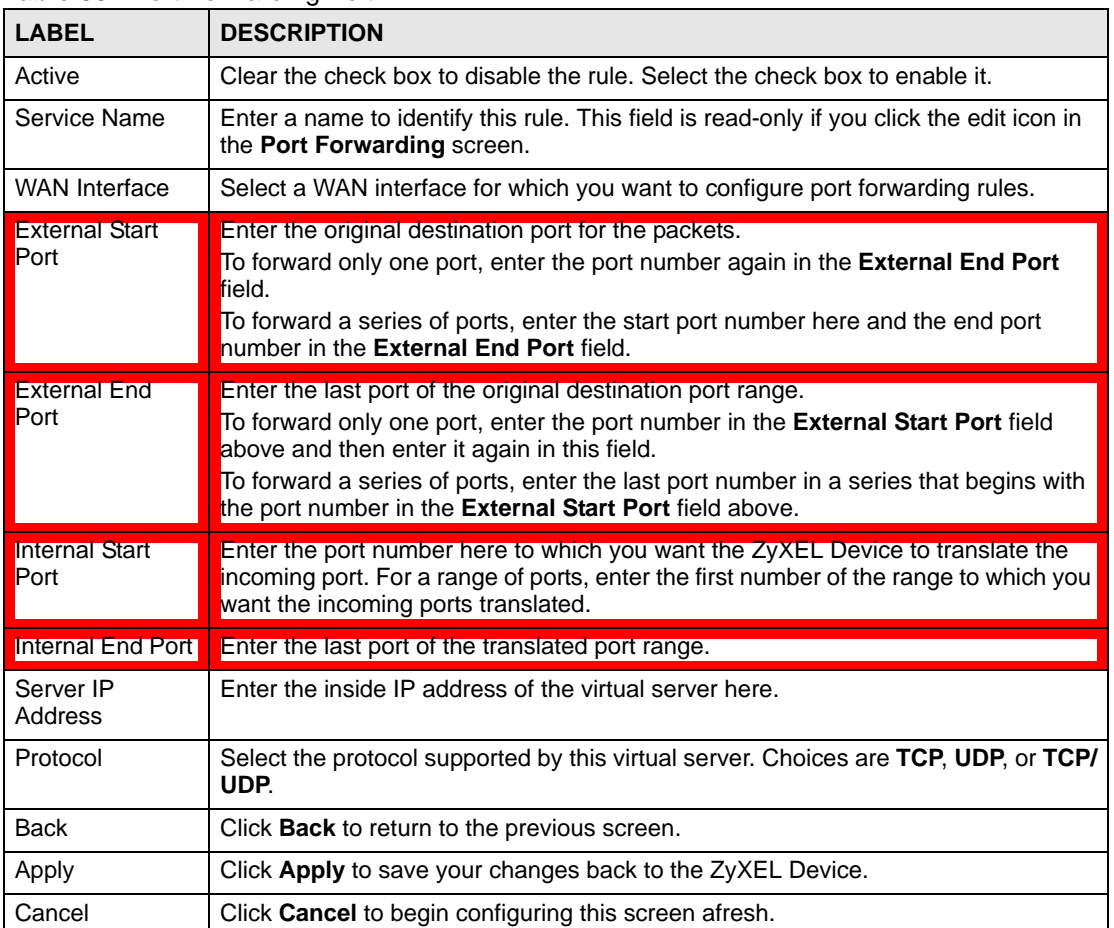

#### **Table 30** Port Forwarding Edit

# **8.4 Technical Reference**

The following section contains additional technical information about the ZyXEL Device features described in this chapter.

#### **Port Forwarding: Services and Port Numbers**

The most often used port numbers are shown in the following table. Please refer to RFC 1700 for further information about port numbers. Please also refer to the Supporting CD for more examples and details on port forwarding and NAT.

#### **Table 31** Services and Port Numbers

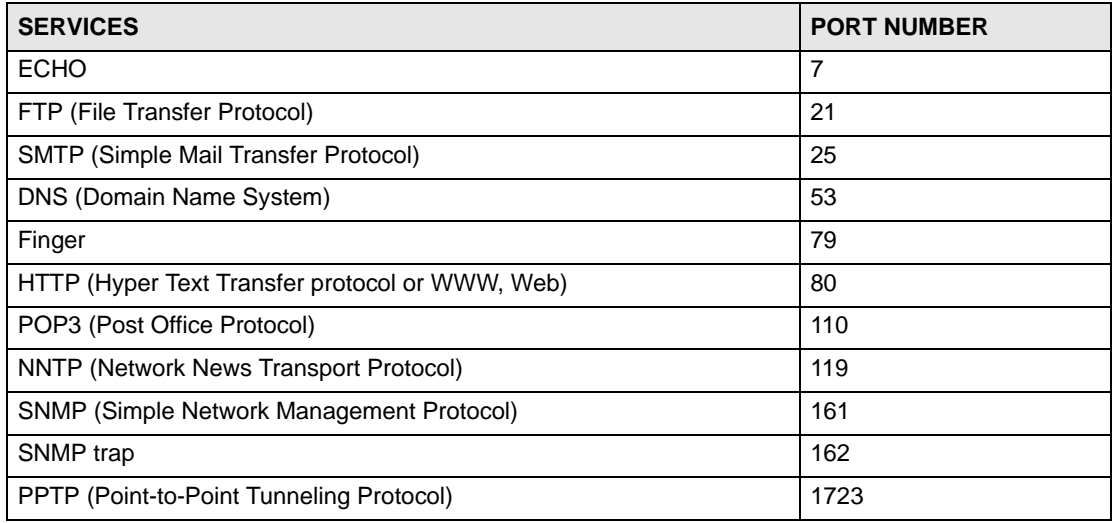

#### **Port Forwarding Example**

Let's say you want to assign ports 21-25 to one FTP, Telnet and SMTP server (**A** in the example), port 80 to another (**B** in the example) and assign a default server IP address of 192.168.1.35 to a third (**C** in the example). You assign the LAN IP addresses and the ISP assigns the WAN IP address. The NAT network appears as a single host on the Internet.

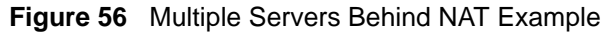

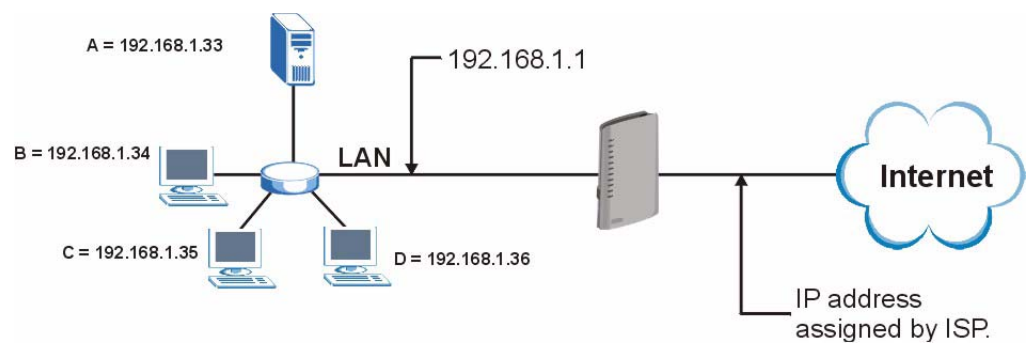

# **PART III Security**

IP Filter (107)

# 

# **CHAPTER 9**

# **IP Filter**

# **9.1 Overview**

This chapter shows you how to enable and configure the ZyXEL Device IP filtering settings.

The ZyXEL Device firewall is a packet filtering firewall and restricts access based on the source/destination computer network address of a packet and the type of application.

# **9.1.1 What You Can Do in this Chapter**

The **IP Filtering Incoming** screen lets you view and configure incoming IP filtering rules (Section 9.3 on page 108).

# **9.2 What You Need to Know**

The following terms and concepts may help as you read through this chapter.

#### **Basics**

Computers share information over the Internet using a common language called TCP/IP. TCP/ IP, in turn, is a set of application protocols that perform specific functions. An "extension number", called the "TCP port" or "UDP port" identifies these protocols, such as HTTP (Web), FTP (File Transfer Protocol), POP3 (E-mail), etc. For example, Web traffic by default uses TCP port 80.

When computers communicate on the Internet, they are using the client/server model, where the server "listens" on a specific TCP/UDP port for information requests from remote client computers on the network. For example, a Web server typically listens on port 80. Please note that while a computer may be intended for use over a single port, such as Web on port 80, other ports are also active. If the person configuring or managing the computer is not careful, a hacker could attack it over an unprotected port.

Some of the most common IP ports are:

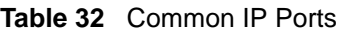

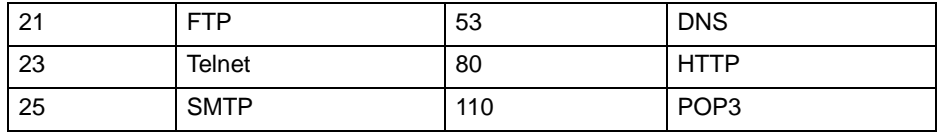

#### **Default Filtering Policies**

Filtering rules are grouped based on the direction of travel of packets to which they apply.

The default rule for incoming traffic blocks all incoming connections from the WAN to the LAN. If you wish to allow certain WAN users to have access to your LAN, you will need to create custom rules to allow it.

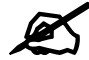

If you configure filtering rules without a good understanding of how they work, you might inadvertently introduce security risks to the firewall and to the protected network. Make sure you test your rules after you configure them.

These custom rules work by comparing the Source IP address, Destination IP address and IP protocol type of network traffic to rules set by the administrator. Your customized rules take precedence and override the ZyXEL Device's default rules.

# **9.3 The Incoming IP Filtering Screen**

Click **Security > IP Filter > Incoming** to display the following screen. This screen displays a list of the configured incoming filtering rules.

#### **Figure 57** Incoming IP Filter

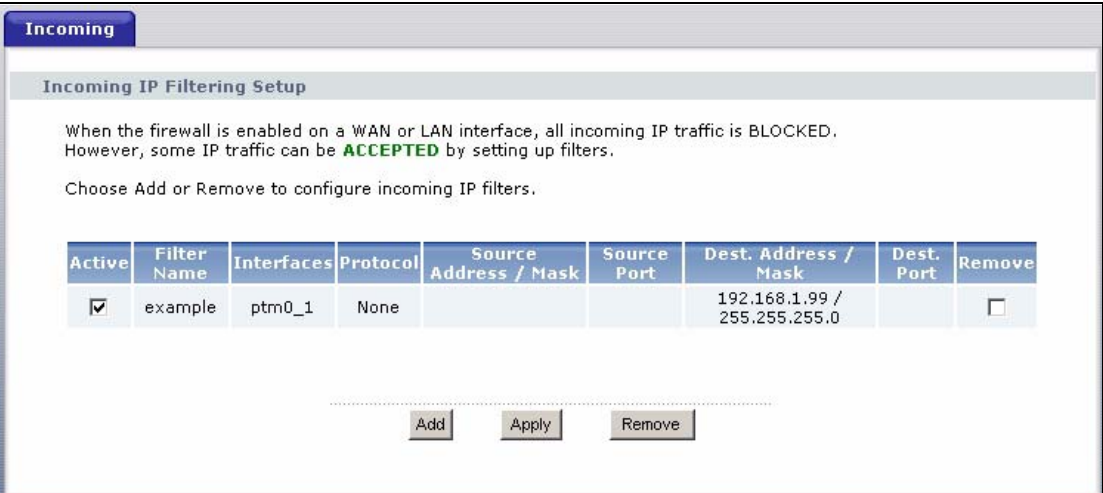

The following table describes the labels in this screen. **Table 33** Incoming IP Filtering

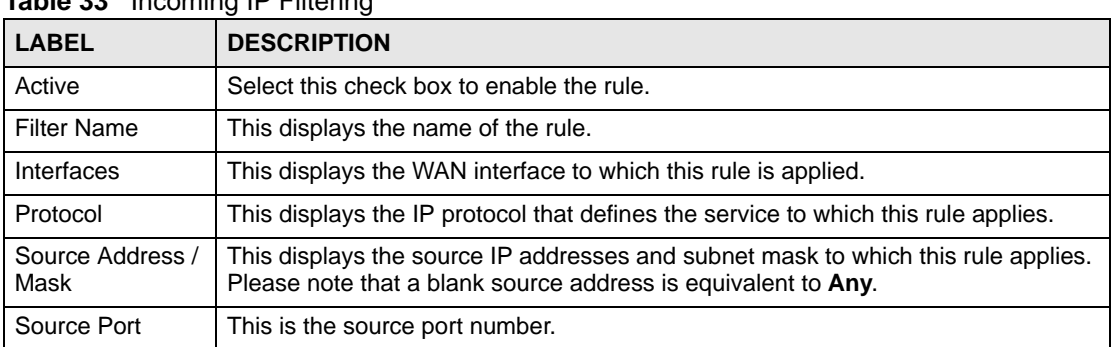
| <b>LABEL</b>            | <b>DESCRIPTION</b>                                                                                                    |
|-------------------------|----------------------------------------------------------------------------------------------------|
| Dest. Address /<br>Mask | This displays the destination IP addresses and subnet mask to which this rule<br>applies. Please note that a blank destination address is equivalent to Any. |
| Dest. Port              | This is the destination port number.                                                                                                    |
| Remove                  | Select the rule(s) you want to delete in the <b>Remove</b> column and then click the<br><b>Remove</b> button.                                                |
| Add                     | Click Add to create a new rule.                                                                                                    |
| Apply                   | Click Apply to save your changes back to the ZyXEL Device.                                                                                                   |
| Remove                  | Click <b>Remove</b> to delete the selected rule(s).                                                                                                    |

Table 33 Incoming IP Filtering (continued)

# **9.3.1 Creating Incoming Filtering Rules**

In the **Incoming** screen, click **Add** to display this screen and refer to the following table for information on the labels.

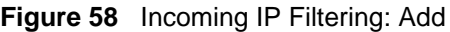

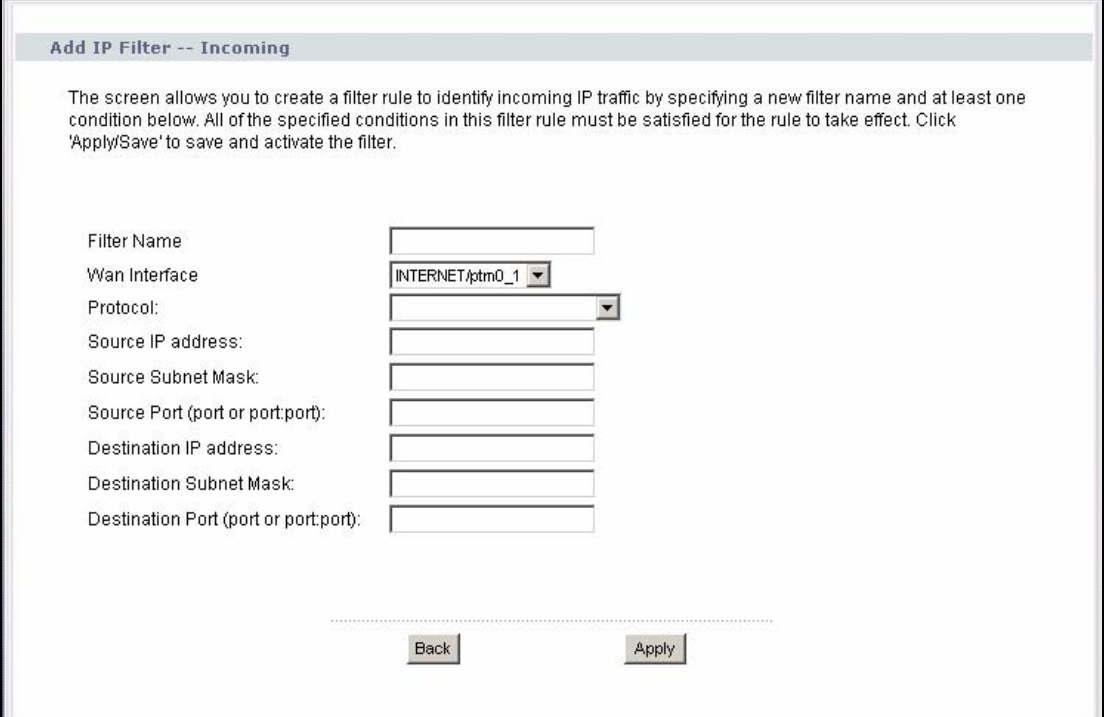

The following table describes the labels in this screen.

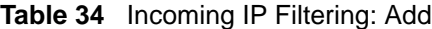

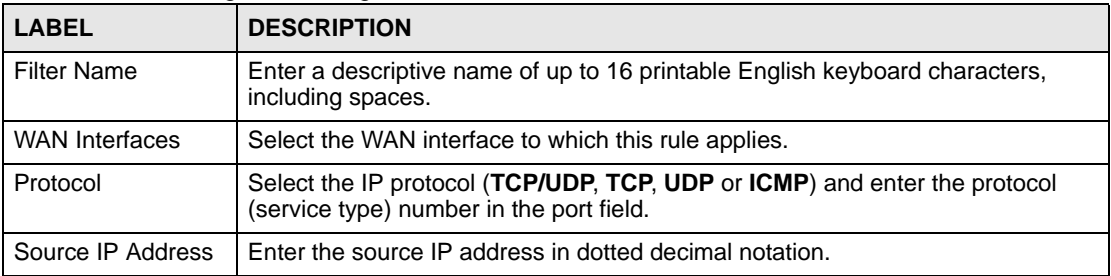

| <b>LABEL</b>                      | <b>DESCRIPTION</b>                                                        |
|-----------------------------------|---------------------------------------------------------------------------|
| Source Subnet<br>Mask             | Enter the source subnet mask.                                             |
| Source Port                       | Enter a single port number or the range of port numbers of the source.    |
| Destination IP<br>Address         | Enter the destination IP address in dotted decimal notation.              |
| <b>Destination Subnet</b><br>Mask | Enter the destination subnet mask.                                        |
| <b>Destination Port</b>           | Enter the port number of the destination.                                 |
| <b>Back</b>                       | Click <b>Back</b> to return to the previous screen.                       |
| Apply                             | Click <b>Apply</b> to save your customized settings and exit this screen. |

**Table 34** Incoming IP Filtering: Add (continued)

# **PART IV Advanced**

Static Route (113) Quality of Service (QoS) (117) Dynamic DNS Setup (127) Remote Management (129) Universal Plug-and-Play (UPnP) (131)

# 

**CHAPTER 10 Static Route**

## **10.1 Overview**

The ZyXEL Device usually uses the default gateway to route outbound traffic from computers on the LAN to the Internet. To have the ZyXEL Device send data to devices not reachable through the default gateway, use static routes.

For example, the next figure shows a computer (**A**) connected to the ZyXEL Device's LAN interface. The ZyXEL Device routes most traffic from **A** to the Internet through the ZyXEL Device's default gateway (**R1**). You create one static route to connect to services offered by your ISP behind router **R2**. You create another static route to communicate with a separate network behind a router **R3** connected to the LAN.

**Figure 59** Example of Static Routing Topology

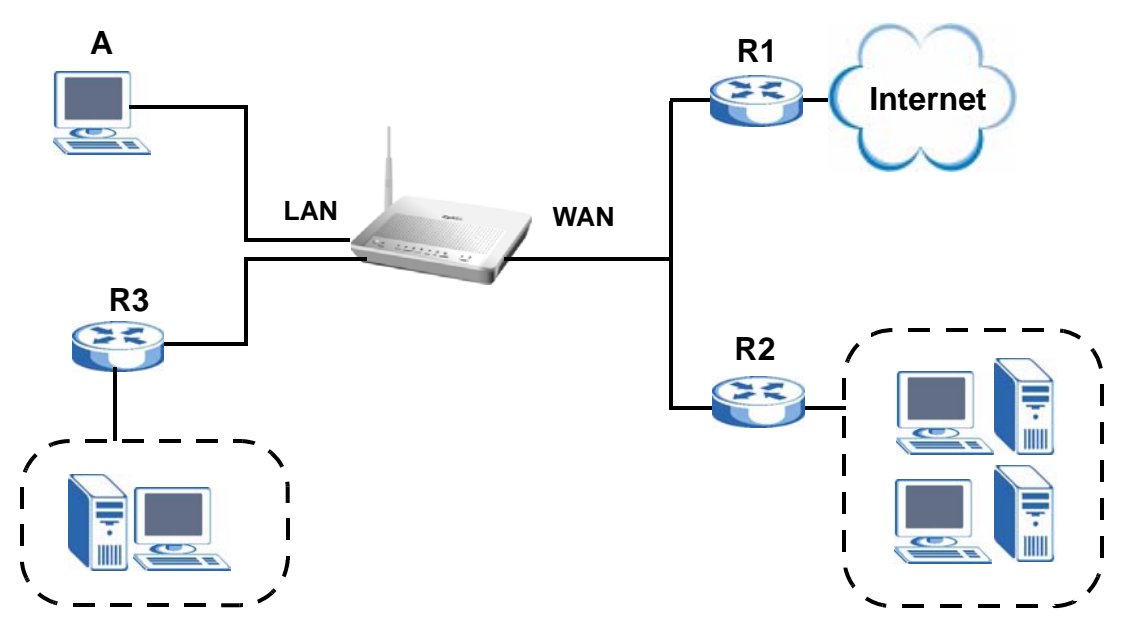

### **10.1.1 What You Can Do in this Chapter**

The **Static Route** screens let you view and configure IP static routes on the ZyXEL Device (Section 10.2 on page 114).

# **10.2 The Static Route Screen**

Click **Advanced > Static Route** to open the **Static Route** screen.

### **Figure 60** Advanced > Static Route

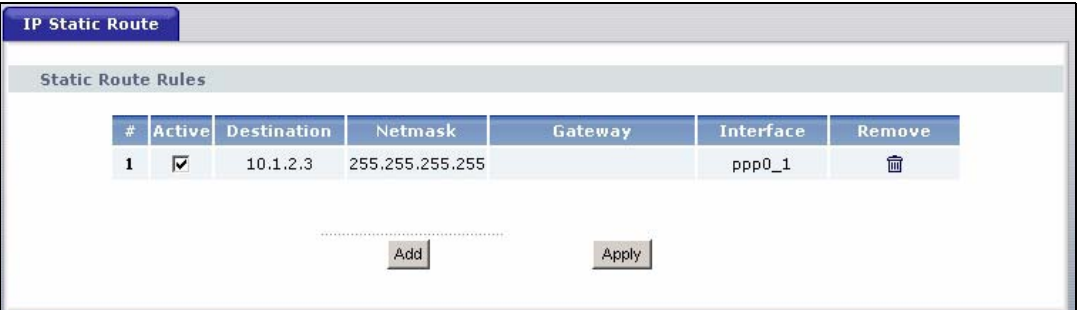

The following table describes the labels in this screen.

**Table 35** Advanced > Static Route

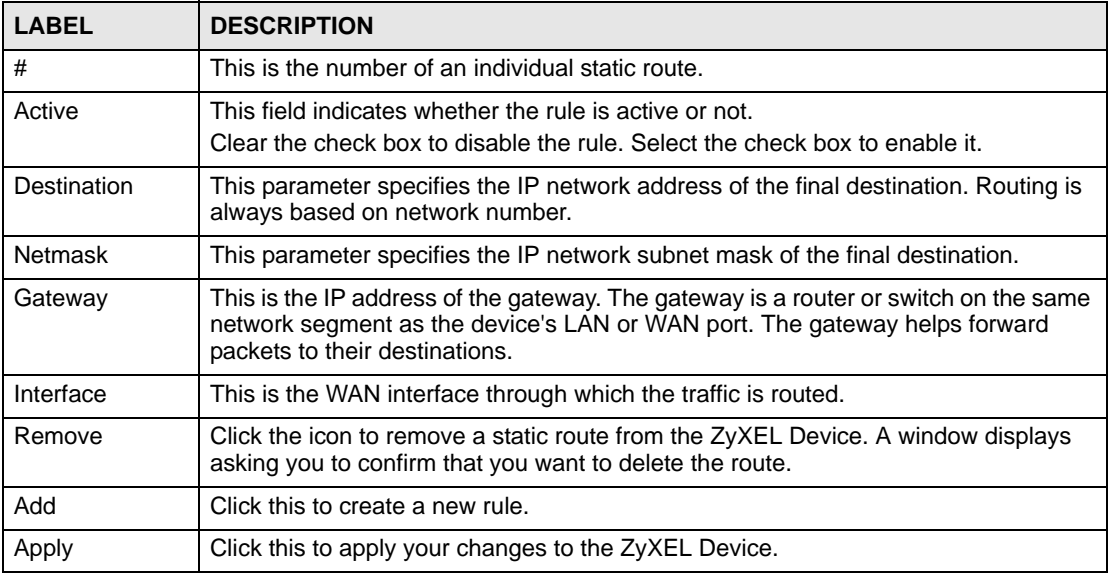

## **10.2.1 Static Route Edit**

Click the **Add** button in the **Static Route** screen. Use this screen to configure the required information for a static route.

**Figure 61** Static Route: Add

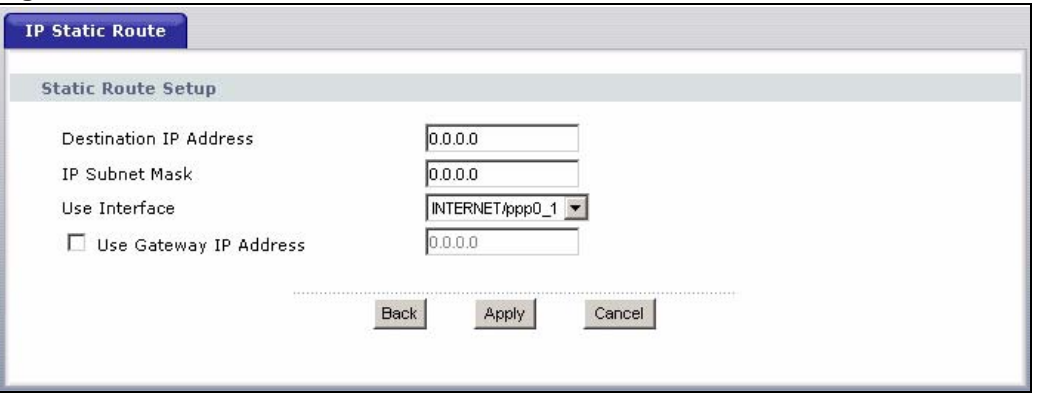

The following table describes the labels in this screen.

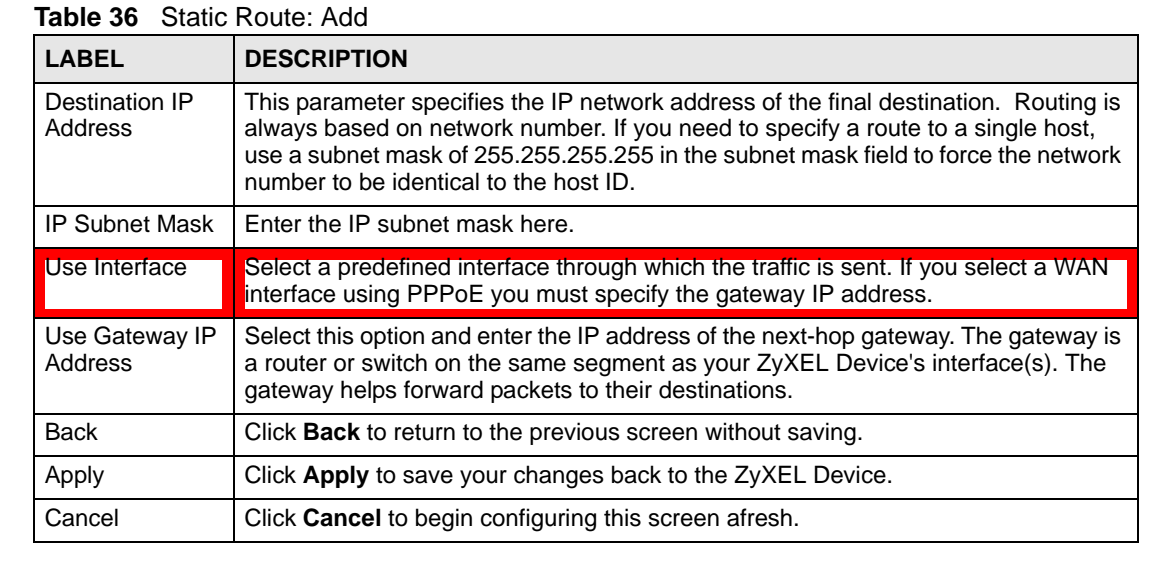

**CHAPTER 11** 

# **Quality of Service (QoS)**

# **11.1 Overview**

Quality of Service (QoS) refers to both a network's ability to deliver data with minimum delay, and the networking methods used to control the use of bandwidth. Without QoS, all traffic data is equally likely to be dropped when the network is congested. This can cause a reduction in network performance and make the network inadequate for time-critical application such as video-on-demand.

Configure QoS on the ZyXEL Device to group and prioritize application traffic and fine-tune network performance. Setting up QoS involves these steps:

- **1** Configure classifiers to sort traffic into different flows.
- **2** Assign priority and define actions to be performed for a classified traffic flow.

The ZyXEL Device assigns each packet a priority and then queues the packet accordingly. Packets assigned a high priority are processed more quickly than those with low priority if there is congestion, allowing time-sensitive applications to flow more smoothly. Timesensitive applications include both those that require a low level of latency (delay) and a low level of jitter (variations in delay) such as Voice over IP (VoIP) or Internet gaming, and those for which jitter alone is a problem such as Internet radio or streaming video.

This chapter contains information about configuring QoS and editing classifiers.

### **11.1.1 What You Can Do in this Chapter**

- The **General** screen lets you lets you enable or disable QoS and set the default DSCP value for incoming traffic does not match a class (Section 11.3 on page 118).
- The **Queue Setup** screen lets you lets you configure QoS queue assignment (Section 11.4) on page 119).
- The **Class Setup** screen lets you add, edit or delete QoS classifiers (Section 11.5 on page 120).

# **11.2 What You Need to Know**

The following terms and concepts may help as you read through this chapter.

### **QoS versus Cos**

QoS is used to prioritize source-to-destination traffic flows. All packets in the same flow are given the same priority. CoS (class of service) is a way of managing traffic in a network by grouping similar types of traffic together and treating each type as a class. You can use CoS to give different priorities to different packet types.

CoS technologies include IEEE 802.1p layer 2 tagging and DiffServ (Differentiated Services or DS). IEEE 802.1p tagging makes use of three bits in the packet header, while DiffServ is a new protocol and defines a new DS field, which replaces the eight-bit ToS (Type of Service) field in the IP header.

### **Tagging and Marking**

In a QoS class, you can configure whether to add or change the DSCP (DiffServ Code Point) value, IEEE 802.1p priority level and VLAN ID number in a matched packet. When the packet passes through a compatible network, the networking device, such as a backbone switch, can provide specific treatment or service based on the tag or marker.

# **11.3 The Quality of Service Screen**

Click **Advanced Setup** > **Quality of Service** to open the screen as shown next.

Use this screen to enable or disable QoS and set the default DSCP value for incoming traffic does not match a class. See Section 11.1 on page 117 for more information.

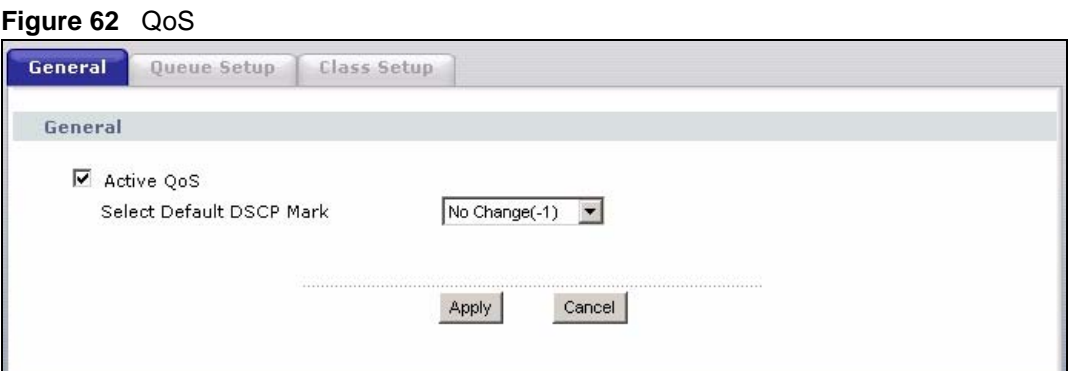

The following table describes the labels in this screen.

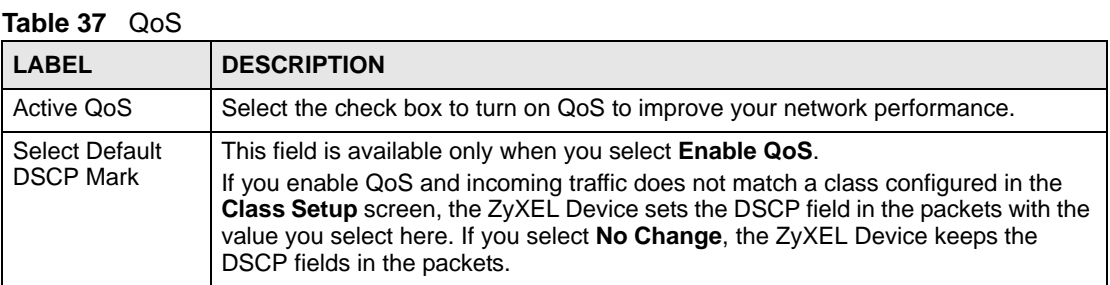

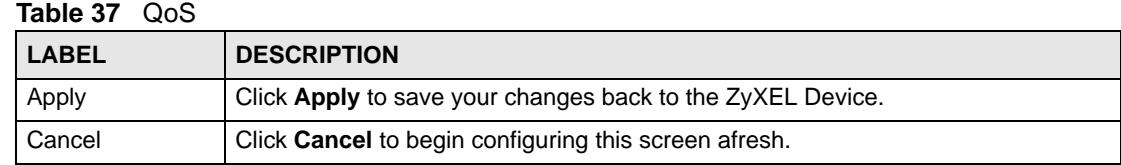

# **11.4 The Queue Setup Screen**

Click **QoS > Queue Setup** to open the screen as shown next.

Use this screen to configure QoS queue assignment.

### **Figure 63** QoS Queue Setup

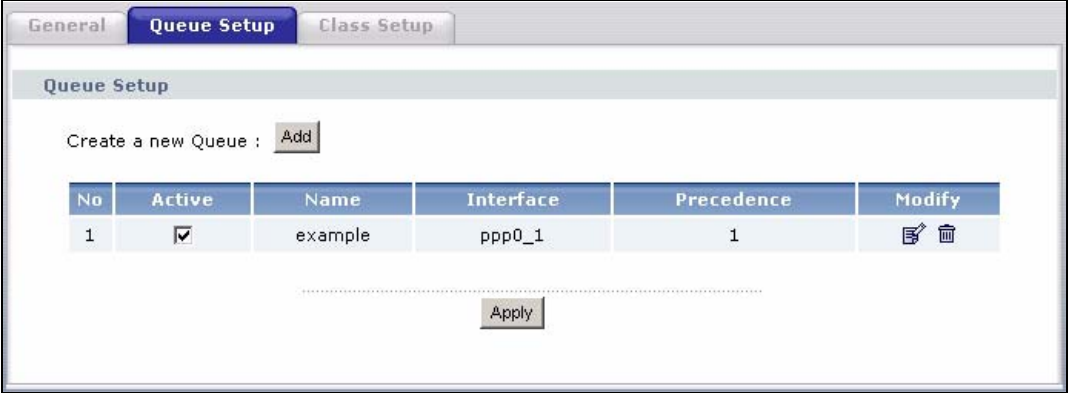

The following table describes the labels in this screen.

### **Table 38** QoS Queue Setup

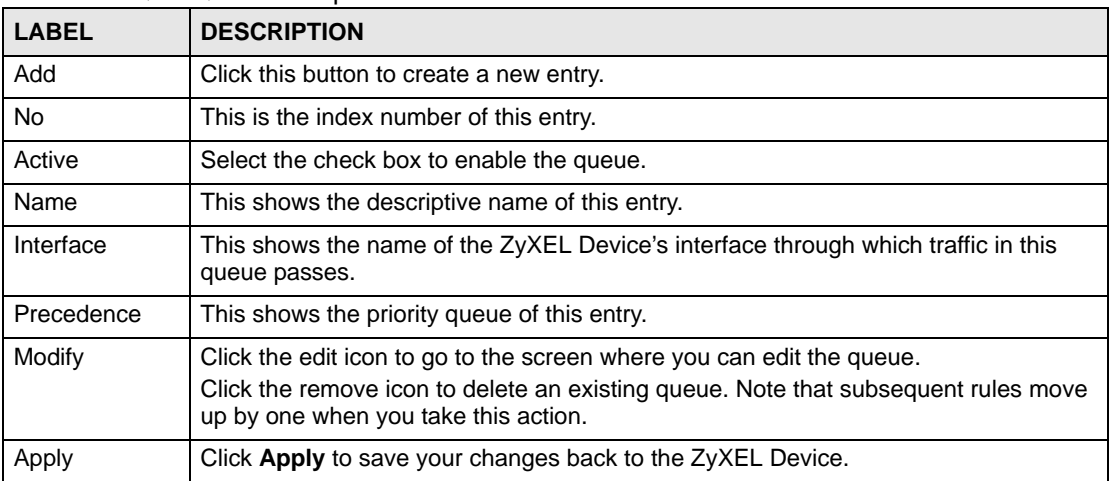

## **11.4.1 Adding a QoS Queue**

Click the **Add** button or the edit icon in the **Queue Setup** screen to configure a queue.

**Figure 64** QoS Queue Setup: Add

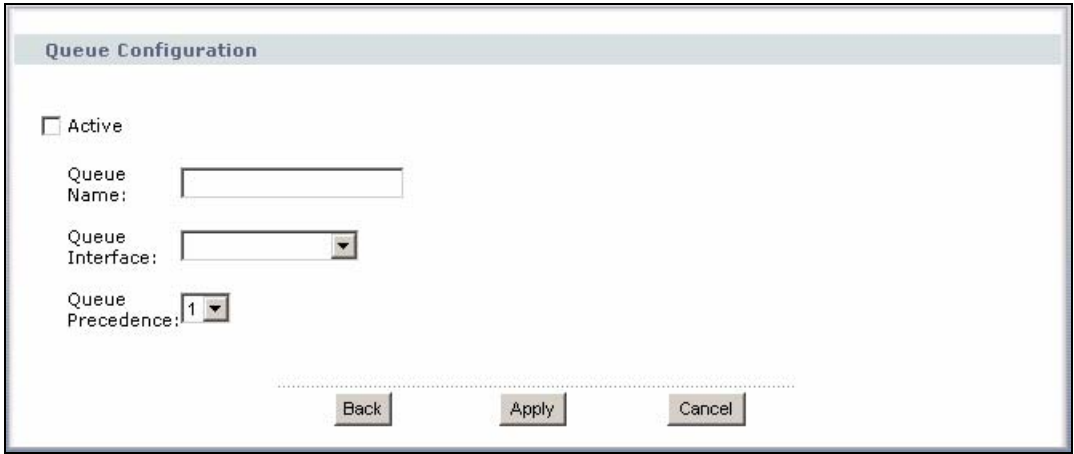

The following table describes the labels in this screen.

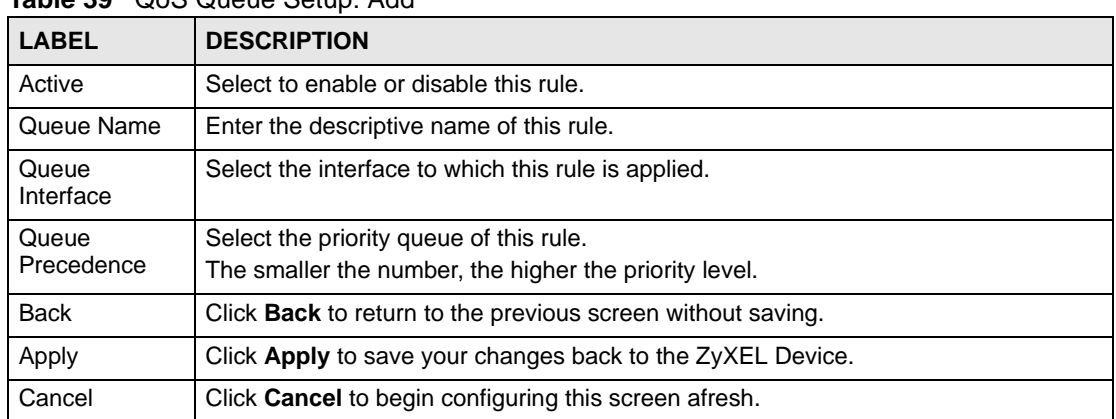

### **Table 39** QoS Queue Setup: Add

# **11.5 The Class Setup Screen**

Use this screen to add, edit or delete QoS classifiers. A classifier groups traffic into data flows according to specific criteria such as the source address, destination address, source port number, destination port number or incoming interface. For example, you can configure a classifier to select traffic from the same protocol port (such as Telnet) to form a flow.

You can give different priorities to traffic that the ZyXEL Device forwards out through the WAN interface. Give high priority to voice and video to make them run more smoothly. Similarly, give low priority to many large file downloads so that they do not reduce the quality of other applications.

Click **QoS > Class Setup** to open the following screen.

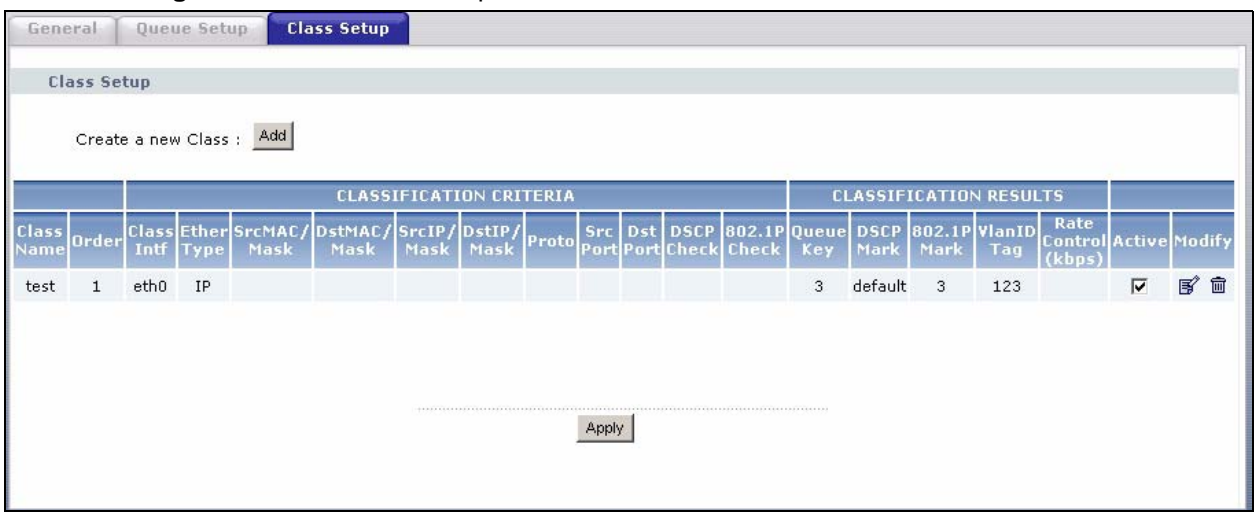

### **Figure 65** QoS Class Setup

The following table describes the labels in this screen.

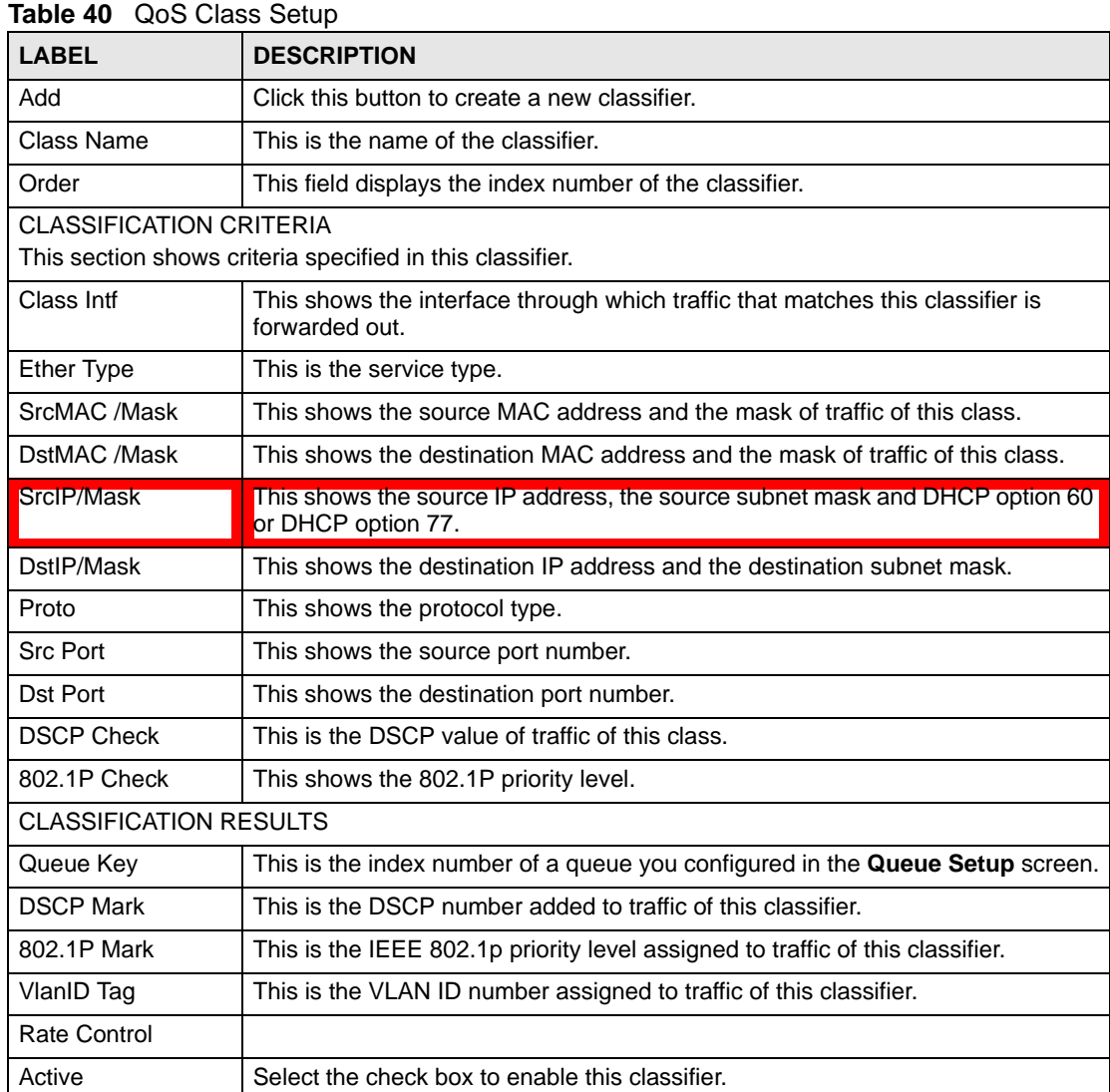

| <b>LABEL</b> | <b>DESCRIPTION</b>                                                                                                    |
|--------------|----------------------------------------------------------------------------------------------------|
| Modify       | Click the edit icon to go to the screen where you can edit the rule.<br>Click the remove icon to delete an existing rule. Note that subsequent rules<br>move up by one when you take this action. |
| Apply        | Click Apply to save your changes back to the ZyXEL Device.                                                                                                    |

**Table 40** QoS Class Setup (continued)

# **11.5.1 QoS Class Edit**

Click the **Add** button or the edit icon in the **Class Setup** screen to configure a classifier.

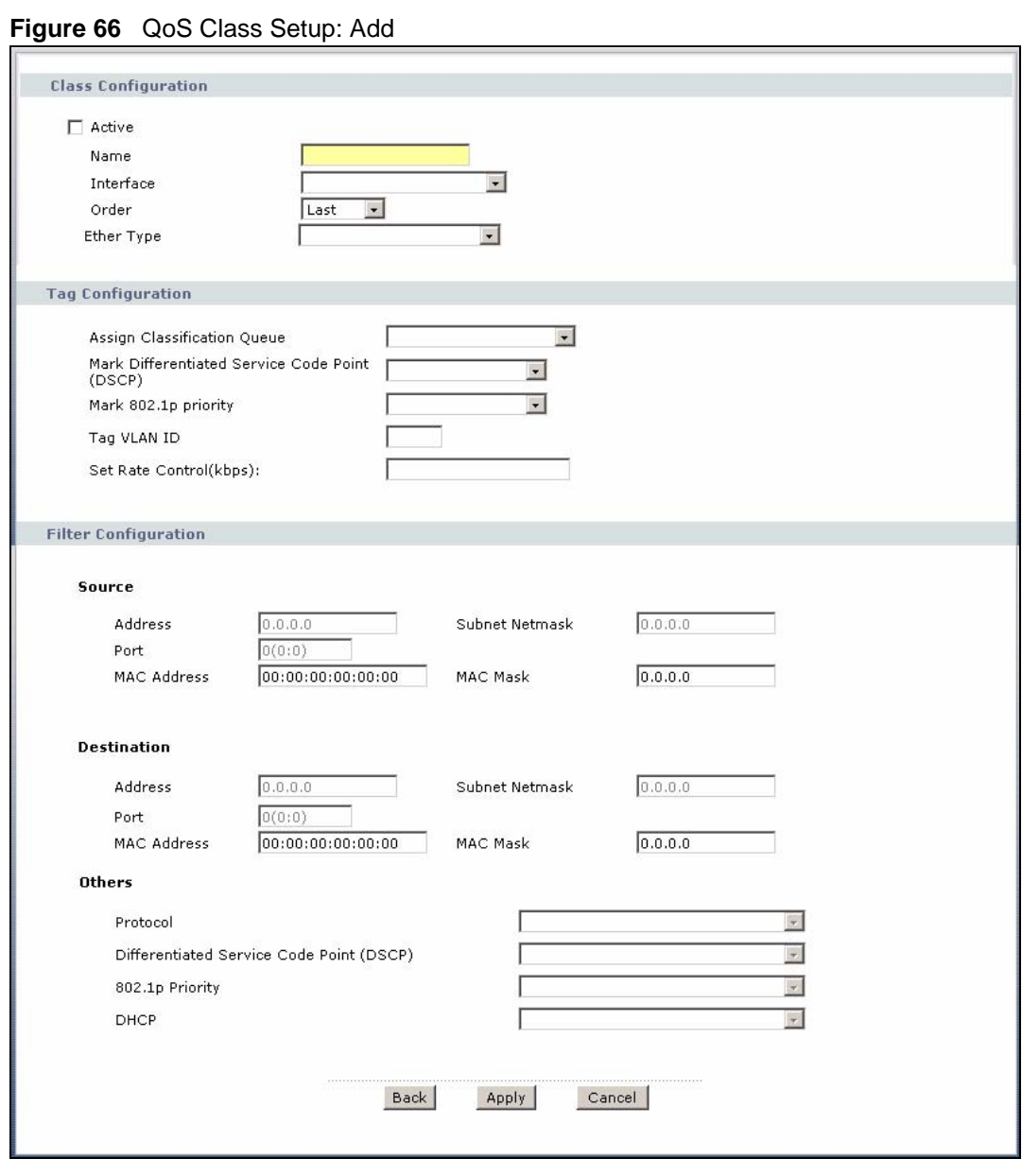

The following table describes the labels in this screen.

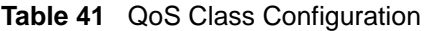

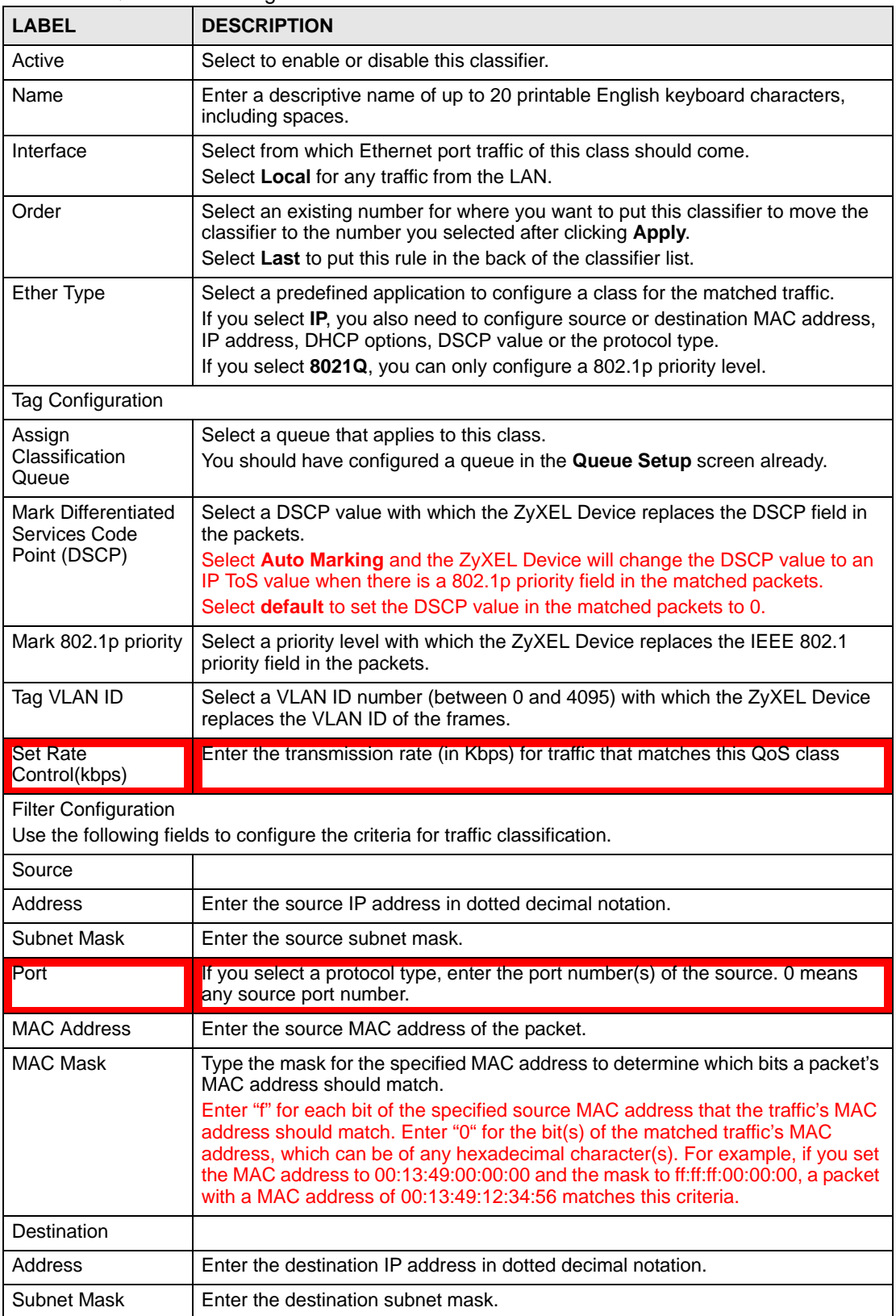

| <b>LABEL</b>                  | <b>DESCRIPTION</b>                                                                                                    |
|-------------------------------|----------------------------------------------------------------------------------------------------|
| Port                          | If you select a protocol type, enter the port number(s) of the destination. O<br>means any destination port number.                                                                                                    |
| <b>MAC Address</b>            | Enter the destination MAC address of the packet.                                                                                                    |
| <b>MAC Mask</b>               | Type the mask for the specified MAC address to determine which bits a packet's<br>MAC address should match.                                                                                                    |
|                               | Enter "f" for each bit of the specified destination MAC address that the traffic's<br>MAC address should match. Enter "0" for the bit(s) of the matched traffic's MAC<br>address, which can be of any hexadecimal character(s). For example, if you set<br>the MAC address to 00:13:49:00:00:00 and the mask to ff:ff:ff:00:00:00, a packet<br>with a MAC address of 00:13:49:12:34:56 matches this criteria. |
| <b>Others</b>                 |                                                                                                    |
| Protocol                      | Select the protocol (service type) from TCP, UDP, ICMP or IGMP.                                                                                                    |
| Differentiated                | Select a DSCP value from the drop-down list box.                                                                                                    |
| Services Code<br>Point (DSCP) | default represents the default DSCP value 000000 or 0x00.                                                                                                    |
| 802.1p Priority               | Select a priority level (between 0 and 7) from the drop down list box.                                                                                                    |
|                               | "0" is the lowest priority level and "7" is the highest.                                                                                                    |
| <b>DHCP</b>                   | Select Vendor Class ID (DHCP Option 60) or User Class ID (DHCP Option<br>77) for the matched traffic.                                                                                                    |
| Back                          | Click <b>Back</b> to return to the previous screen without saving.                                                                                                    |
| Apply                         | Click Apply to save your changes back to the ZyXEL Device.                                                                                                    |
| Cancel                        | Click Cancel to begin configuring this screen afresh.                                                                                                    |

**Table 41** QoS Class Configuration (continued)

# **11.6 Technical Reference**

The following section contains additional technical information about the ZyXEL Device features described in this chapter.

### **IEEE 802.1Q Tag**

The IEEE 802.1Q standard defines an explicit VLAN tag in the MAC header to identify the VLAN membership of a frame across bridges. A VLAN tag includes the 12-bit VLAN ID and 3-bit user priority. The VLAN ID associates a frame with a specific VLAN and provides the information that devices need to process the frame across the network.

IEEE 802.1p specifies the user priority field and defines up to eight separate traffic types. The following table describes the traffic types defined in the IEEE 802.1d standard (which incorporates the 802.1p).

| <b>PRIORITY</b><br><b>LEVEL</b> | <b>TRAFFIC TYPE</b>                                                                                             |
|---------------------------------|----------------------------------------------------------------------------------------------------|
| Level 7                         | Typically used for network control traffic such as router configuration messages.                               |
| Level 6                         | Typically used for voice traffic that is especially sensitive to jitter (jitter is the variations in<br>delay). |
| Level 5                         | Typically used for video that consumes high bandwidth and is sensitive to jitter.                               |

**Table 42** IEEE 802.1p Priority Level and Traffic Type

| <b>PRIORITY</b><br><b>LEVEL</b> | <b>TRAFFIC TYPE</b>                                                                                                    |
|---------------------------------|----------------------------------------------------------------------------------------------------|
| Level 4                         | Typically used for controlled load, latency-sensitive traffic such as SNA (Systems<br>Network Architecture) transactions.                                        |
| Level 3                         | Typically used for "excellent effort" or better than best effort and would include important<br>business traffic that can tolerate some delay.                   |
| Level 2                         | This is for "spare bandwidth".                                                                                                    |
| Level 1                         | This is typically used for non-critical "background" traffic such as bulk transfers that are<br>allowed but that should not affect other applications and users. |
| Level 0                         | Typically used for best-effort traffic.                                                                                                    |

**Table 42** IEEE 802.1p Priority Level and Traffic Type

#### **DiffServ**

QoS is used to prioritize source-to-destination traffic flows. All packets in the flow are given the same priority. You can use CoS (class of service) to give different priorities to different packet types.

DiffServ (Differentiated Services) is a class of service (CoS) model that marks packets so that they receive specific per-hop treatment at DiffServ-compliant network devices along the route based on the application types and traffic flow. Packets are marked with DiffServ Code Points (DSCPs) indicating the level of service desired. This allows the intermediary DiffServcompliant network devices to handle the packets differently depending on the code points without the need to negotiate paths or remember state information for every flow. In addition, applications do not have to request a particular service or give advanced notice of where the traffic is going.

### **DSCP and Per-Hop Behavior**

DiffServ defines a new Differentiated Services (DS) field to replace the Type of Service (TOS) field in the IP header. The DS field contains a 2-bit unused field and a 6-bit DSCP field which can define up to 64 service levels. The following figure illustrates the DS field.

DSCP is backward compatible with the three precedence bits in the ToS octet so that non-DiffServ compliant, ToS-enabled network device will not conflict with the DSCP mapping.

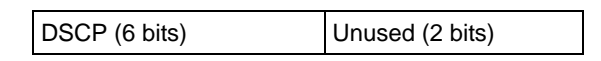

The DSCP value determines the forwarding behavior, the PHB (Per-Hop Behavior), that each packet gets across the DiffServ network. Based on the marking rule, different kinds of traffic can be marked for different kinds of forwarding. Resources can then be allocated according to the DSCP values and the configured policies.

**CHAPTER 12** 

# **Dynamic DNS Setup**

# **12.1 Overview**

Dynamic DNS allows you to update your current dynamic IP address with one or many dynamic DNS services so that anyone can contact you (in NetMeeting, CU-SeeMe, etc.). You can also access your FTP server or Web site on your own computer using a domain name (for instance myhost.dhs.org, where myhost is a name of your choice) that will never change instead of using an IP address that changes each time you reconnect. Your friends or relatives will always be able to call you even if they don't know your IP address.

First of all, you need to have registered a dynamic DNS account with www.dyndns.org. This is for people with a dynamic IP from their ISP or DHCP server that would still like to have a domain name. The Dynamic DNS service provider will give you a password or key.

### **12.1.1 What You Can Do in this Chapter**

Use the **Dynamic DNS** screen (Section 12.3 on page 127) to enable DDNS and configure the DDNS settings on the ZyXEL Device.

# **12.2 What You Need To Know**

### **DYNDNS Wildcard**

Enabling the wildcard feature for your host causes \*.yourhost.dyndns.org to be aliased to the same IP address as yourhost.dyndns.org. This feature is useful if you want to be able to use, for example, www.yourhost.dyndns.org and still reach your hostname.

If you have a private WAN IP address, then you cannot use Dynamic DNS.

# **12.3 The Dynamic DNS Screen**

To change your ZyXEL Device's DDNS, click **Advanced > Dynamic DNS**. The screen appears as shown.

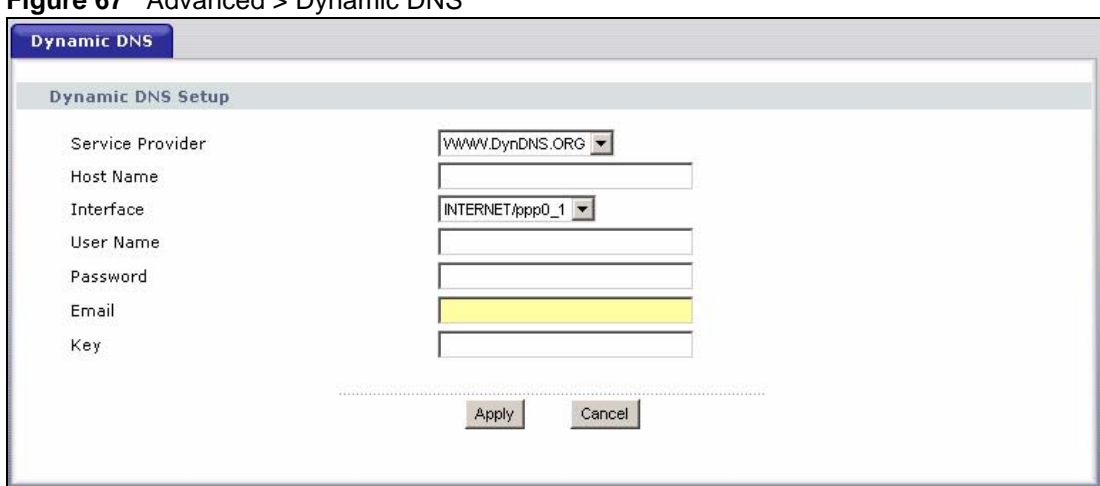

**Figure 67** Advanced > Dynamic DNS

The following table describes the fields in this screen.

**Table 43** Advanced > Dynamic DNS

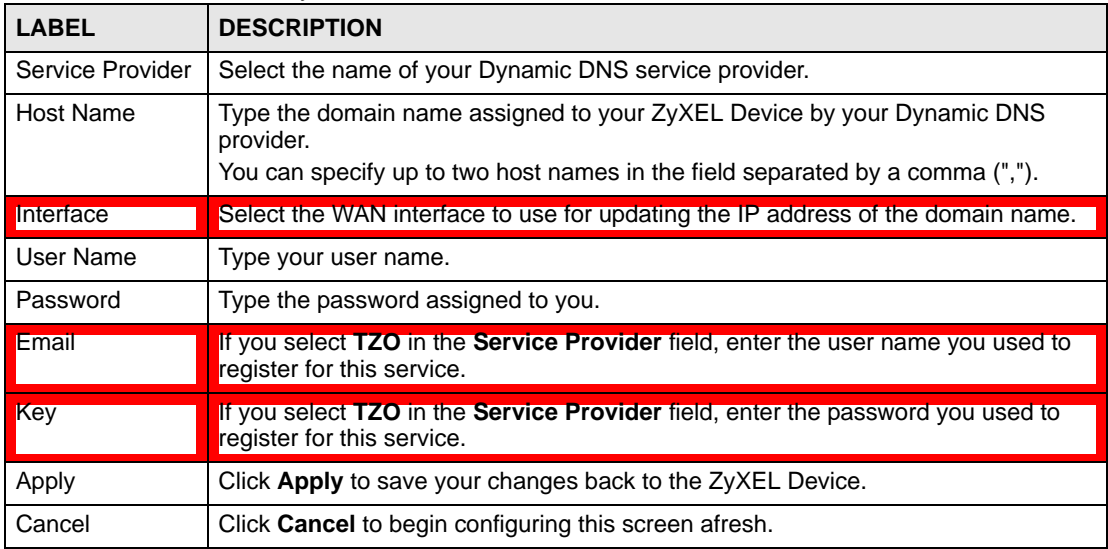

**CHAPTER 13** 

# **Remote Management**

## **13.1 Overview**

This chapter explains how to configure the TR-069 settings on the ZyXEL Device.

### **13.1.1 What You Can Do in this Chapter**

The **TR-069 Client** screen lets you configure the ZyXEL Device's TR-069 auto-configuration settings (Section 13.2 on page 129).

# **13.2 The TR-069 Screen**

TR-069 defines how Customer Premise Equipment (CPE), for example your ZyXEL Device, can be managed over the WAN by an Auto Configuration Server (ACS). TR-069 is based on sending Remote Procedure Calls (RPCs) between an ACS and a client device. RPCs are sent in Extensible Markup Language (XML) format over HTTP or HTTPS.

An administrator can use an ACS to remotely set up the ZyXEL Device, modify settings, perform firmware upgrades as well as monitor and diagnose the ZyXEL Device. You have enable the device to be managed by the ACS and specify the ACS IP address or domain name and username and password.

Click **Advanced > Remote MGMT** to open the following screen. Use this screen to configure your P-870HA to be managed by an ACS.

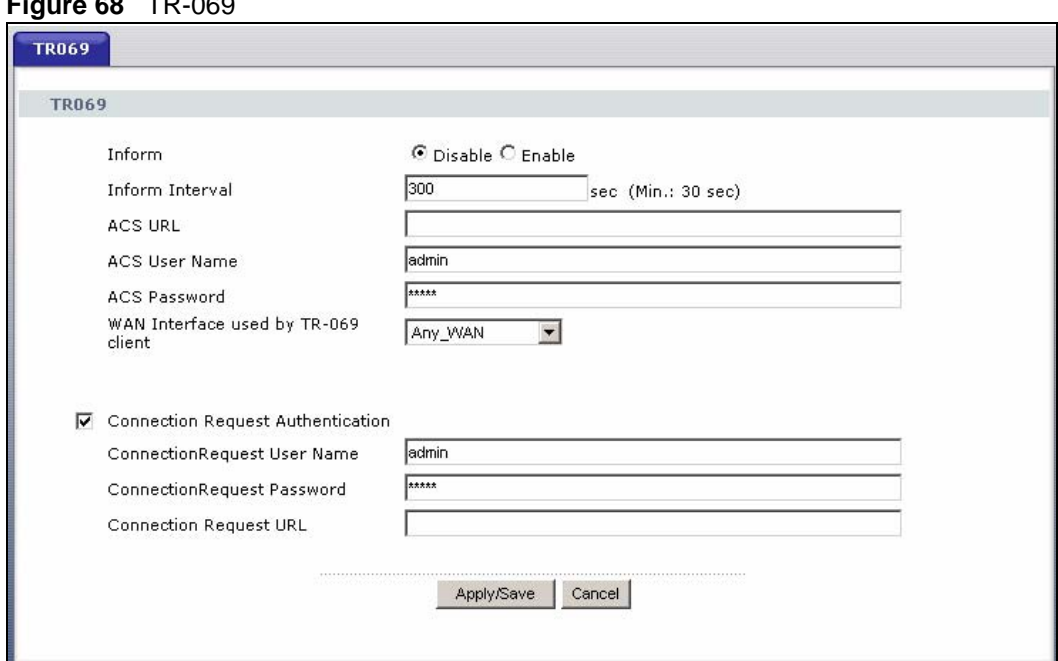

### **Figure 68** TR-069

The following table describes the fields in this screen.

### **Table 44** TR-069 Client

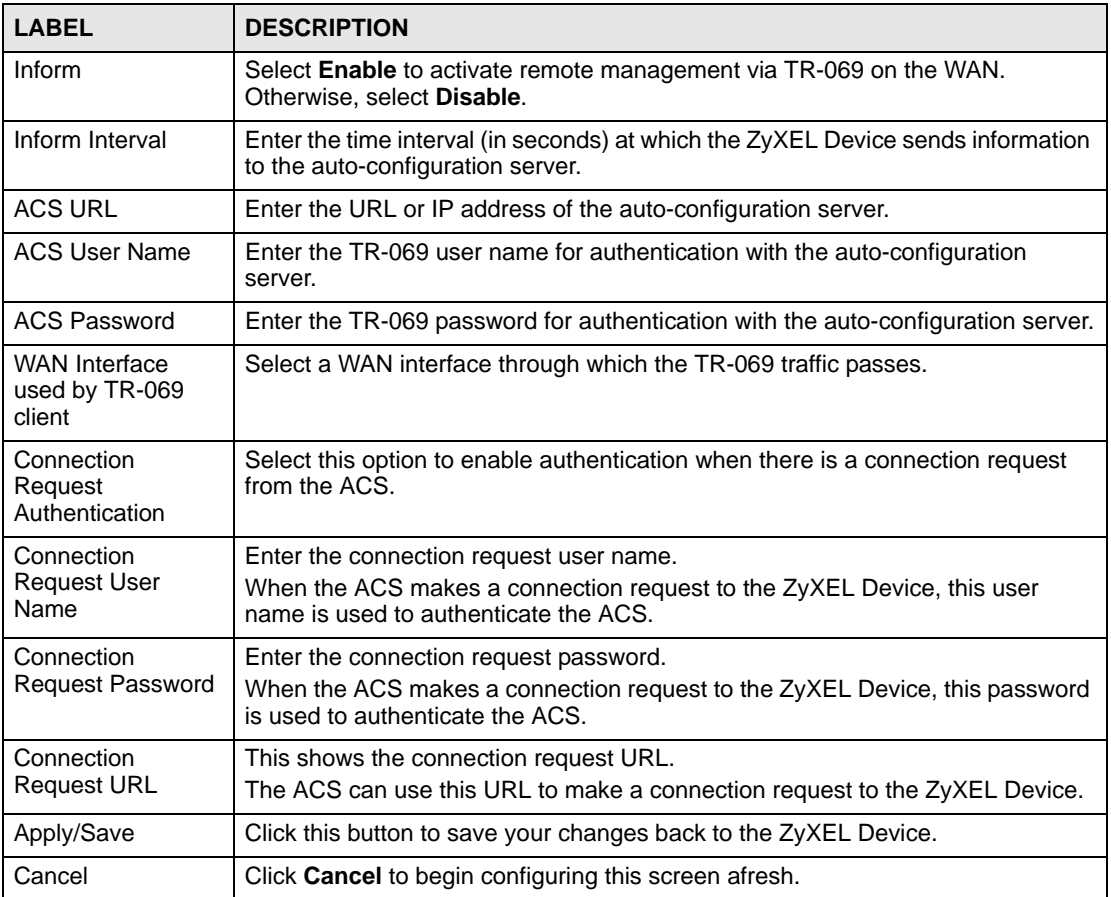

**CHAPTER 14** 

# **Universal Plug-and-Play (UPnP)**

# **14.1 Overview**

Universal Plug and Play (UPnP) is a distributed, open networking standard that uses TCP/IP for simple peer-to-peer network connectivity between devices. A UPnP device can dynamically join a network, obtain an IP address, convey its capabilities and learn about other devices on the network. In turn, a device can leave a network smoothly and automatically when it is no longer in use.

## **14.1.1 What You Can Do in this Chapter**

The **UPnP** screen lets you enable UPnP on the ZyXEL Device (Section 14.3 on page 132).

# **14.2 What You Need to Know**

### **How do I know if I'm using UPnP?**

UPnP hardware is identified as an icon in the Network Connections folder (Windows XP). Each UPnP compatible device installed on your network will appear as a separate icon. Selecting the icon of a UPnP device will allow you to access the information and properties of that device.

### **NAT Traversal**

UPnP NAT traversal automates the process of allowing an application to operate through NAT. UPnP network devices can automatically configure network addressing, announce their presence in the network to other UPnP devices and enable exchange of simple product and service descriptions. NAT traversal allows the following:

- Dynamic port mapping
- Learning public IP addresses
- Assigning lease times to mappings

Windows Messenger is an example of an application that supports NAT traversal and UPnP.

See the NAT chapter for more information on NAT.

### **Cautions with UPnP**

The automated nature of NAT traversal applications in establishing their own services and opening firewall ports may present network security issues. Network information and configuration may also be obtained and modified by users in some network environments. When a UPnP device joins a network, it announces its presence with a multicast message. For security reasons, the ZyXEL Device allows multicast messages on the LAN only.

All UPnP-enabled devices may communicate freely with each other without additional configuration. Disable UPnP if this is not your intention.

### **UPnP and ZyXEL**

ZyXEL has achieved UPnP certification from the Universal Plug and Play Forum UPnP™ Implementers Corp. (UIC). ZyXEL's UPnP implementation supports Internet Gateway Device (IGD) 1.0.

See the following sections for examples of installing and using UPnP.

# **14.3 The UPnP Screen**

Click **Advanced > UPnP** to display the screen shown next.

See Section 14.1 on page 131 for more information.

**Figure 69** Advanced > UPnP

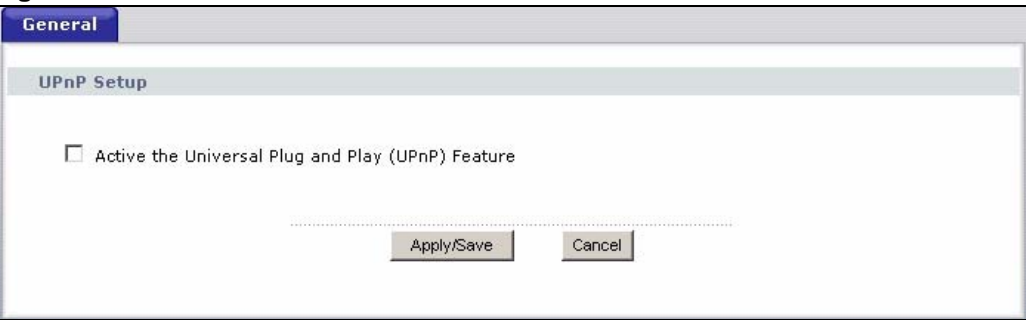

The following table describes the fields in this screen.

**Table 45** Advanced > UPnP

| <b>LABEL</b>                                         | <b>DESCRIPTION</b>                                                                                                    |
|------------------------------------------------------|----------------------------------------------------------------------------------------------------|
| Active the Universal Plug<br>and Play (UPnP) Feature | Select this check box to activate UPnP. Be aware that anyone could use<br>a UPnP application to open the web configurator's login screen without<br>entering the ZyXEL Device's IP address (although you must still enter<br>the password to access the web configurator). |
| Apply/Save                                           | Click this to save the setting to the ZyXEL Device.                                                                                                    |
| Cancel                                               | Click this to return to the previously saved settings.                                                                                                    |

# **14.4 Installing UPnP in Windows Example**

This section shows how to install UPnP in Windows Me and Windows XP.

### **Installing UPnP in Windows Me**

Follow the steps below to install the UPnP in Windows Me.

**1** Click **Start** and **Control Panel**. Double-click **Add/Remove Programs**.

**2** Click on the **Windows Setup** tab and select **Communication** in the **Components** selection box. Click **Details**.

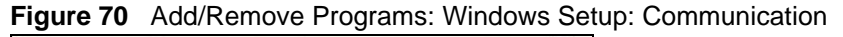

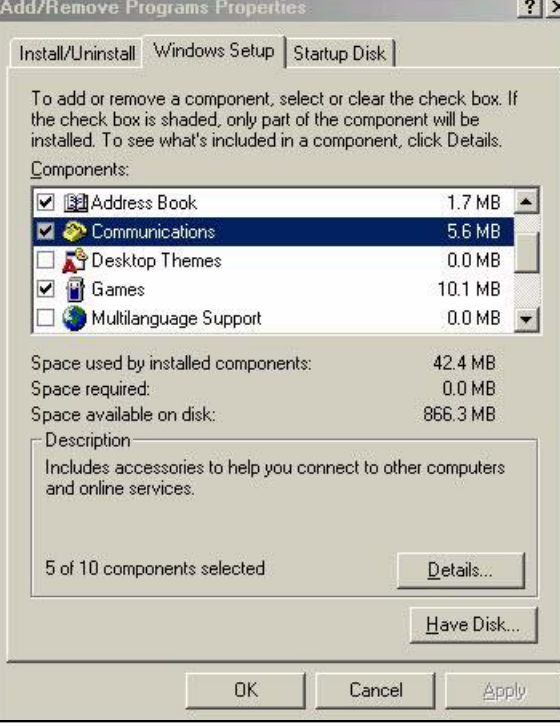

**3** In the **Communications** window, select the **Universal Plug and Play** check box in the **Components** selection box.

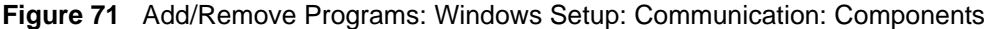

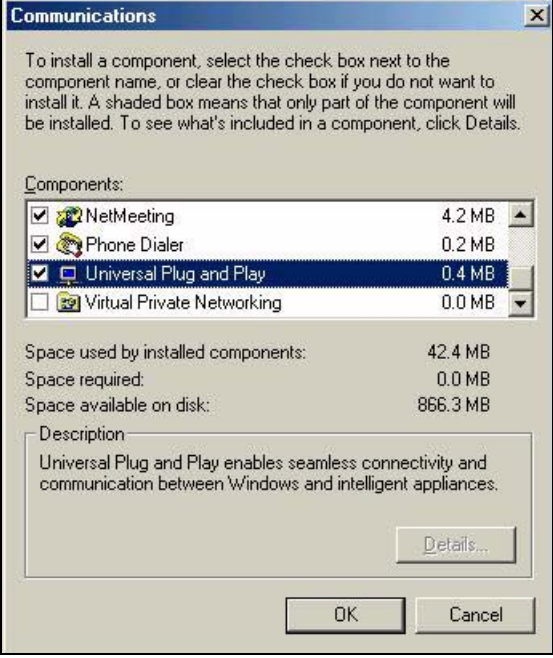

**4** Click **OK** to go back to the **Add/Remove Programs Properties** window and click **Next**.

**5** Restart the computer when prompted.

### **Installing UPnP in Windows XP**

Follow the steps below to install the UPnP in Windows XP.

- **1** Click **Start** and **Control Panel**.
- **2** Double-click **Network Connections**.
- **3** In the **Network Connections** window, click **Advanced** in the main menu and select **Optional Networking Components …**.

#### **Figure 72** Network Connections

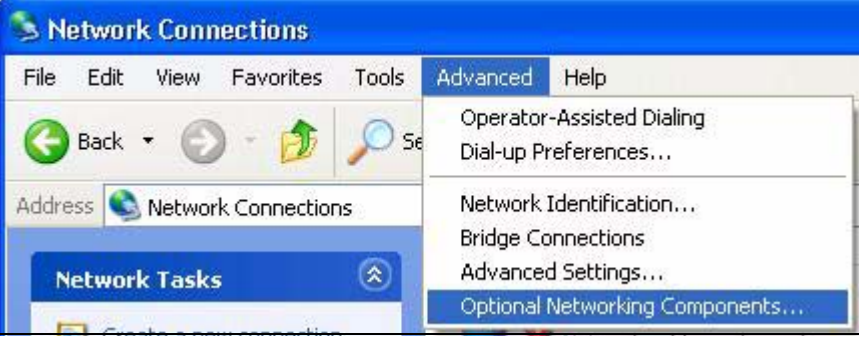

**4** The **Windows Optional Networking Components Wizard** window displays. Select **Networking Service** in the **Components** selection box and click **Details**.

**Figure 73** Windows Optional Networking Components Wizard

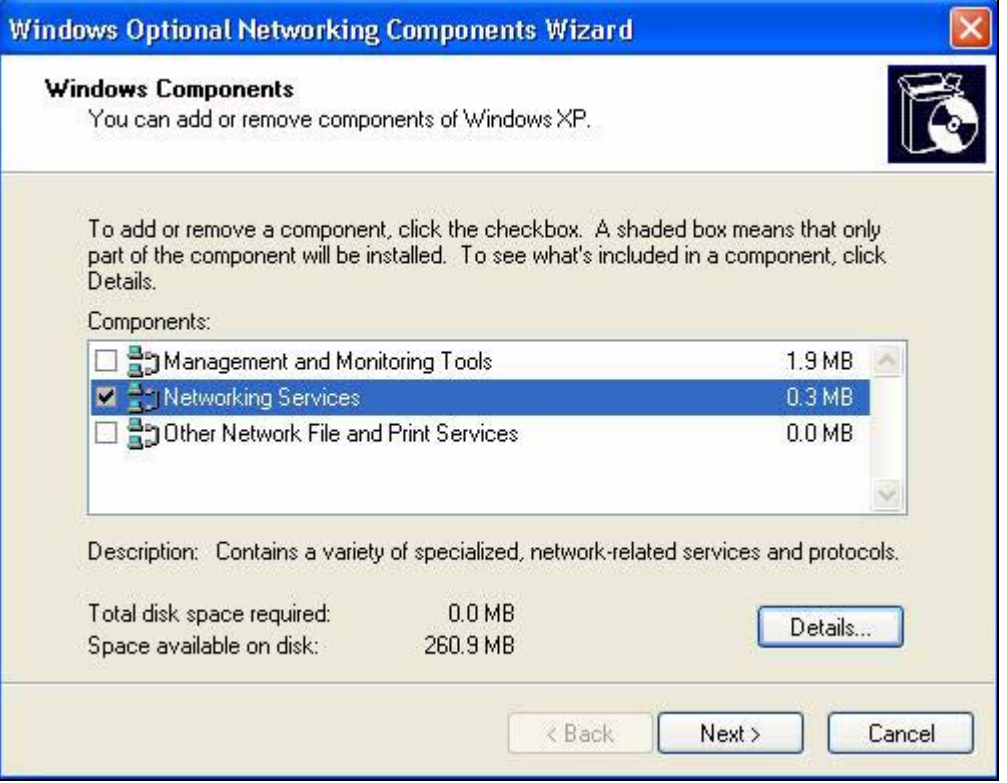

**5** In the **Networking Services** window, select the **Universal Plug and Play** check box.

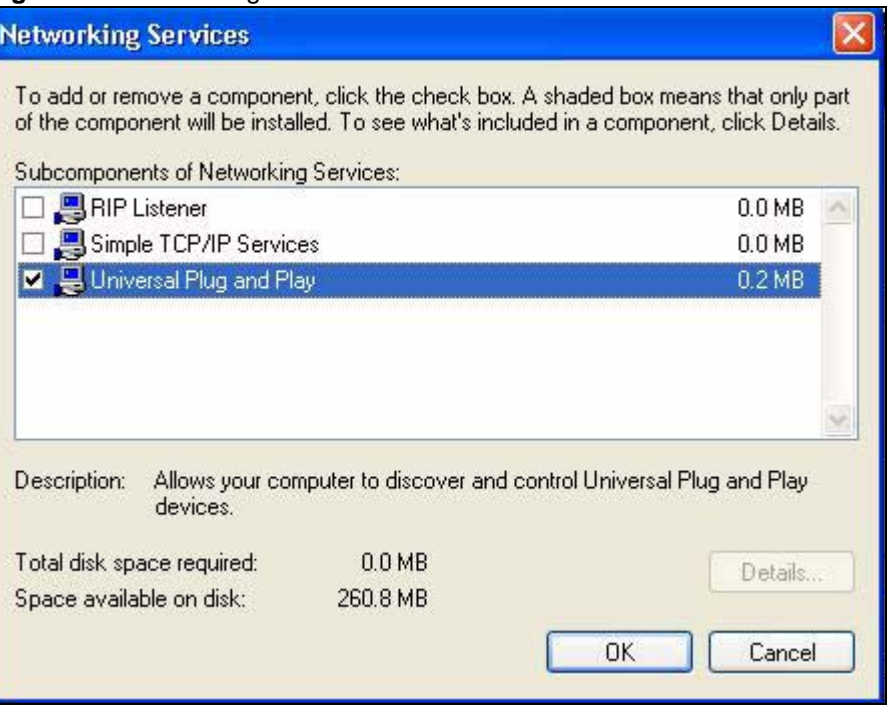

**Figure 74** Networking Services

**6** Click **OK** to go back to the **Windows Optional Networking Component Wizard**  window and click **Next**.

# **14.5 Using UPnP in Windows XP Example**

This section shows you how to use the UPnP feature in Windows XP. You must already have UPnP installed in Windows XP and UPnP activated on the ZyXEL Device.

Make sure the computer is connected to a LAN port of the ZyXEL Device. Turn on your computer and the ZyXEL Device.

### **Auto-discover Your UPnP-enabled Network Device**

- **1** Click **Start** and **Control Panel**. Double-click **Network Connections**. An icon displays under Internet Gateway.
- **2** Right-click the icon and select **Properties**.

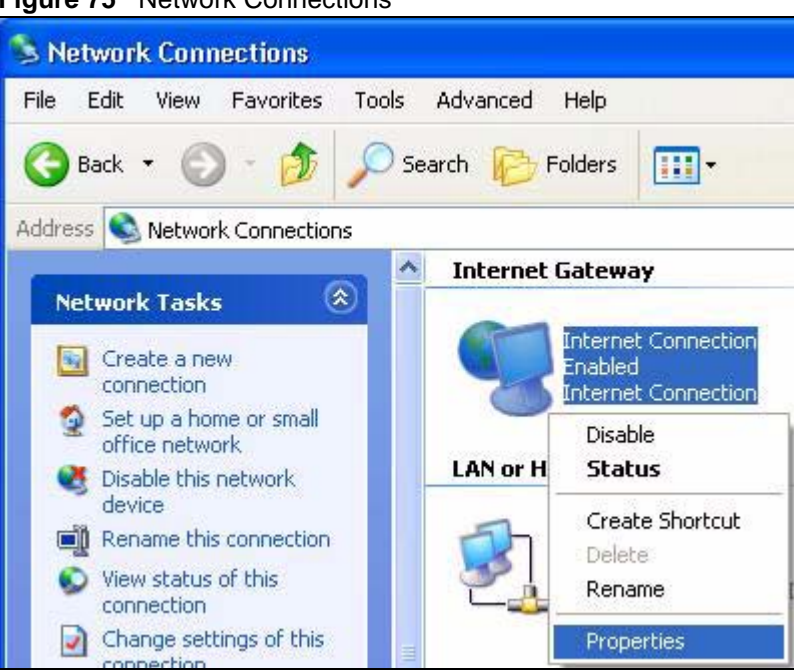

**3** In the **Internet Connection Properties** window, click **Settings** to see the port mappings there were automatically created.

#### **Figure 76** Internet Connection Properties

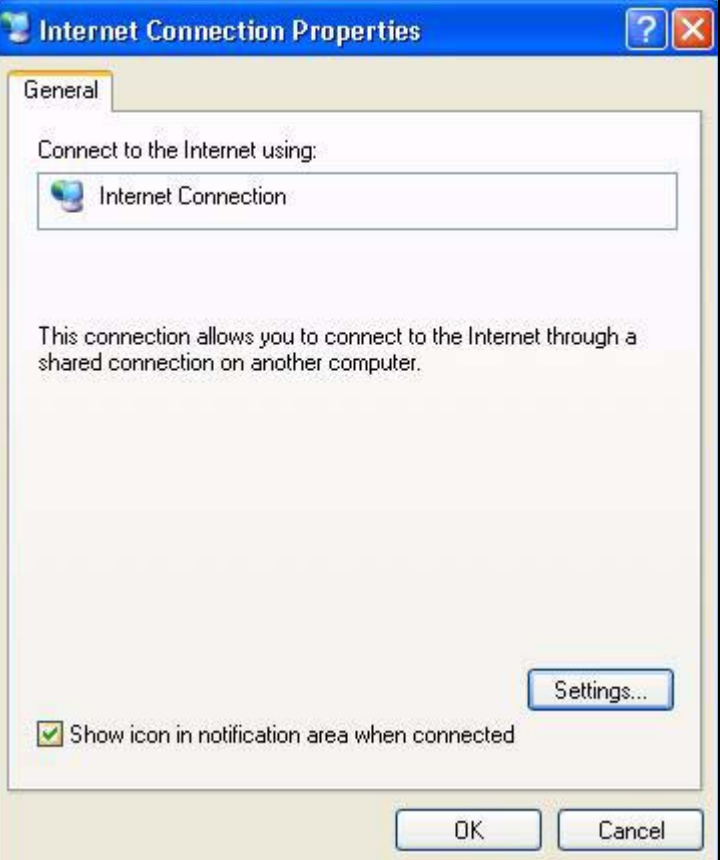

#### **Figure 75** Network Connections

**4** You may edit or delete the port mappings or click **Add** to manually add port mappings.

**Figure 77** Internet Connection Properties: Advanced Settings

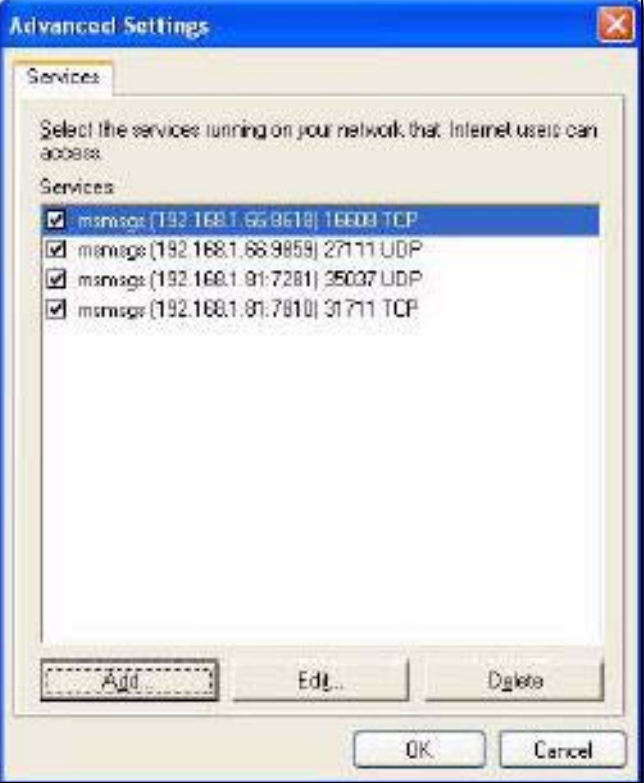

**Figure 78** Internet Connection Properties: Advanced Settings: Add

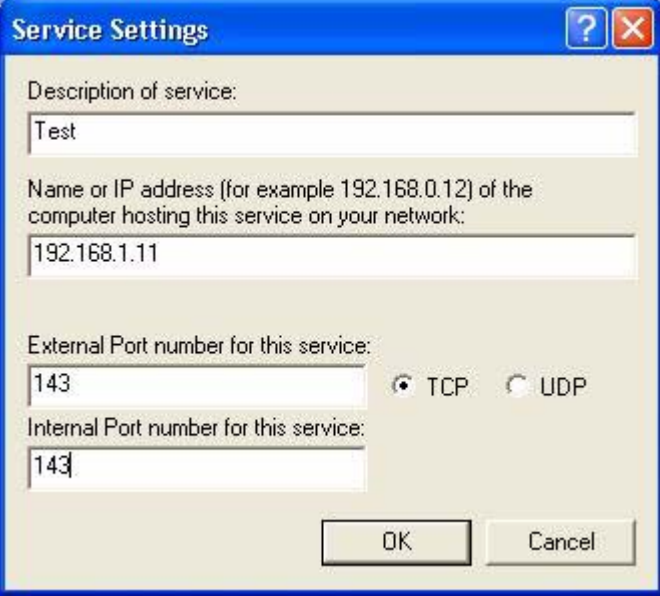

- **5** When the UPnP-enabled device is disconnected from your computer, all port mappings will be deleted automatically.
- **6** Select **Show icon in notification area when connected** option and click **OK**. An icon displays in the system tray.

#### **Figure 79** System Tray Icon

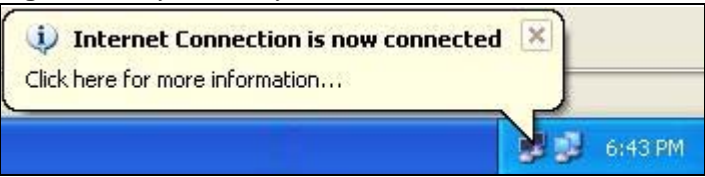

**7** Double-click on the icon to display your current Internet connection status.

#### **Figure 80** Internet Connection Status

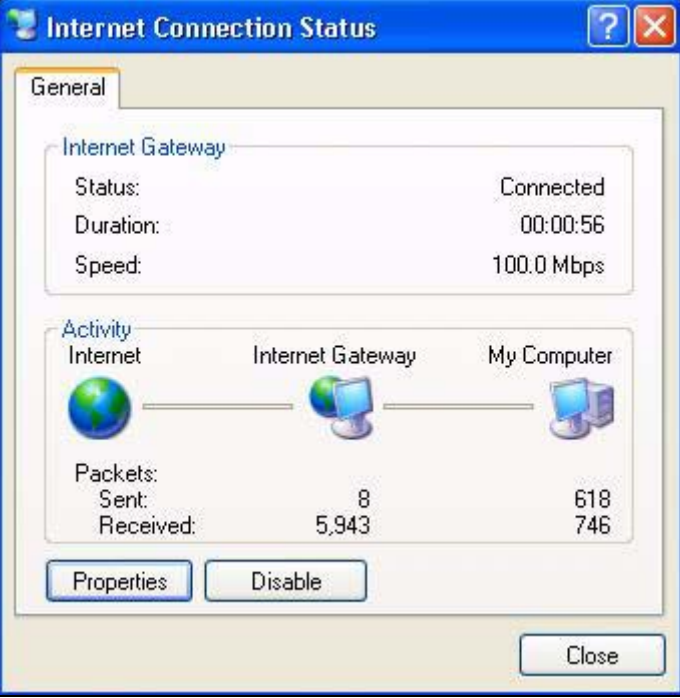

### **Web Configurator Easy Access**

With UPnP, you can access the web-based configurator on the ZyXEL Device without finding out the IP address of the ZyXEL Device first. This comes helpful if you do not know the IP address of the ZyXEL Device.

Follow the steps below to access the web configurator.

- **1** Click **Start** and then **Control Panel**.
- **2** Double-click **Network Connections**.
- **3** Select **My Network Places** under **Other Places**.

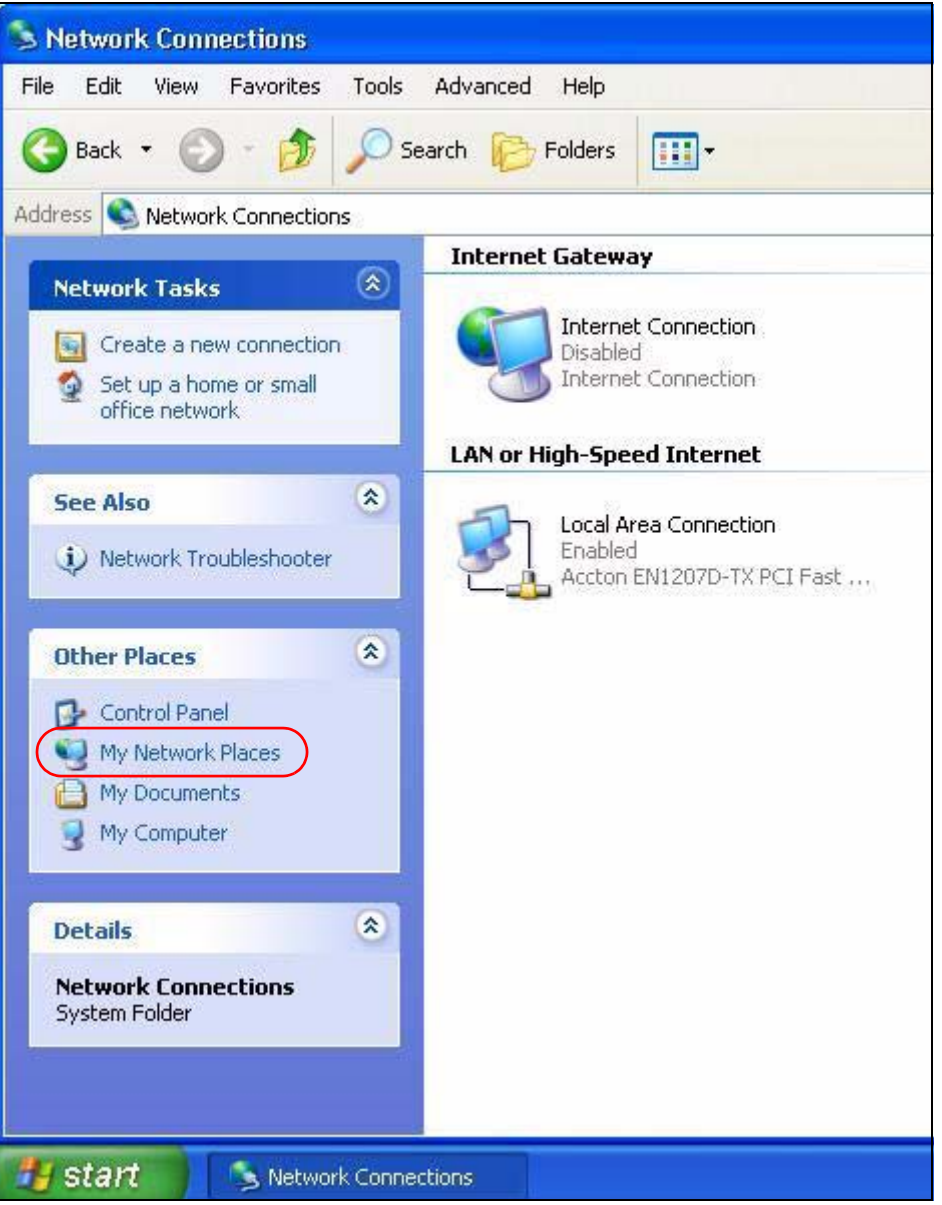

### **Figure 81** Network Connections

- **4** An icon with the description for each UPnP-enabled device displays under **Local Network**.
- **5** Right-click on the icon for your ZyXEL Device and select **Invoke**. The web configurator login screen displays.

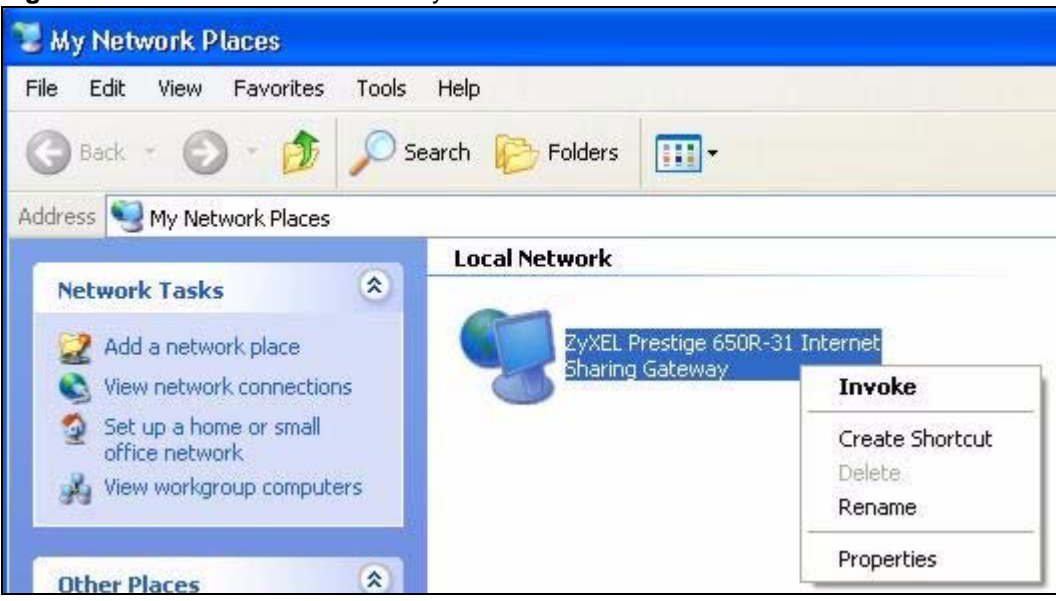

#### **Figure 82** Network Connections: My Network Places

**6** Right-click on the icon for your ZyXEL Device and select **Properties**. A properties window displays with basic information about the ZyXEL Device.

**Figure 83** Network Connections: My Network Places: Properties: Example

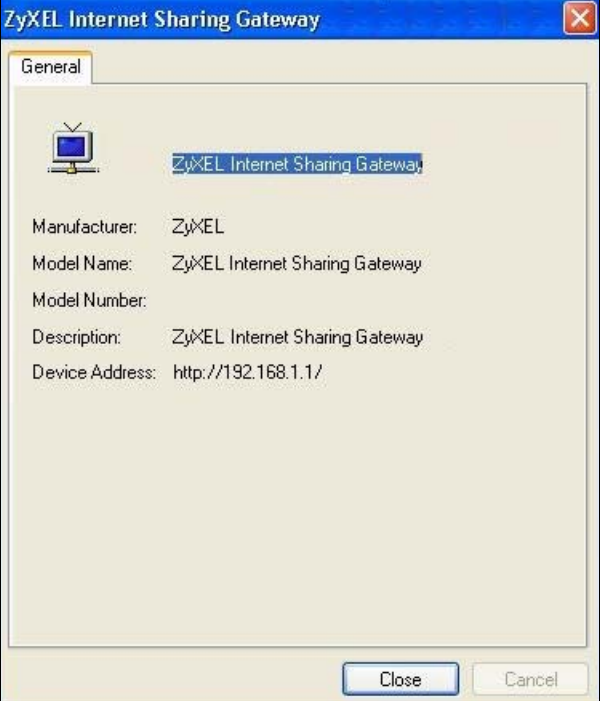

# **PART V Maintenance, Troubleshooting and Specifications**

System Settings (143) Logs (147) Tools (149) Diagnostic (155) Product Specifications (165) Troubleshooting (159)

# 

**CHAPTER 15** 

# **System Settings**

# **15.1 Overview**

This chapter shows you how to configure system related settings, such as system time, password, name, the domain name and the inactivity timeout interval.

### **15.1.1 What You Can Do in this Chapter**

- The **General** screen lets you configure system settings (Section 15.2 on page 143).
- The **Time Setting** screen lets you set the system time (Section 15.3 on page 144).

### **15.1.2 What You Need to Know**

### **Domain Name**

This is a network address that identifies the owner of a network connection. For example, in the network address "www.zyxel.com/support/files", the domain name is "www.zyxel.com".

### **DHCP**

DHCP (Dynamic Host Configuration Protocol) is a method of allocating IP addresses to devices on a network from a DHCP Server. Often your ISP or a router on your network performs this function.

### **LAN**

A LAN (local area network) is typically a network which covers a small area, made up of computers and other devices which share resources such as Internet access, printers etc.

# **15.2 The General Screen**

Use the **General** screen to configure system settings such as the system password.

Click **Maintenance > System** to open the **General** screen.

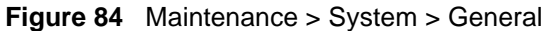

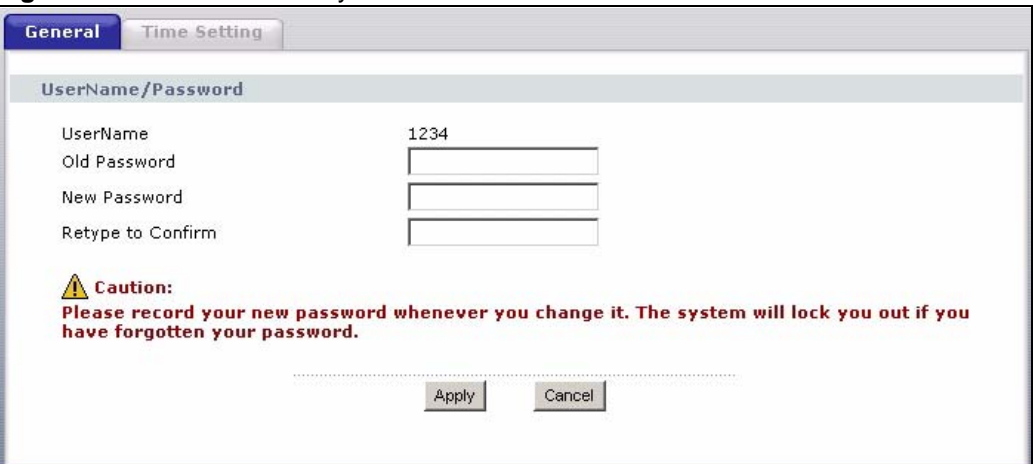

The following table describes the labels in this screen.

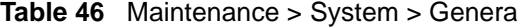

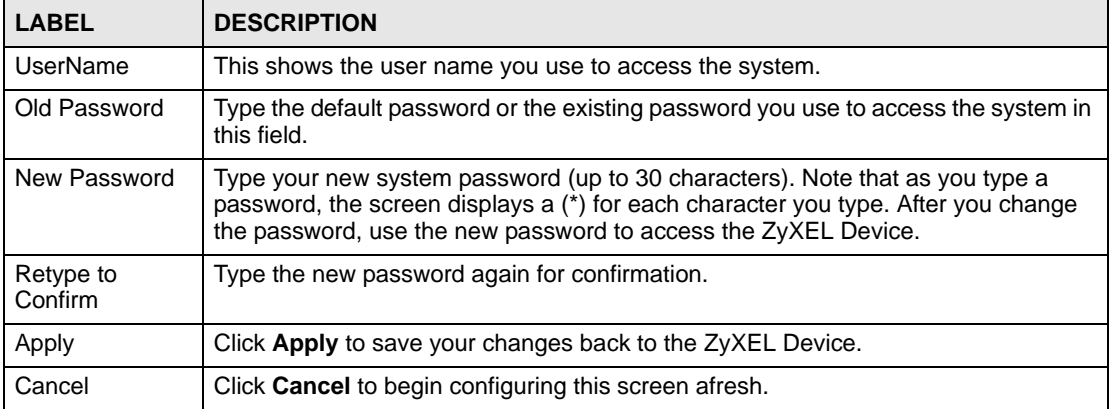

# **15.3 The Time Setting Screen**

To change your ZyXEL Device's time and date, click **Maintenance > System > Time Setting**. The screen appears as shown. Use this screen to configure the ZyXEL Device's time based on your local time zone.
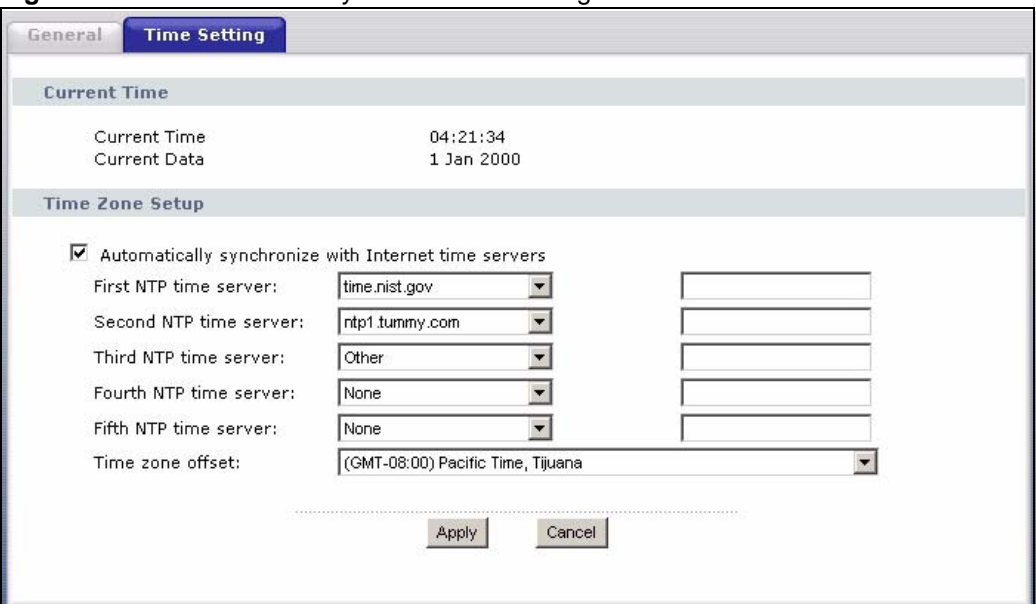

**Figure 85** Maintenance > System > Time Setting

The following table describes the fields in this screen.

| <b>LABEL</b>                                                                                                    | <b>DESCRIPTION</b>                                                                                                    |
|----------------------------------------------------------------------------------------------------|----------------------------------------------------------------------------------------------------|
| <b>Current Time</b>                                                                                                    |                                                                                                    |
| <b>Current Time</b>                                                                                                    | This field displays the time of your ZyXEL Device.<br>Each time you reload this page, the ZyXEL Device synchronizes the time with the<br>time server.                                                                                                    |
| <b>Current Date</b>                                                                                                    | This field displays the date of your ZyXEL Device.<br>Each time you reload this page, the ZyXEL Device synchronizes the date with the<br>time server.                                                                                                    |
| Time Zone Setup                                                                                                    |                                                                                                    |
| Automatically<br>synchronize with<br>Internet time<br>servers                                                                                     | Select this radio button to have the ZyXEL Device get the time and date from the<br>time server you specified below.                                                                                                    |
|                                                                                                    |                                                                                                    |
| <b>First NTP time</b><br>server<br>Second NTP time<br>server<br>Third NTP time<br>server<br>Fourth NTP time<br>server<br>Fifth NTP time<br>server | Select an NTP time server from the drop-down list box.<br>Otherwise, select Other and enter the IP address or URL (up to 20 extended<br>ASCII characters in length) of your time server.<br>Select None if you don't want to configure the time server.<br>Check with your ISP/network administrator if you are unsure of this information. |
| Time zone offset                                                                                                    | Choose the time zone of your location. This will set the time difference between<br>your time zone and Greenwich Mean Time (GMT).                                                                                                    |
| Apply                                                                                                    | Click Apply to save your changes back to the ZyXEL Device.                                                                                                    |

**Table 47** Maintenance > System > Time Setting

**CHAPTER 16** 

## **Logs**

### **16.1 Overview**

This chapter contains information about configuring general log settings and viewing the ZyXEL Device's logs.

The web configurator allows you to choose which categories of events and/or alerts to have the ZyXEL Device log and then display the logs or have the ZyXEL Device send them to a syslog server.

### **16.1.1 What You Can Do in this Chapter**

- The **View Log** screen lets you see the logs for the categories that you selected in the **Log Settings** screen (Section 16.2 on page 147).
- The **Log Settings** screen lets you configure to where the ZyXEL Device is to send logs and which logs and/or immediate alerts the ZyXEL Device is to record (Section 16.3 on page 148).

### **16.2 The View Log Screen**

Click **Maintenance > Logs** to open the **View Log** screen. Use the **View Log** screen to see the logs for the categories that you selected in the **Log Settings** screen (see Section 16.3 on page 148).

The log wraps around and deletes the old entries after it fills.

**Figure 86** Maintenance > Logs > View Log

| ViewLog                            | LogSettings       |                 |                 |                                                                            |
|------------------------------------|-------------------|-----------------|-----------------|----------------------------------------------------------------------------|
|                                    | <b>View Logs</b>  |                 |                 |                                                                            |
| Refresh<br>Notice<br>v<br>Display: |                   |                 |                 |                                                                            |
| $\#$                               | Date/Time         | <b>Facility</b> | <b>Severity</b> | Message                                                                    |
|                                    | Jan 2<br>20:29:28 | syslog          | emerg           | BCM96345 started:<br><b>BusyBox v1.00</b><br>$(2008.11.06 - 07:40 + 0000)$ |
|                                    |                   |                 |                 |                                                                            |

| <b>LABEL</b> | <b>DESCRIPTION</b>                                                                                                    |  |  |
|--------------|----------------------------------------------------------------------------------------------------|--|--|
| Display      | Select a category of logs to view. The ZyXEL Device displays the logs with the<br>severity level equal to or higher than what you selected. |  |  |
| Refresh      | Click this button to renew the log screen.                                                                                                  |  |  |
| #            | This field is a sequential value and is not associated with a specific entry.                                                               |  |  |
| Date/Time    | This field displays the time the log was recorded.                                                                                          |  |  |
| Facility     | This field displays the log facility in the log server or the local memory.                                                                 |  |  |
| Severity     | This field displays the severity type of the log.                                                                                           |  |  |
| Message      | This field states the reason for the log.                                                                                                   |  |  |

The following table describes the fields in this screen.

**Table 48** Maintenance > Logs > View Log

### **16.3 The Log Settings Screen**

Use the **Log Settings** screen to configure to where the ZyXEL Device is to send logs and which logs and/or immediate alerts the ZyXEL Device is to record and display.

To change your ZyXEL Device's log settings, click **Maintenance > Logs** > **Log Settings**. The screen appears as shown.

**Figure 87** Maintenance > Logs > Log Settings

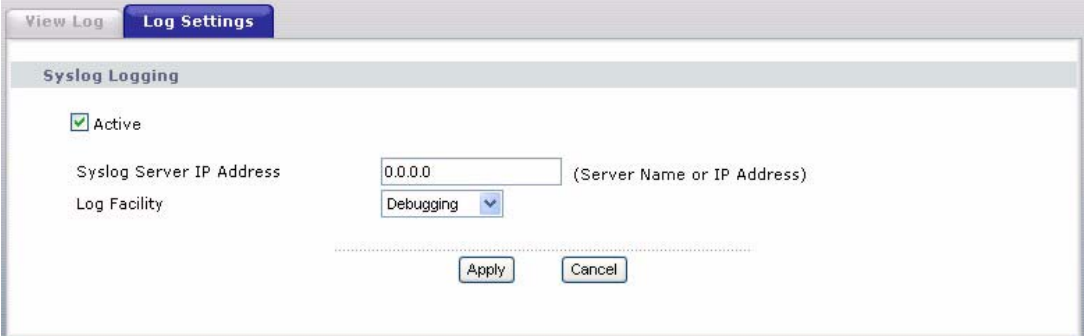

The following table describes the fields in this screen.

**Table 49** Maintenance > Logs > Log Settings

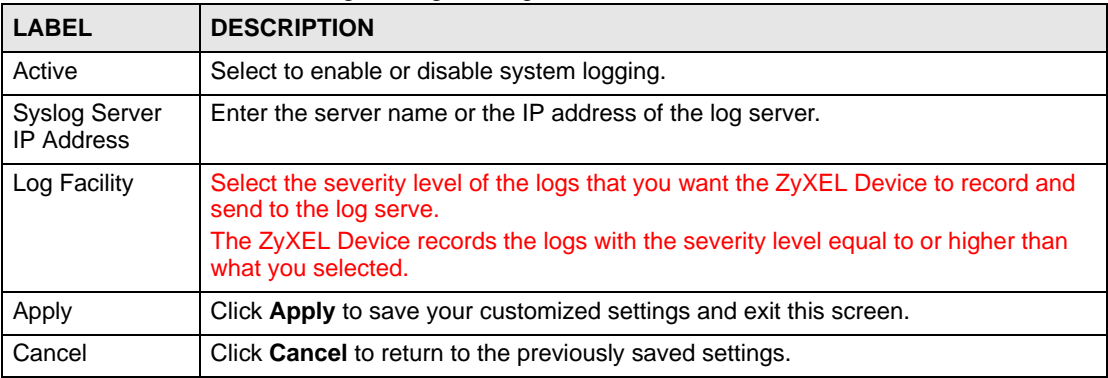

# **CHAPTER 17**

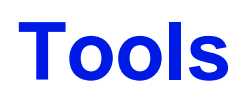

**10 Do not interrupt the file transfer process as this may PERMANENTLY** DAMAGE your ZyXEL Device.

### **17.1 Overview**

This chapter explains how to upload new firmware, manage configuration files and restart your ZyXEL Device.

Use the instructions in this chapter to change the device's configuration file or upgrade its firmware. After you configure your device, you can backup the configuration file to a computer. That way if you later misconfigure the device, you can upload the backed up configuration file to return to your previous settings. You can alternately upload the factory default configuration file if you want to return the device to the original default settings. The firmware determines the device's available features and functionality. You can download new firmware releases from your nearest ZyXEL FTP site (or www.zyxel.com) to use to upgrade your device's performance.

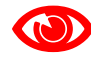

Only use firmware for your device's specific model. Refer to the label on the bottom of your ZyXEL Device.

### **17.1.1 What You Can Do in this Chapter**

- The **Firmware Upgrade** screen lets you upload firmware to your device (Section 17.2 on page 150).
- The **Configuration** screen lets you backup and restore device configurations (Section 17.3 on page 151). You can also reset your device settings back to the factory default.
- The **Restart** screen lets you restart your ZyXEL Device (Section 17.4 on page 154).

### **17.2 The Firmware Upgrade Screen**

Click **Maintenance > Tools** to open the **Firmware** screen. Follow the instructions in this screen to upload firmware to your ZyXEL Device. The upload process uses HTTP (Hypertext Transfer Protocol) and may take up to two minutes. After a successful upload, the system will reboot.

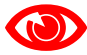

Do NOT turn off the ZyXEL Device while firmware upload is in progress!

#### **Figure 88** Maintenance > Tools > Firmware

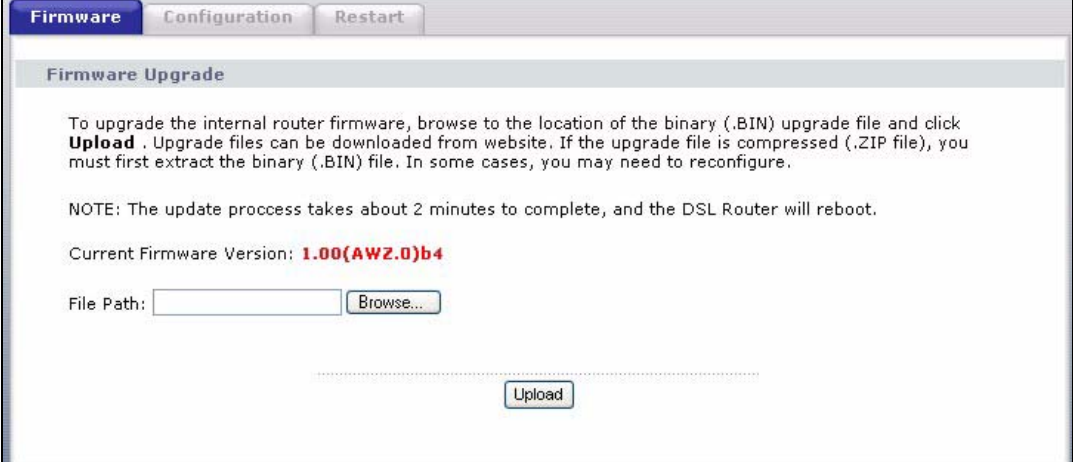

The following table describes the labels in this screen.

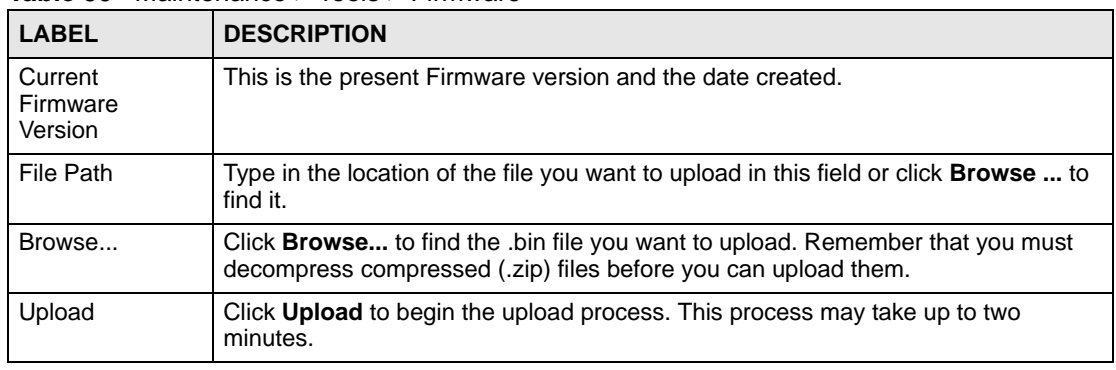

**Table 50** Maintenance > Tools > Firmware

After you see the **Firmware Upload in Progress** screen, wait two minutes before logging into the ZyXEL Device again.